# 「편리한 연말정산」 사 용 자 매 뉴 얼

# 2024. 1.

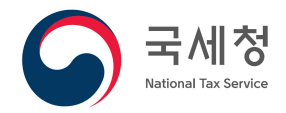

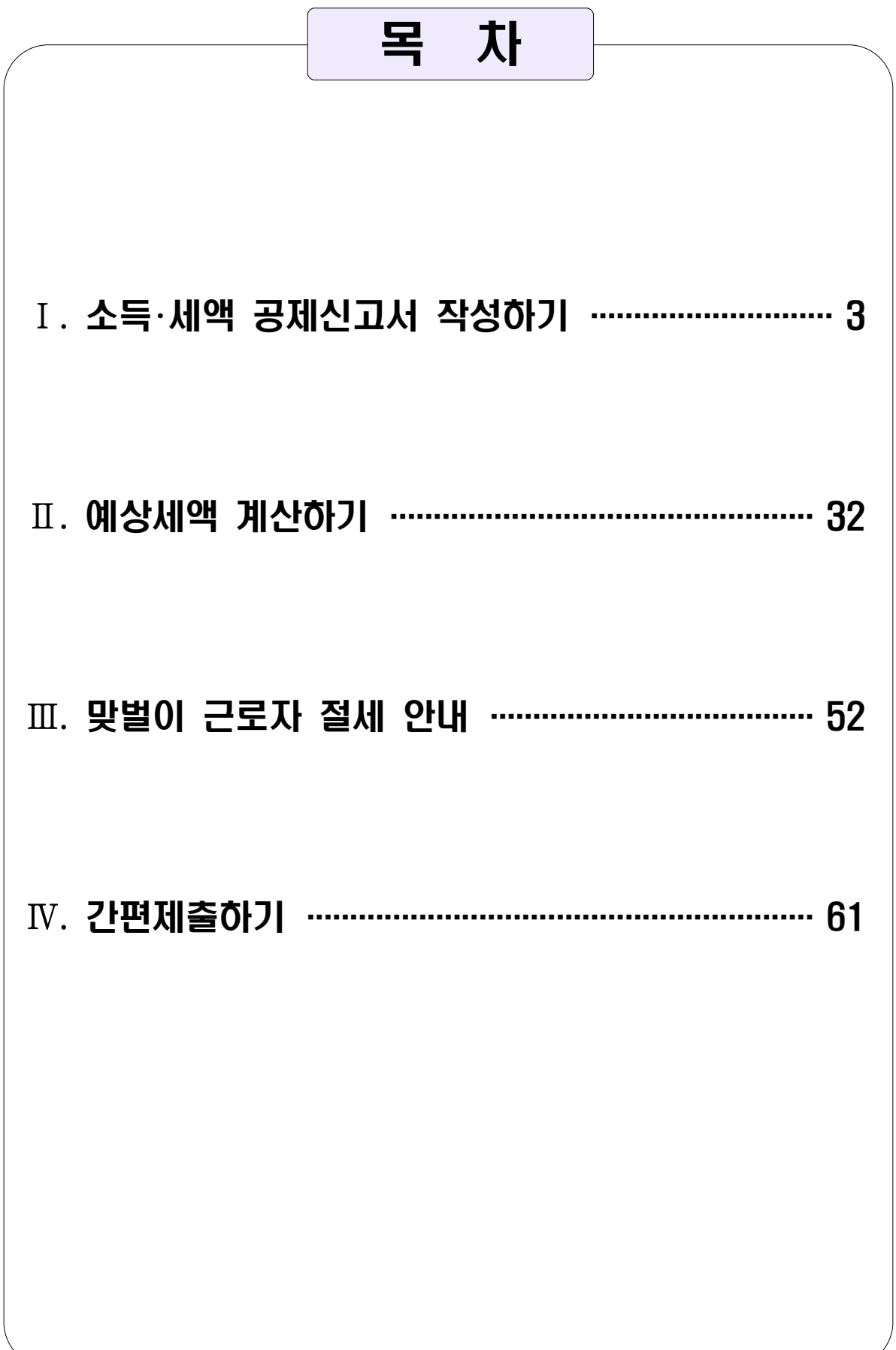

Ⅰ. 소득 세액 공제신고서 작성하기

#### 1. 연말정산간소화 자료 조회

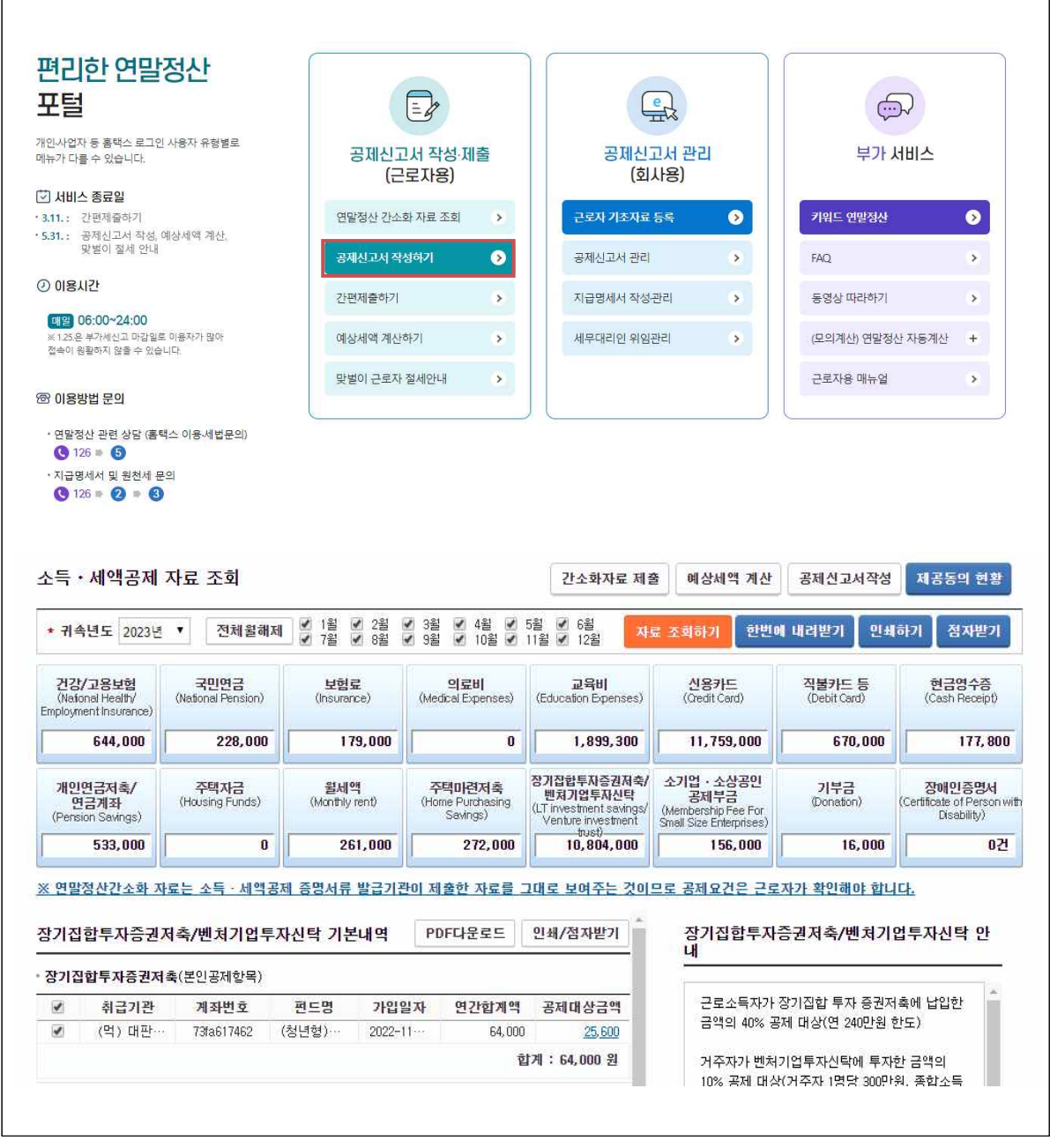

○ 간소화 자료 조회 후 공제대상 항목 선택합니다

- 중도 입 • 퇴사자의 경우 근무월을 선택하여 조회가 가능합니다 - 근무월을 선택하여 조회한 경우에도 근무기간과 상관없이 연간 지출액을 공제받을 수 있는 개인연금저축, 연금계좌, 소기업 소상공인공제부금, 기부금은 연간 전체 자료가 조회됩니다.

2. 소득 ⋅ 세액 공제신고서 작성화면으로 이동

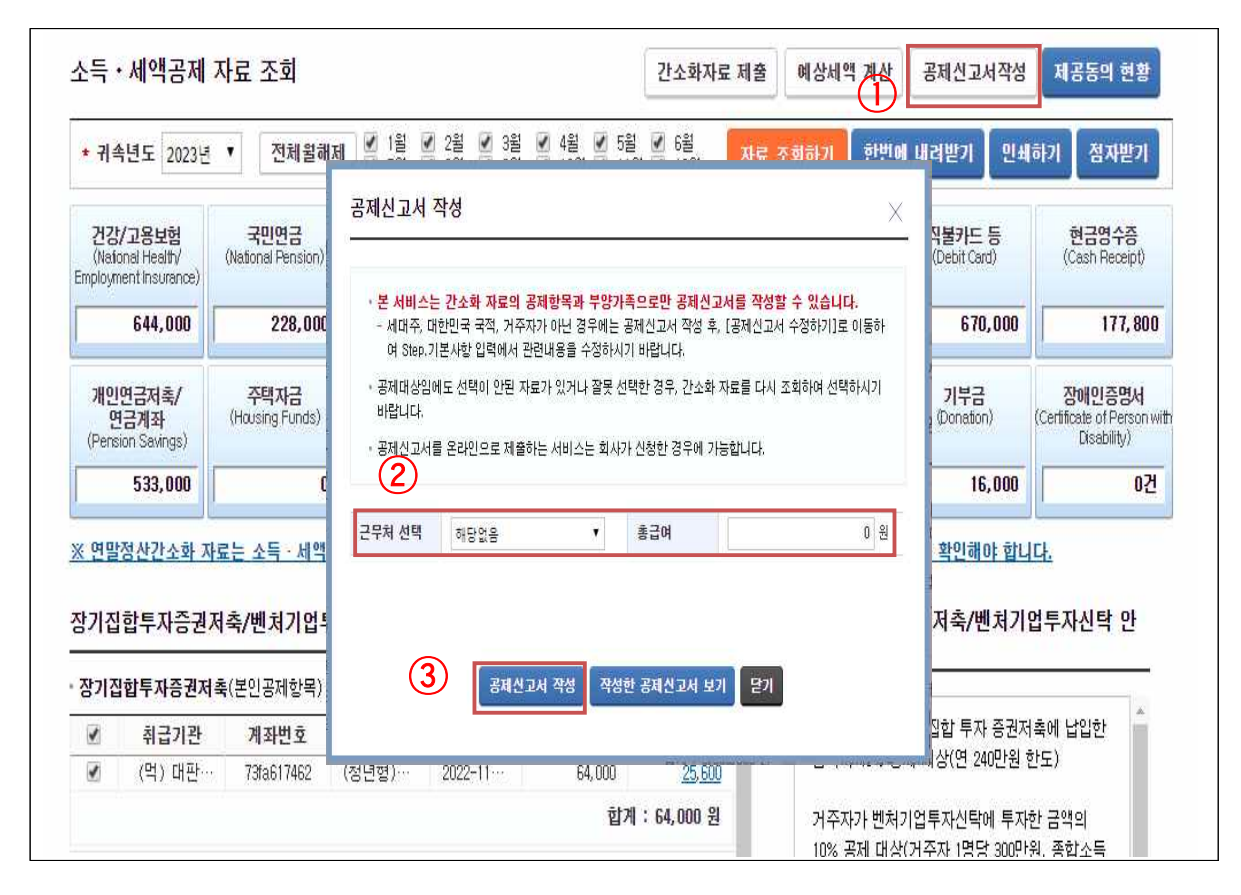

- ① 공제대상 항목을 선택한 후 '공제신고서 작성' 버튼을 선택합니다.
	- \* 간소화 자료가 필요한 경우엔 간소화 자료를 재선택 후 한번에 내려받기 버튼으로 출력하거나 다운로드 하시기 바랍니다.
- ② 공제신고서 작성 팝업이 뜨면 근무처를 선택합니다. 회사에서 근로자 기초자료를 등록하지 않은 경우, 근무처 정보가 뜨지 않으니 회사에 연락하시기 바랍니다.
- 총급여는 근무처에서 입력한 금액이 조회됩니다. 금액이 없는 경우에도 예상세액계산하기 등의 서비스 이용을 위해 금액을 입력할 수 있으며, 근무처 선택 목록에서 해당없음을 선택하고 총급여를 입력하시기 바랍니다.
- ③ '공제신고서 작성' 버튼을 선택합니다.
	- 공제신고서를 새로 작성하지 않고, 기존에 작성했던 공제신고 서를 조회하려면 '작성한 공제신고서 보기'를 선택합니다.

3. 부양가족 확인하기

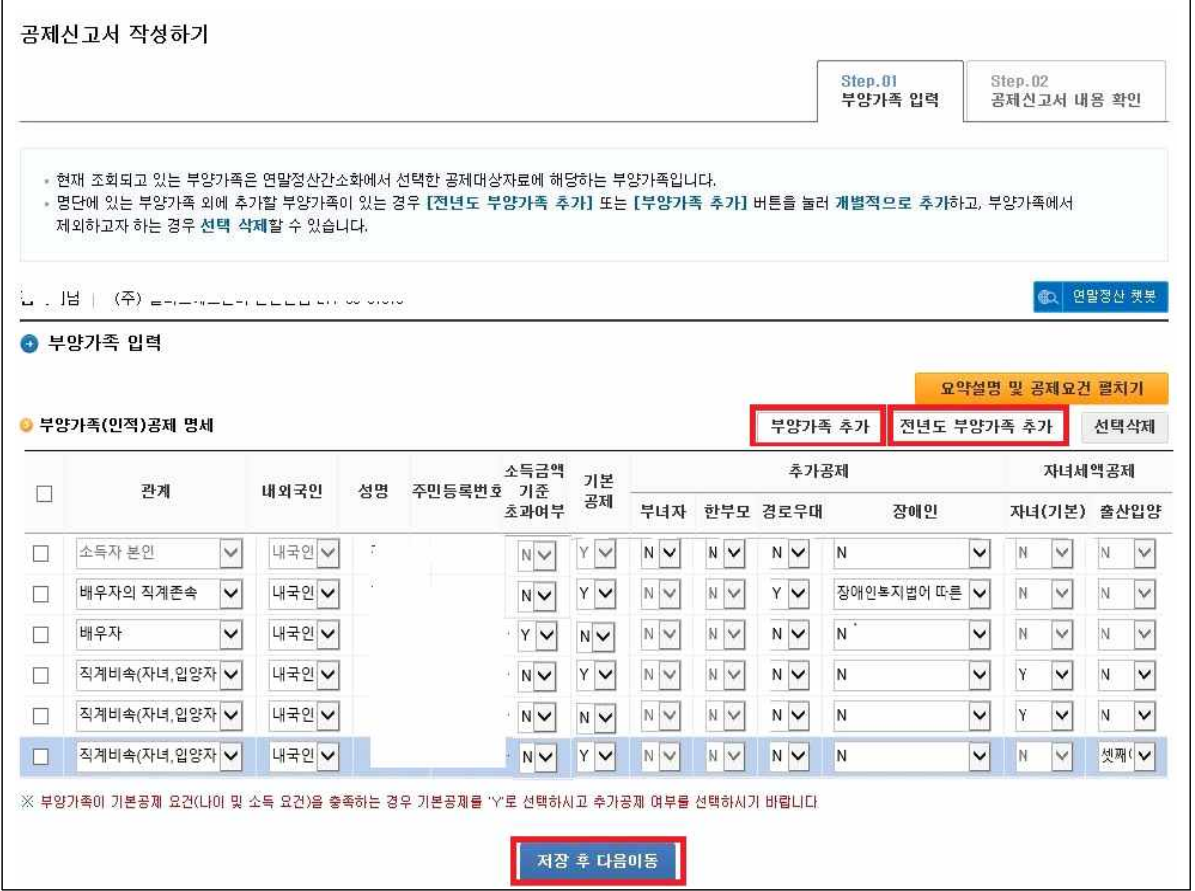

- 부양가족 입력 화면에서는 연말정산간소화 자료에 있는 부양 가족을 자동으로 보여줍니다.
- 관계는 간소화 자료 제공동의에 설정된 내용과 동일합니다. 만약 자동 입력된 정보가 다른 경우 수정합니다.
- '부양가족 추가' 버튼을 이용하여 부양가족을 추가 입력할 수 있으며, '전년도 부양가족 추가' 버튼을 선택하면 전년도에 회사 에서 국세청에 신고한 내용과 동일한 부양가족이 추가됩니다.
- 본인 외 부양가족과의 관계, 기본공제 및 추가공제 여부를 확인 하여 입력합니다.
	- 본인 외 부양가족의 공제여부는 모두 'N'으로 표시되어 있으므로, 기본공제에 해당하는 경우 'Y'로 선택을 변경하여야 합니다.
- 부양가족이 없는 1인 가족일 경우에는 공제신고서 내용 확인 화면으로 이동됩니다.

4. 소득·세액 공제신고서 내용 확인

|                       | 편리한 연말정산             |                                                                                              |                           |           |                          |                    |                  |                      |
|-----------------------|----------------------|----------------------------------------------------------------------------------------------|---------------------------|-----------|--------------------------|--------------------|------------------|----------------------|
| 편리한 연말정산<br>처음화면 돌아가기 |                      | 연말정산간소화<br>$\mathbb{Q}$<br>자료선택                                                              | 예상세액 계산                   |           | 공제신고서 작성<br>맞벌이 근로자 절세안내 |                    | $\circled{3}$    | 간편제출                 |
|                       | 공제신고서 작성하기           |                                                                                              |                           |           |                          |                    |                  |                      |
|                       |                      |                                                                                              |                           |           |                          | Step.01<br>부양가족 입력 | Step.02          | 공제신고서 내용 확인          |
|                       |                      | - 작성 완료한 공제신고서는 종이로 출력 또는 PDF로 내려받아 제출하거나, 회사가 근로자 기초 자료를 등록한 경우에는 온라인으로 제출(간편제출하기)할 수 있습니다. |                           |           |                          |                    |                  |                      |
| 남구                    |                      |                                                                                              | ${\mathcal Z}$<br>기타서류 첨부 |           | 새로 작성하기<br>공제신고서 PDF다운로드 | 공제신고서 출력           | 공제신고서 수정하기       | 간편제 출하기<br>예상세액 결과보기 |
|                       | ● 공제신고서 내용 확인        |                                                                                              |                           |           |                          |                    |                  |                      |
| 공제<br>신고서             | 연금저축 등<br>소득·세액 공제명세 | 월세액·거주자가<br>주택임차차입금 상환액                                                                      | 의료비<br>지급명체               | 기부금<br>명세 | 신용카드 등<br>소득공제 신청서       | Œ                  |                  |                      |
|                       |                      |                                                                                              |                           |           |                          |                    |                  |                      |
| 소득자 성명                |                      |                                                                                              |                           | 주민등록번호    |                          |                    |                  |                      |
| ◎ 기본사항<br>근무처 명칭      |                      |                                                                                              |                           | 사업자등록번호   |                          |                    |                  |                      |
| 세대주 여부                |                      | [○]세대주 [ ]세대원                                                                                |                           | 국적        |                          |                    | 대한민국(국적코드 : KR)  |                      |
| 근무기간                  |                      | $2021.01.01 \sim 2021.12.31$                                                                 |                           | 감면기간      |                          |                    |                  |                      |
| 거주구분                  |                      | [ ○ ] 거주자 [ ] 비거주자                                                                           |                           | 거주지국      |                          |                    | 대한민국(거주지코드 : KB) |                      |
| 인적공제 항목<br>변동여부       |                      | [○] 전년과 동일 [ ] 변동                                                                            |                           | 분납신청 여부   |                          |                    | Ⅰ Ⅰ신청Ⅰ○Ⅰ미신청      |                      |

- ① 소득·세액 공제신고서가 작성되었습니다. 원스톱으로 작성한 공제신고서의 내용과 부속명세서를 선택하여 내용을 확인합니다.
- ② 기본사항 등을 수정하거나, 추가로 입력할 공제항목이 있는 경우에는 '공제신고서 수정하기'를 선택합니다.
- ③ 수정사항 없이 온라인으로 제출하는 경우, '간편제출하기'를 선택하여 작성한 공제신고서를 제출합니다. (4-1. 간편제출하기)
	- \* 간편제출은 회사에서 근로자 기초자료를 등록한 경우에만 가능
	- 제출한 공제신고서를 회수하면 재제출이 가능합니다.
	- 수정사항이 없고 온라인으로 제출하지 않는 경우, '공제신고서 PDF다운로드'를 선택하거나 '공제신고서 출력'을 선택합니다.
- ④ '예상세액 결과보기'는 작성한 공제신고서로 계산한 예상세액 결과를 볼 수 있습니다.

# 4-1. 간편제출하기

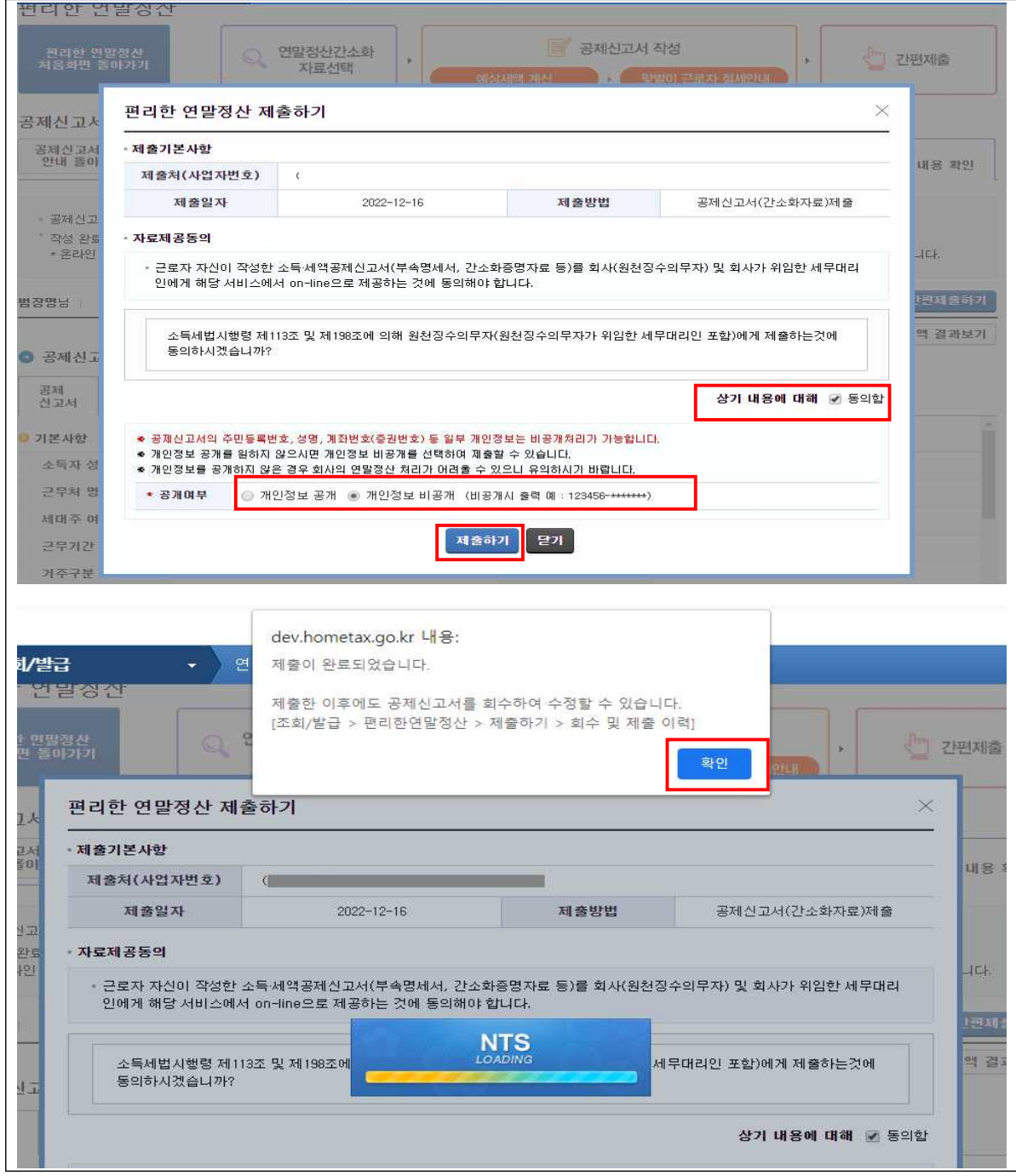

○ '간편제출하기' 버튼을 클릭하면 제출하기 팝업이 뜹니다.

- 개인정보 공개여부를 선택하고 제출 동의를 클릭한 후 '제출하 기' 버튼을 누르면 공제신고서 가 온라인으로 제출됩니다.
- 회수 및 이력보기는 [조회/발급-편리한연말정산 바로가기-제 출하기-회수 및 제출이력]을 클릭합니다.

#### 5. 기본사항 확인

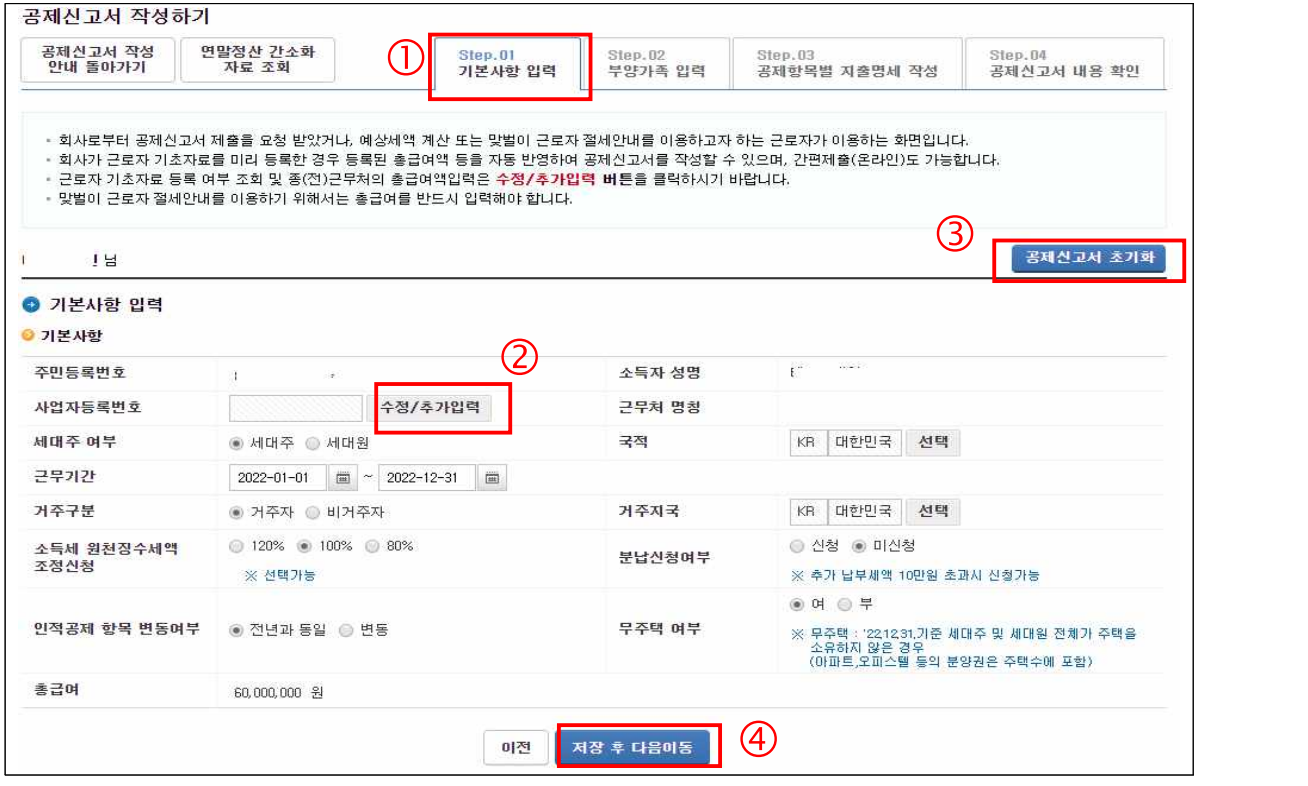

- 편리한 연말정산 초기화면 또는 '공제신고서 수정하기'를 선택하면 기본사항, 부양가족, 공제항목을 수정(추가·삭제)할 수 있습니다.
- ① 'Step.01 기본사항 입력'탭을 선택하면 근무기간, 세대주 여부, 거주 구분 등의 기본사항 정보를 수정할 수 있습니다.
	- 소득세 원천징수세액 조정신청 : 매월 간이세액표에 의해 급여에서 원천징수되는 소득세의 비율을 근로자가 선택할 수 있습니다. \* 120% 선택 시 간이세액표에 의한 원천징수 세액의 120%를 원천징수함
	- 분납신청여부 : 항목에서 연말정산 결과 추가 납부세액이 10 만원을 초과하는 경우 분납신청(3회 분납)을 할 수 있습니다.
	- 거주구분 : 비거주자를 선택하는 경우 본인 외의 부양가족과 연금보험료 외 소득ㆍ세액 공제명세 입력이 불가능합니다.
- ② 회사에서 기초자료를 변경했을 경우에는 '수정/추가입력' 버 튼 클릭 후 근무처 선택에서 '반영하기'를 해야 수정된 정보가 반영됩니다.
- 종(전)사업장을 추가할 때 사용합니다. 종(전)사업장 추가는 사업자번호, 총급여, 결정세액만 입력이 가능합니다.
- ③ 공제신고서를 초기화 할 때 사용합니다. 초기화가 되면 간소화 자료 선택부터 다시 진행해야합니다.

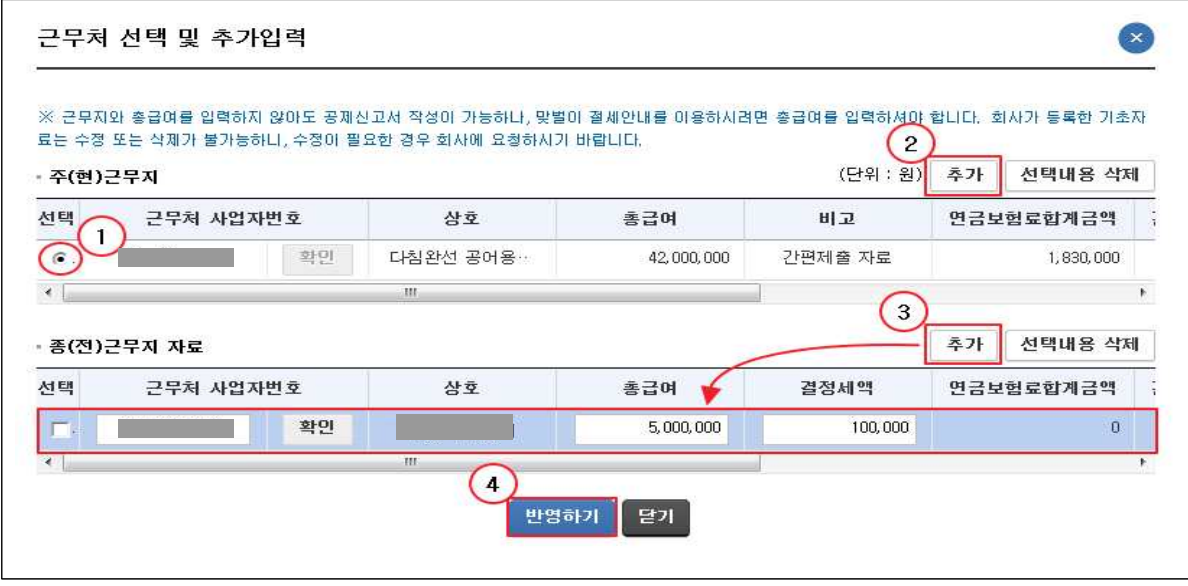

- 공제신고서를 처음 작성하는 경우 「근무처 선택 및 추가입력」 팝업창이 활성화됩니다. 두 번째 이후부터는 Step01.기본사항 입력 화면에서 ➀ 사업자등록번호 수정/추가입력 버튼을 클 릭하는 경우에만 활성화됩니다.
- ① 회사가 '근로자 기초자료'를 미리 등록한 경우 회사에서 입력한 주(현)근무지 정보가 조회되며, 주(현)근무지를 선택하면 입력된 급여가 자동으로 반영됩니다.
- ② 회사가 제출한 자료를 선택하지 않고, 다른 근무지를 신규 입력 하여 주(현)근무지로 선택할 수 있습니다. 이 경우 간편제출 서비스는 이용할 수 없습니다.
- ③ 회사에서 주(현)근무지와 종(전)근무지 정보를 입력한 경우 주 (현)근무지 선택 시 하단에 종(전)근무지 자료가 조회되며, 그 외의 종(전)근무지가 있는 경우 추가 입력 가능합니다. 단, 추가 버튼을 통해 종전 근무지를 입력할 경우 총급여와 결정세액만 입력이 가능하며 회사로 온라인 제출이 불가능합 니다. 온라인 제출이 필요할 경우엔 종전 근무처 정보를 회사 에서 근로자 기초자료 등록을 통해 입력해야 합니다.
- ④ 근무처나 총급여를 입력하지 않아도 공제신고서 작성은 가능 하나, 총급여를 입력하지 않을 경우 예상세액 계산하기, 맞벌이 근로자 절세 서비스를 이용할 수 없습니다.

6. 부양가족 확인(5p와 동일한 화면)

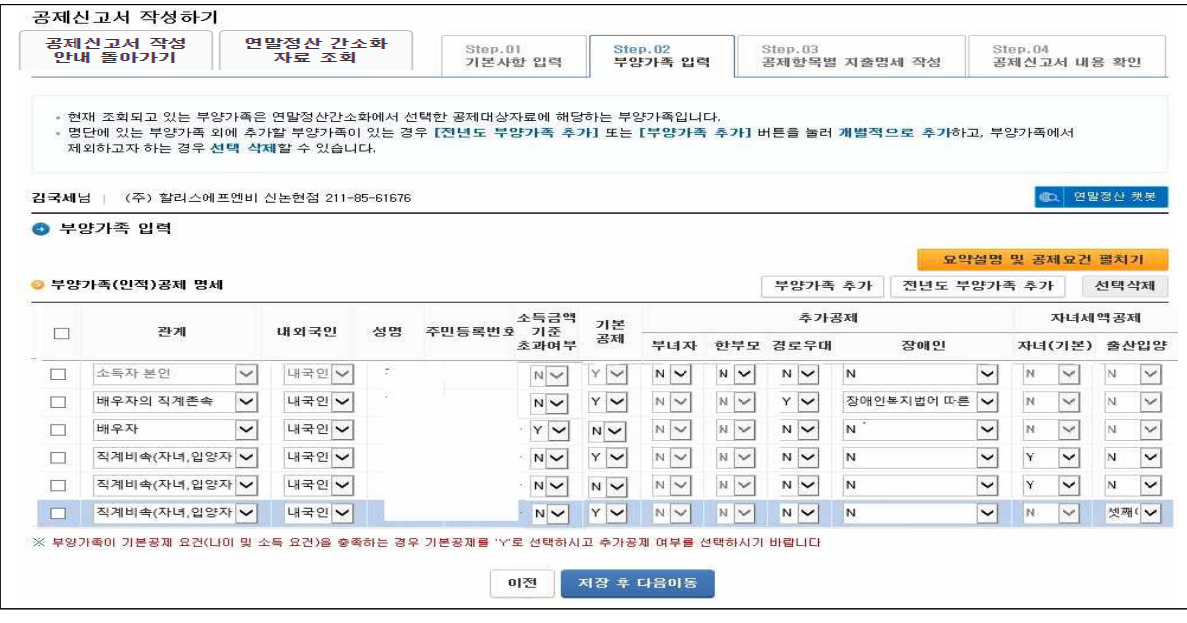

- Step.02 부양가족 입력 화면에서는 연말정산간소화 자료에 있 는 부양가족을 자동으로 보여줍니다.
- 관계는 간소화 자료 제공동의에 설정된 내용과 동일합니다. 만약 자동 입력된 정보가 다른 경우 수정합니다.
- '부양가족 추가'버튼을 이용하여 부양가족을 추가 입력할 수 있으며, '전년도 부양가족 추가' 버튼을 선택하면 전년도에 회사 에서 국세청에 신고한 내용과 동일한 부양가족이 추가됩니다.
- 본인 외 부양가족과의 관계, 기본공제 및 추가공제 여부를 확인 하여 입력합니다.
	- 본인 외 부양가족의 공제 여부는 모두 'N'으로 표시되어 있으므로, 기본공제에 해당하는 경우 'Y'로 선택을 변경하여야 합니다.
	- 간소화자료에서 장애인증명서를 선택하면 해당 가족의 장애인 유형이 자동으로 선택됩니다. 부양가족이 기본공제에 해당하 면 기본공제를 'Y'로 선택하고, 기본공제에 해당하지 않으면 장애인유형을 'N'으로 선택해야합니다.
- 출생 입양 공제 내역이 있을 경우 첫째, 둘째, 셋째이상 중 해당 사항을 선택합니다.

# 7. 소득ㆍ세액공제 명세 작성 화면

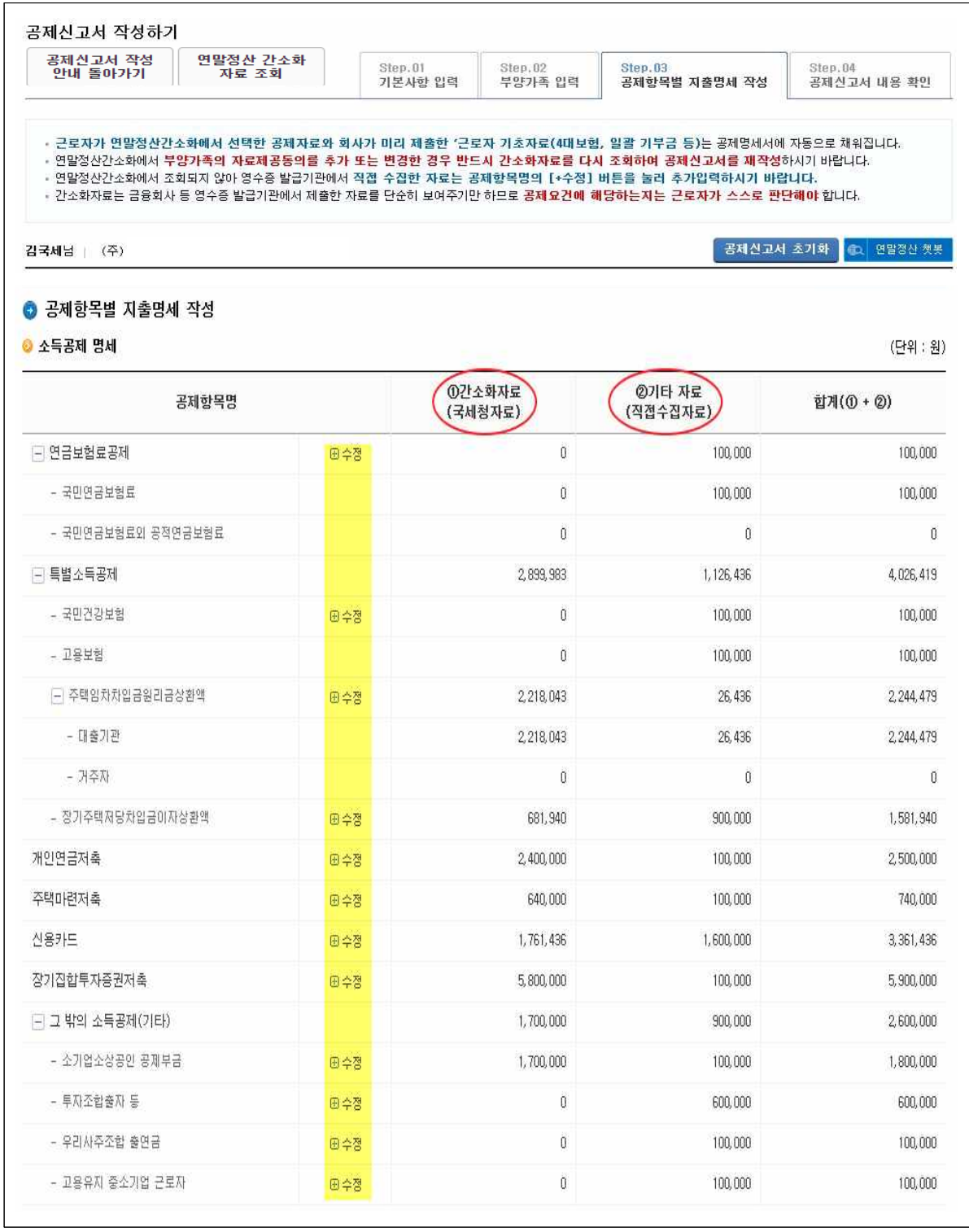

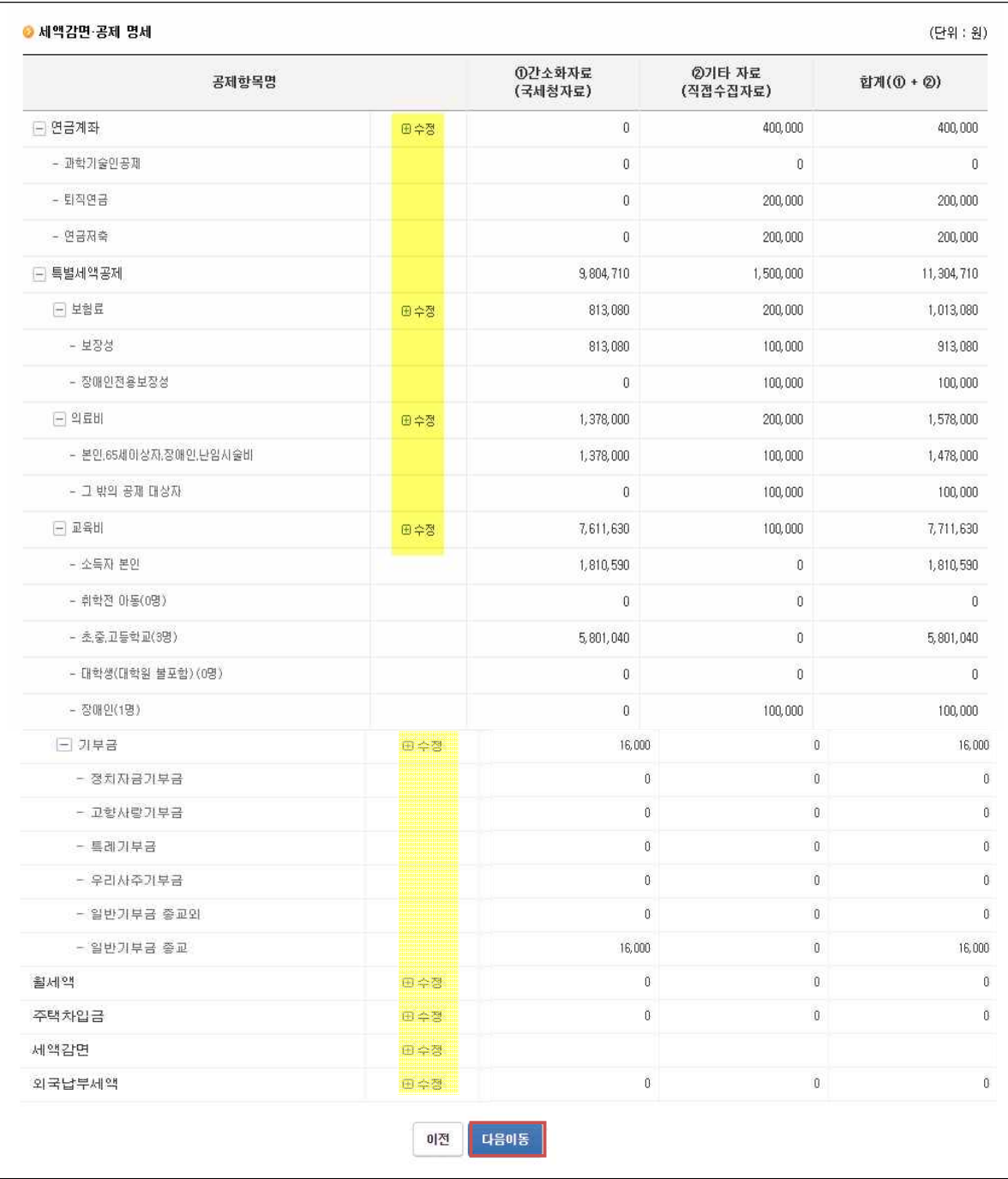

- 간소화에서 선택한 공제자료는 ①간소화 자료(국세청 자료)에 반영됩니다.
- 추가 수집한 자료는 각 항목별 田수정 버튼을 클릭하여 세부 명세를 입력합니다. 입력된 자료는 ②기타자료(직접 수집자료)에 반영 됩니다.

# 8. 각 공제항목별 내역 확인 및 추가수집자료 입력

#### ▢ 연금보험료와 특별소득공제 보험료(건강, 고용)

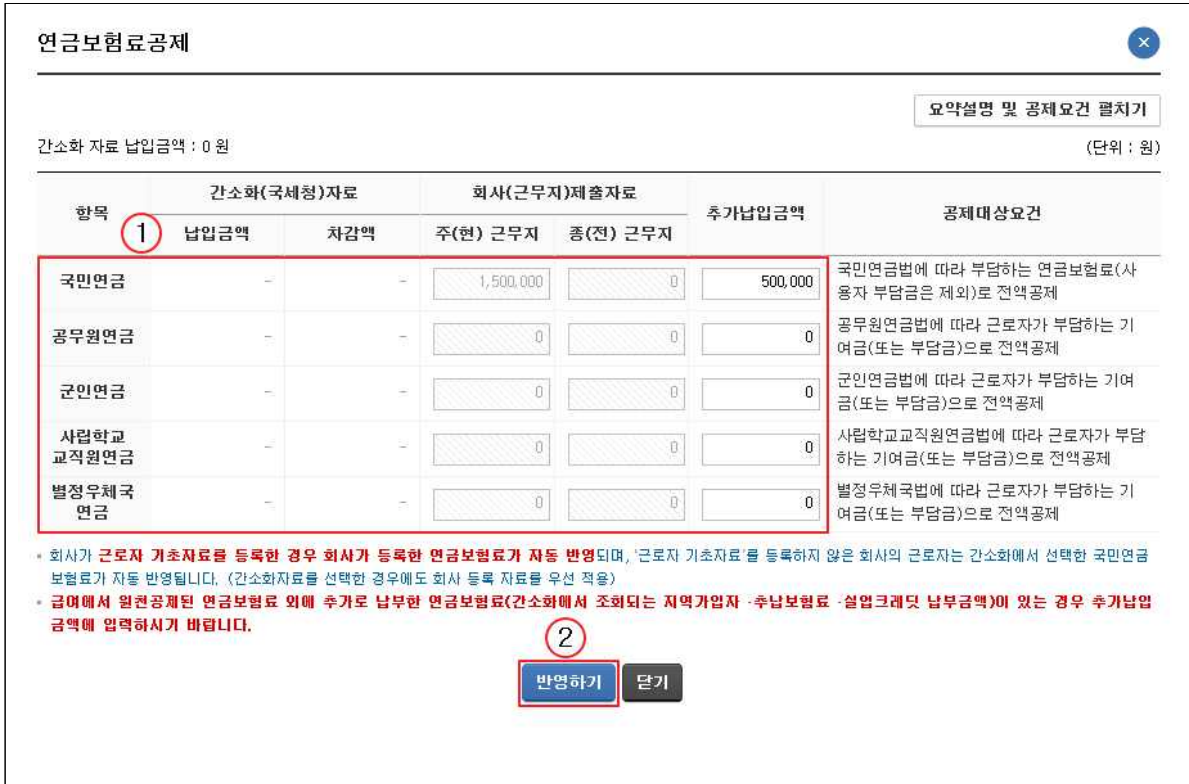

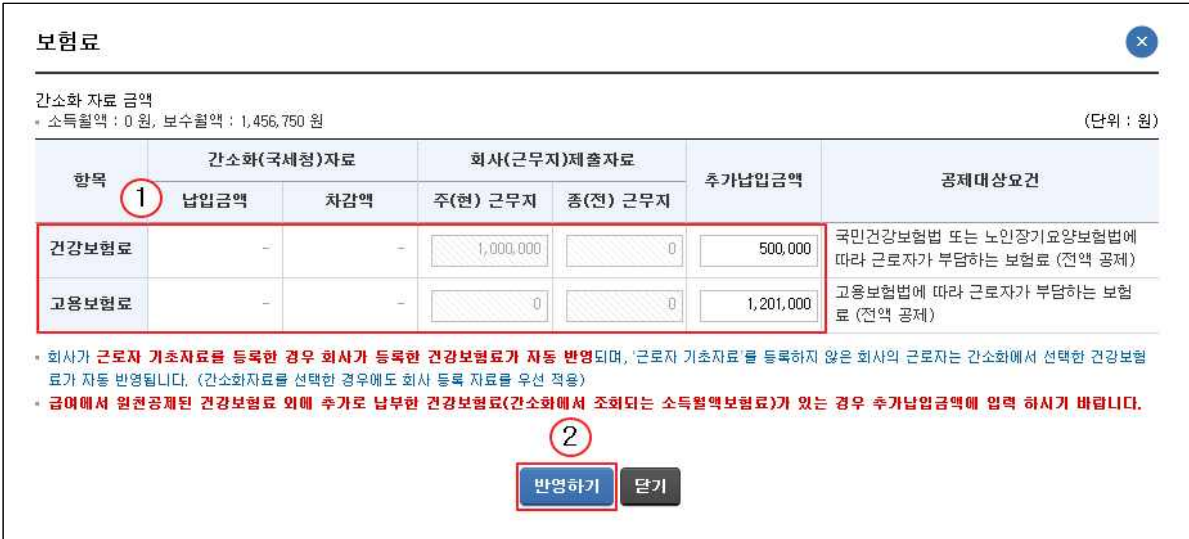

- 연금보험료, 건강 · 고용보험료를 간소화시스템에서 선택한 경우 에도 회사가 '근로자 기초자료'를 등록한 경우에는 회사에서 등록한 금액이 우선적으로 반영됩니다.
- 추가 납입한 금액이 있는 경우 '추가납입금액'에 입력합니다.

▢ 주택임차차입금원리금상환액

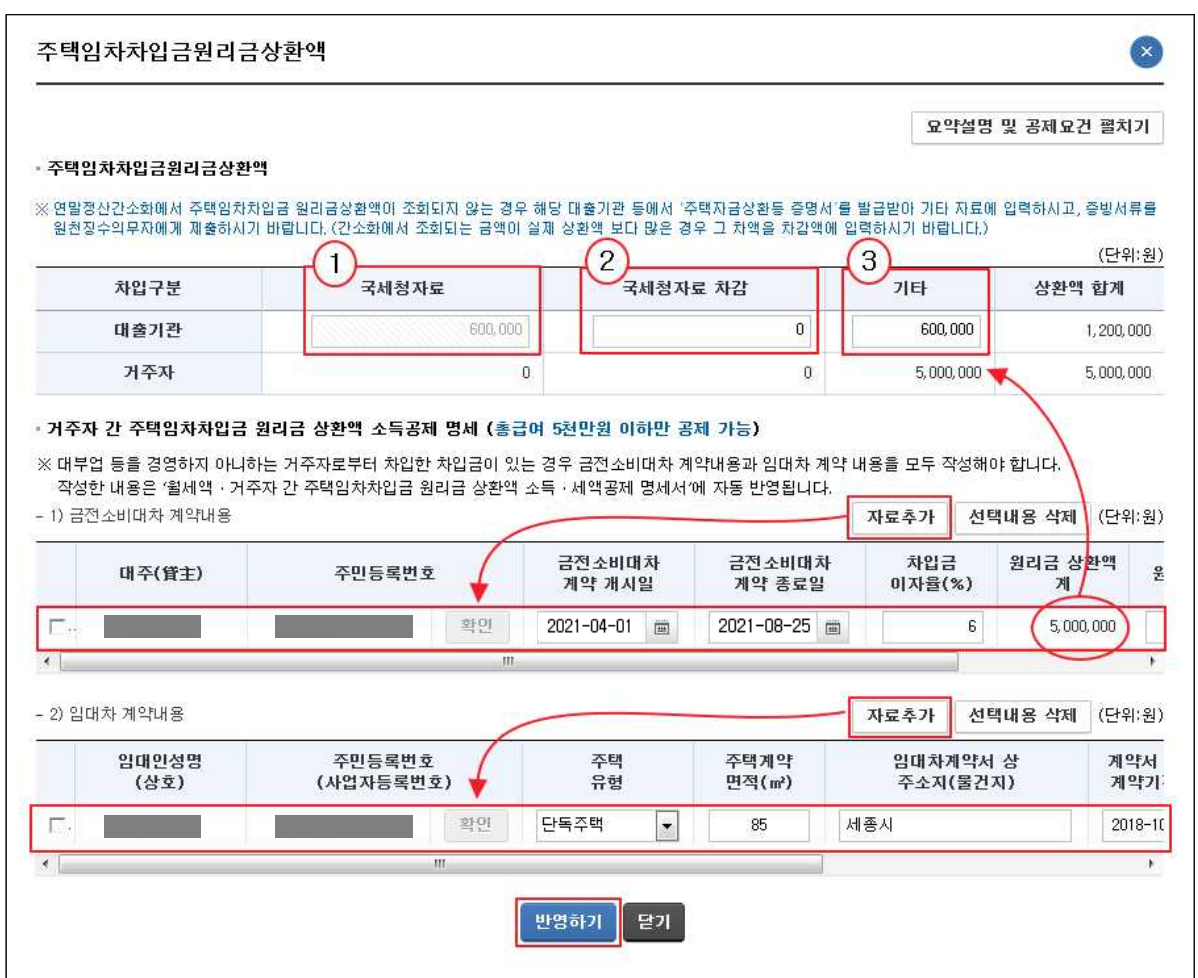

- ① 간소화에서 선택한 자료는 국세청자료에 반영되어 있으며,
- ② 간소화자료가 실제보다 많은 경우 그 차액을 '국세청자료 차감' 항목에 입력합니다.
- ③ 직접 수집한 자료는 기타 항목에 입력합니다.
- 거주자 간 주택임차차입금 원리금 상환액 소득공제 명세의 경우 금전소비대차 계약내용과 임대차 계약내용을 직접 입력해야 하며, 원금상환액과 이자상환액이 상단의 거주자 항목에 반영됩니다.
- 입력된 내용은 「월세액 · 거주자 간 주택임차차입금 원리금 상환액 소득ㆍ세액공제 명세서 에 자동으로 반영됩니다.

▢ 장기주택저당차입금이자상환액

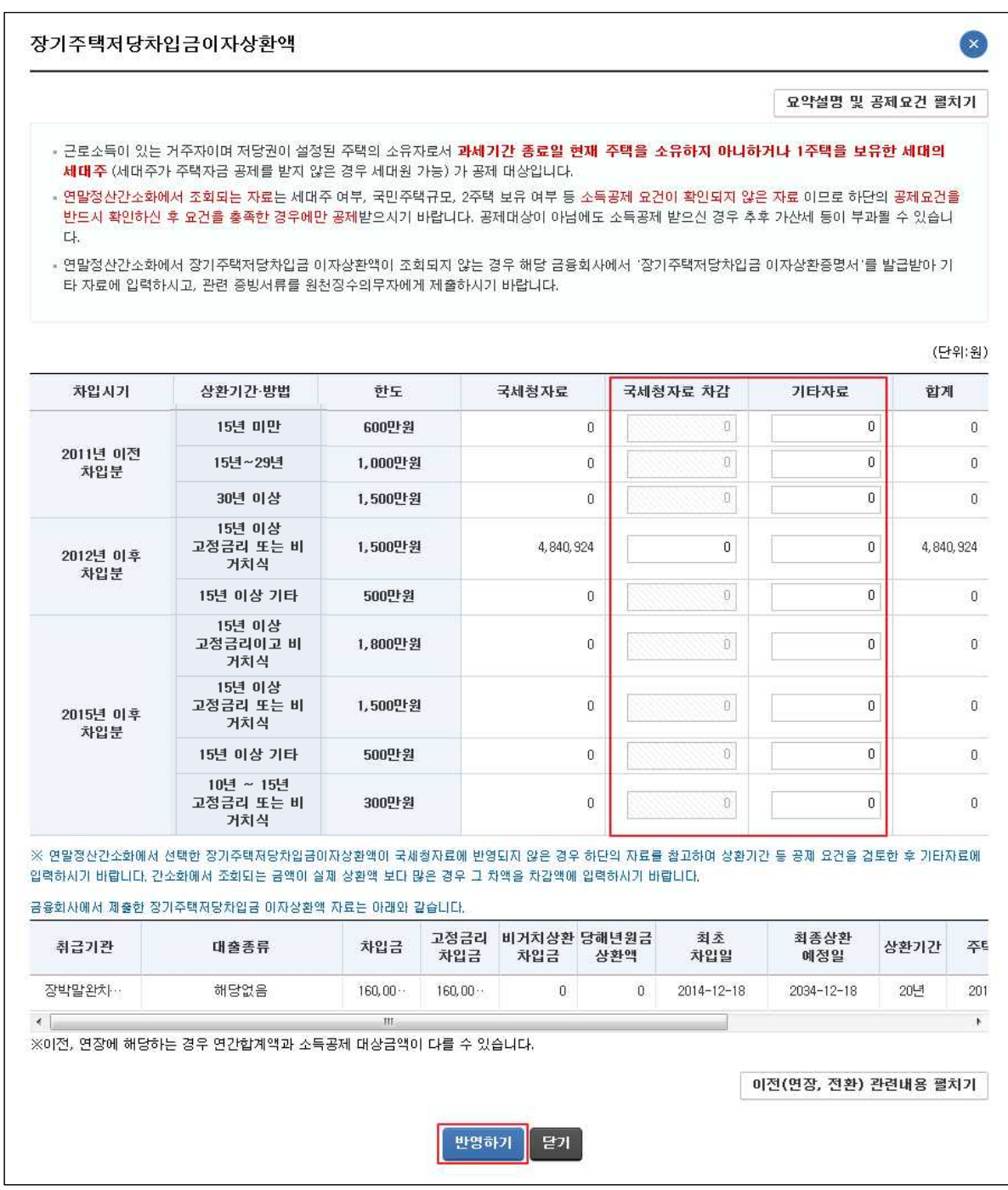

- 간소화에서 선택한 자료는 국세청자료에 반영되어 있으며, 실제 보다 많은 경우 그 차액을 '국세청자료 차감' 항목에 입력합니다.
- 직접 수집한 자료는 기타자료 항목에 입력합니다.
- 하단에는 간소화에 수록되어 있는 장기주택저당차입금 자료가 조회됩니다.

- 간소화자료가 정확하게 반영되어 있는지 확인하기 위한 용도이며, 차입기간이 10년 미만 등의 사유로 자동 반영하지 못하는 자료가 있는 경우 공제가능 여부를 스스로 확인하여, 공제 대상인 경우 기타자료에 입력합니다.

#### ▢ 개인연금저축

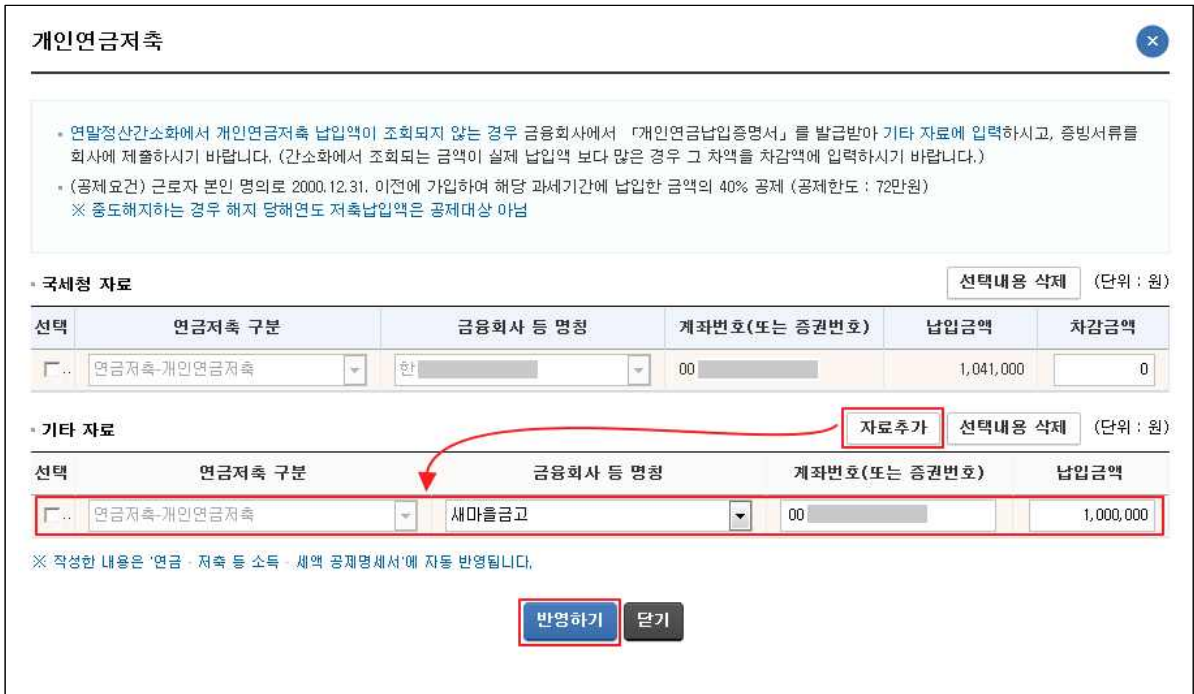

- 간소화에서 선택한 자료는 국세청자료에 반영되어 있으며, 실 제보다 많은 경우 그 차액을 '차감금액' 항목에 입력합니다.
- 직접 수집한 자료는 '자료 추가' 버튼을 클릭하여 입력합니다.
- 입력된 내용은 「연금 · 저축 등 소득 · 세액공제명세서」에 자동 으로 반영됩니다.

#### ▢ 주택마련저축

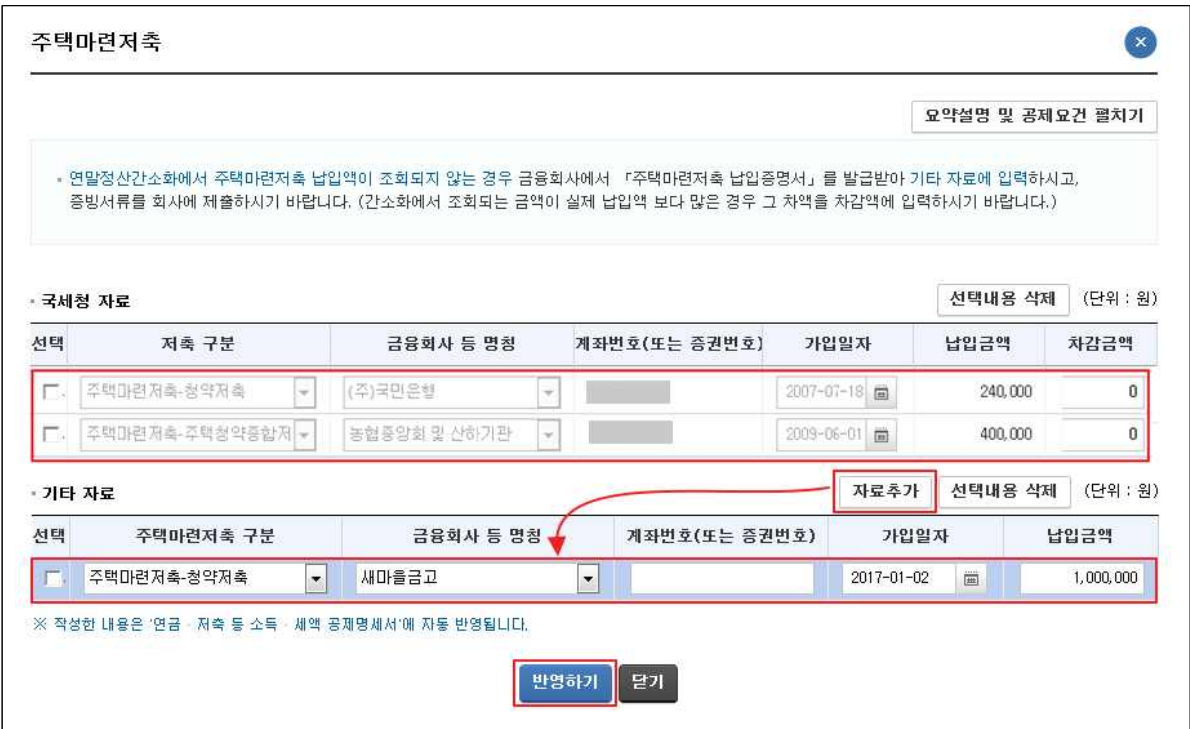

- 간소화에서 선택한 자료는 국세청자료에 반영되어 있으며, 실 제보다 많은 경우 그 차액을 '차감금액' 항목에 입력합니다.
- 직접 수집한 자료는 기타자료의 '자료 추가' 버튼을 클릭하여 입력합니다.
- 입력된 내용은 「연금 · 저축 등 소득 · 세액공제명세서」에 자동 으로 반영됩니다.

#### ▢ 신용카드 등 소득공제

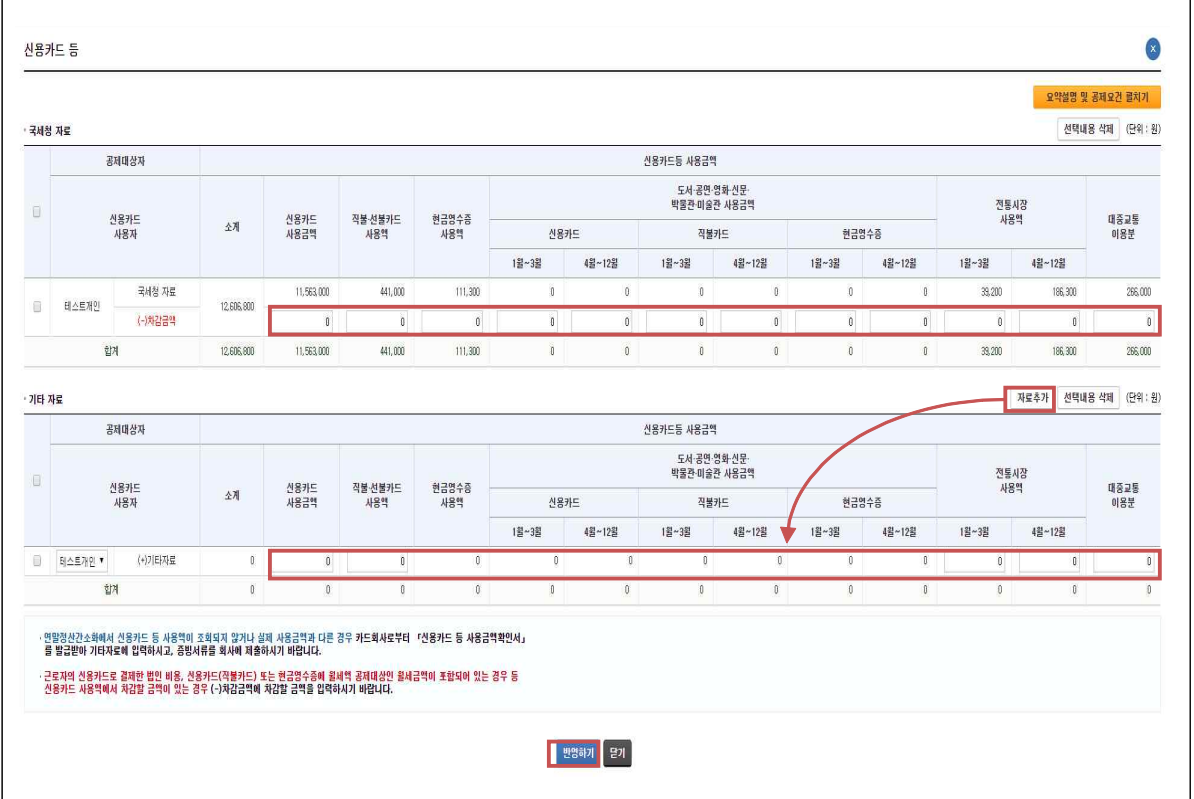

○ 간소화에서 선택한 자료는 국세청자료에 반영되어 있으며, 차감할 경우 국세청자료 하단 차감금액란에 차감금액을 '–' 부호 없 이 양수로 입력합니다.

\* 예) 현금영수증 50만원 차감시 (-)차감금액 해당 란에 500,000 입력

- 직접 수집한 자료는 '자료 추가' 버튼을 클릭하여 입력합니다. 단, 현금영수증은 국세청자료만 인정됩니다.
- 도서·공연 등 사용액은 총급여 7천만원 이하일 경우에만 적용되며, 7천만원 초과일 경우엔 신용카드, 현금영수증 등 각 각의 원래의 사용금액 항목으로 합산됩니다.
- 신용카드 등 자료가 사실과 다른 경우 간소화에서 해당 카드사의 자료를 선택해제하고 '자료추가' 버튼을 활용하여 '기타자료'로 입력합니다.
- 배우자 신용카드 사용액의 경우 간소화에서 공제대상으로 선택 하였더라도 기본공제를 적용받지 않은 경우 국세청자료에 반영하지 않음

▢ 장기집합투자증권저축 / 청년형 장기집합투자증권저축

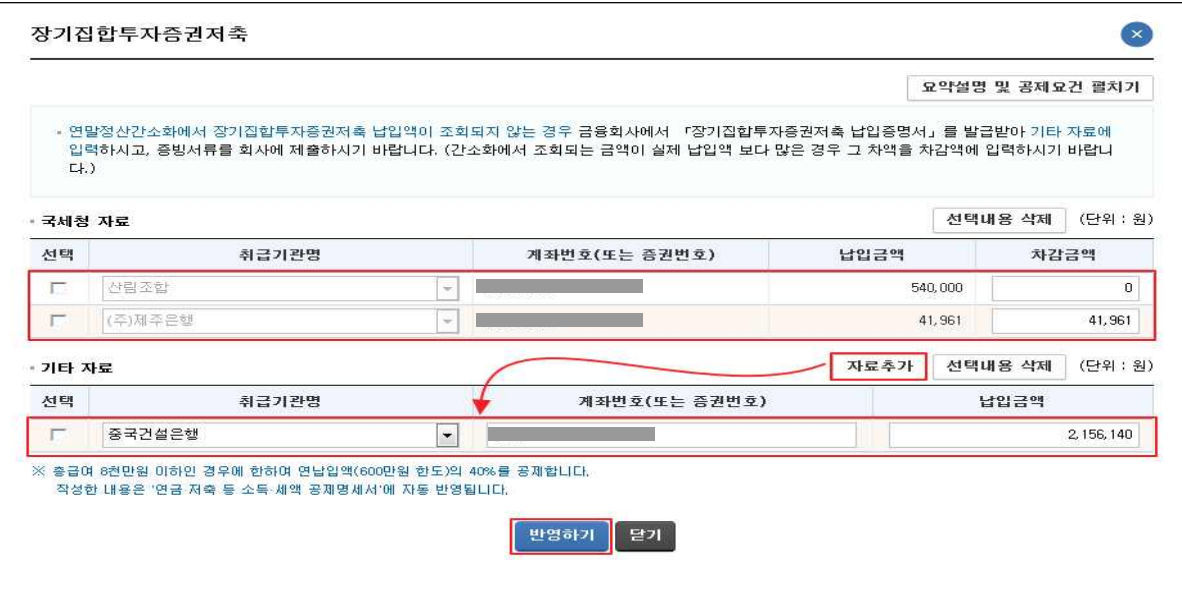

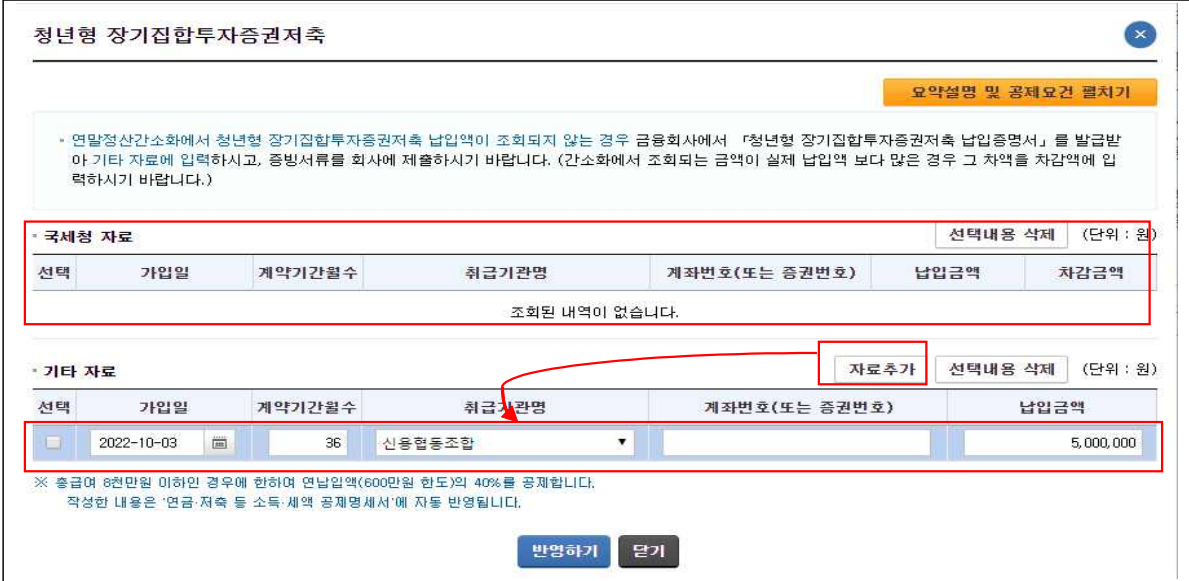

- 간소화에서 선택한 자료는 국세청자료에 반영되어 있으며, 실제보다 많은 경우 그 차액을 '차감금액' 항목에 입력합니다.
- 직접 수집한 자료는 '자료 추가' 버튼을 클릭하여 입력합니다.
- 입력된 내용은 「연금 · 저축 등 소득 · 세액공제명세서」에 자동 반영 됩니다.

# ▢ 소기업소상공인공제부금

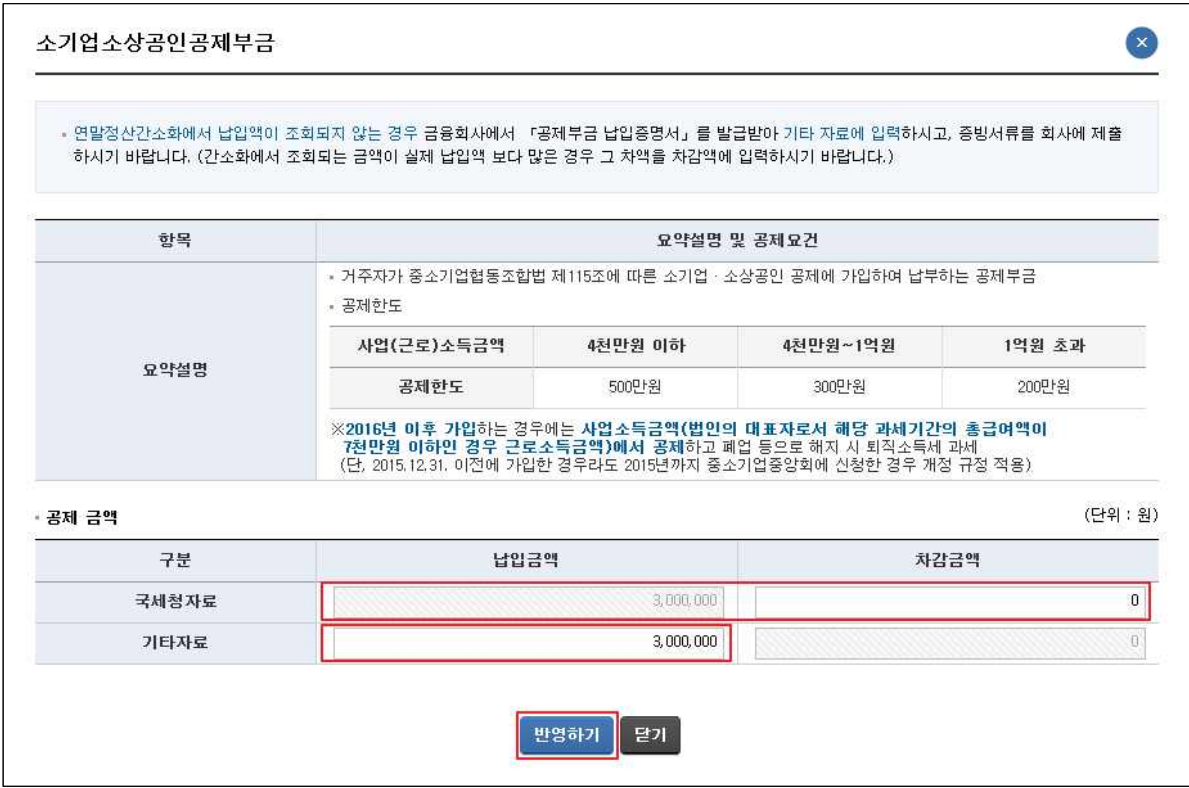

- 간소화에서 선택한 자료는 국세청자료에 반영되어 있으며, 실제보다 많은 경우 그 차액을 '차감금액' 항목에 입력합니다.
- 직접 수집한 자료는 기타자료에 입력합니다.

#### ▢ 연금계좌

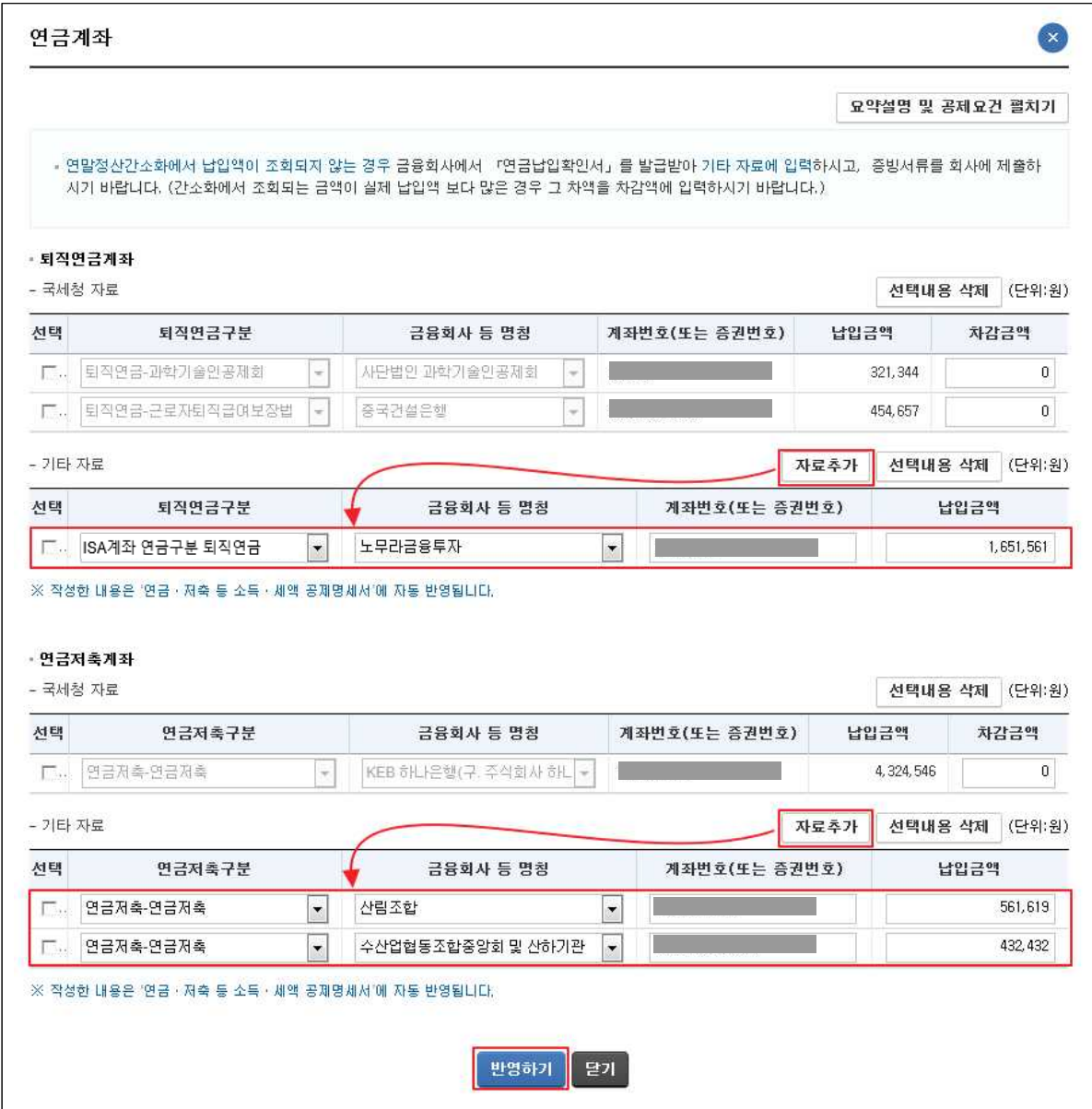

- 간소화에서 선택한 자료는 국세청자료에 반영되어 있으며, 실제보다 많은 경우 그 차액을 '차감금액' 항목에 입력합니다.
- 직접 수집한 자료는 '자료 추가'을 클릭하여 입력합니다.
- 입력된 내용은 「연금 · 저축 등 소득 세액공제명세서 』에 자동 반영 됩니다.

#### ▢ 보험료

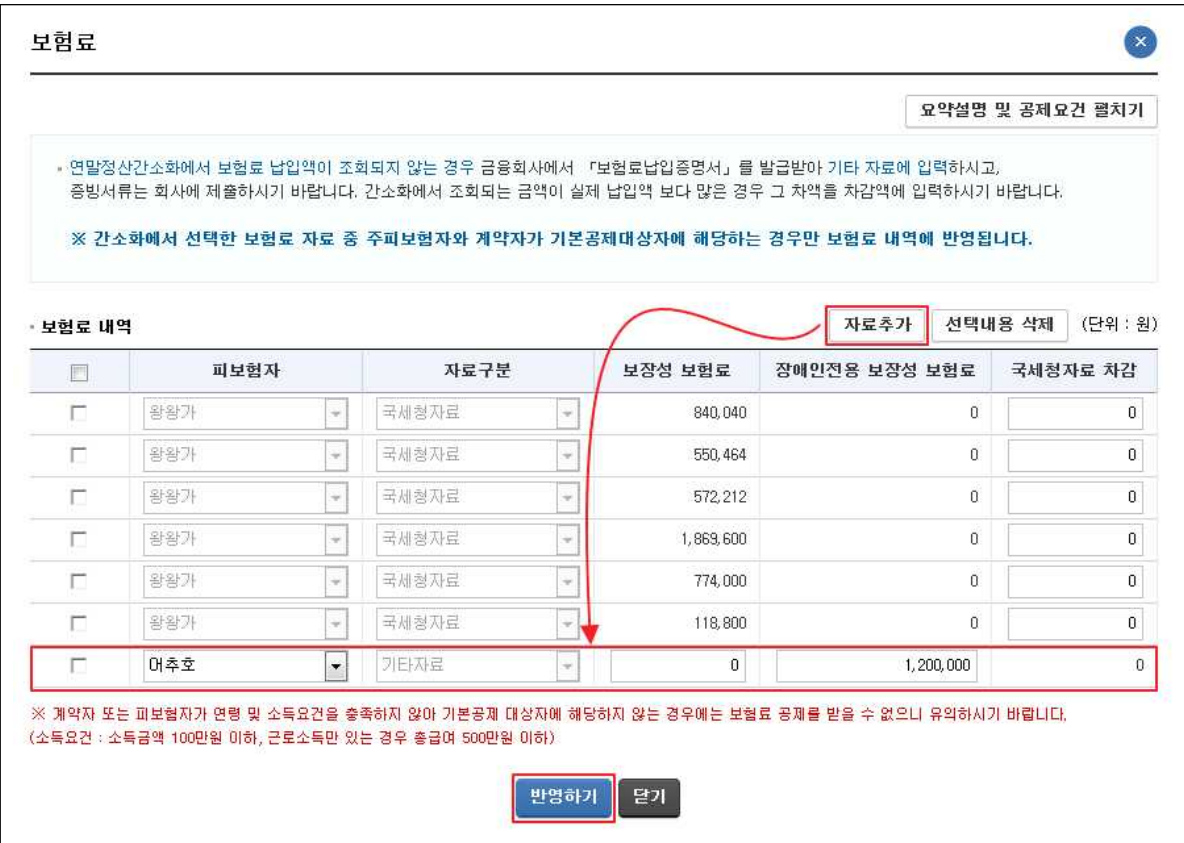

- 간소화에서 선택한 자료는 국세청자료에 반영되어 있으며, 간소화 자료가 실제보다 많은 경우 그 차액을 '국세청자료 차감' 항목에 입력합니다.
- 직접 수집한 자료는 '자료 추가' 버튼을 클릭하여 입력합니다.

▢ 의료비

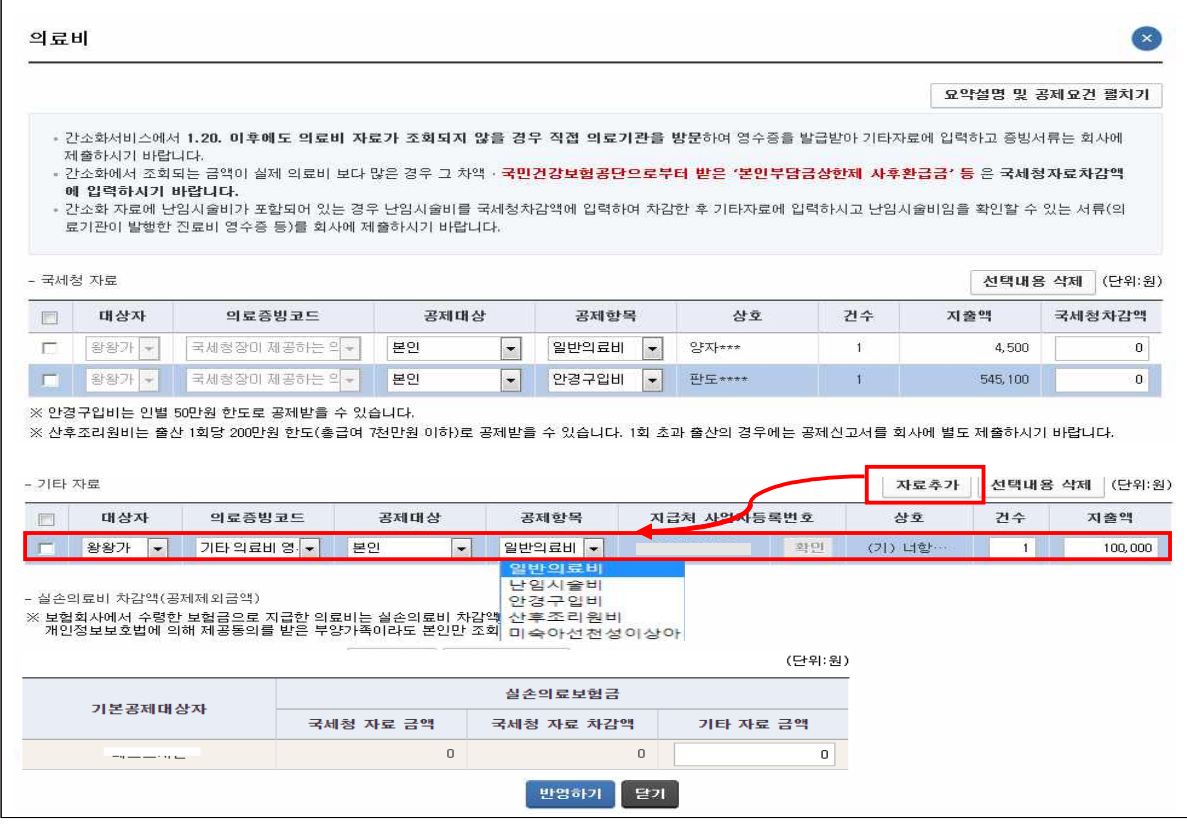

○ 간소화에서 선택한 자료는 지출액에 반영되어 있으며, 실제보다 많은 경우 그 차액과 국민건강보험공단으로부터 받은 본인부담금 상한제 사후환급금 등이 있는 경우 '국세청차감액'에 입력합니다. ○ 직접 수집한 자료는 기타자료에 '자료 추가'를 클릭하여 입력합니다. ○ 간소화자료에 난임시술비 또는 미숙아 선천성 이상아를 위한 의료 비가 포함된 경우 국세청자료에서 차감한 후 기타 자료에 공제항

목을 난임시술비/미숙아선천성이상아로 선택하여 입력합니다.

\* 사생활 보호등 사유로 난임시술비 등을 구분하여 수집하고 있지 않음

- 간소화자료에 50만원을 초과하는 안경구입비가 있을 경우, 50 만원을 초과하는 금액은 감액해야 하며, 산후조리원비는 출산 1회당 2백만원까지 입력합니다. \* 2회의 출산은 회사에서 처리 가능
- 간소화에서 선택한 실손의료보험금은 국세청 자료금액에 반영 되어 있습니다. 간소화 자료 외에 추가 수령한 실손의료보험금 을 입력하시려면 부양가족별로 기타자료금액에 입력합니다.

▢ 교육비

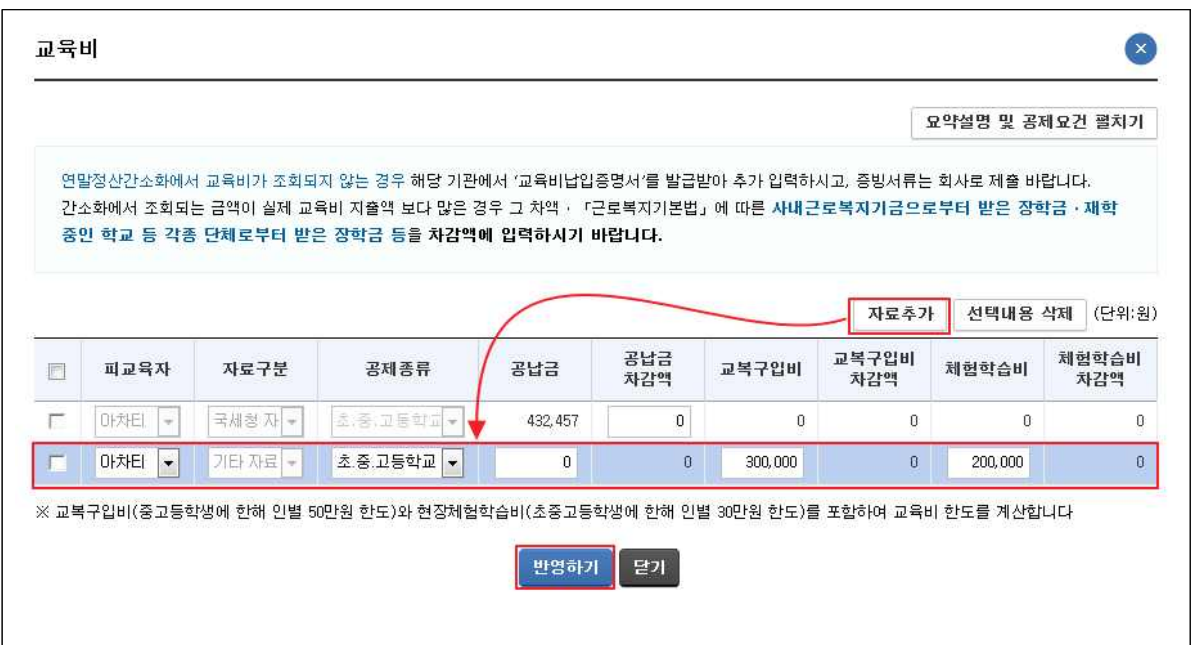

- 간소화에서 선택한 자료는 국세청자료에 반영되어 있으며, 간소화 자료가 실제보다 많은 경우 그 차액을 '공납금 차감액' 또는 ○ 직접 수집한 자료는 '자료 추가' 버튼을 클릭하여 입력합니 다.
- 간소화자료에서 교복 구입비와 체험학습비가 공제한도(교복 구입비 50만원, 체험학습비 30만원)를 초과할 경우 반드시 차감액을 입력해야합니다.

#### ▢ 기부금

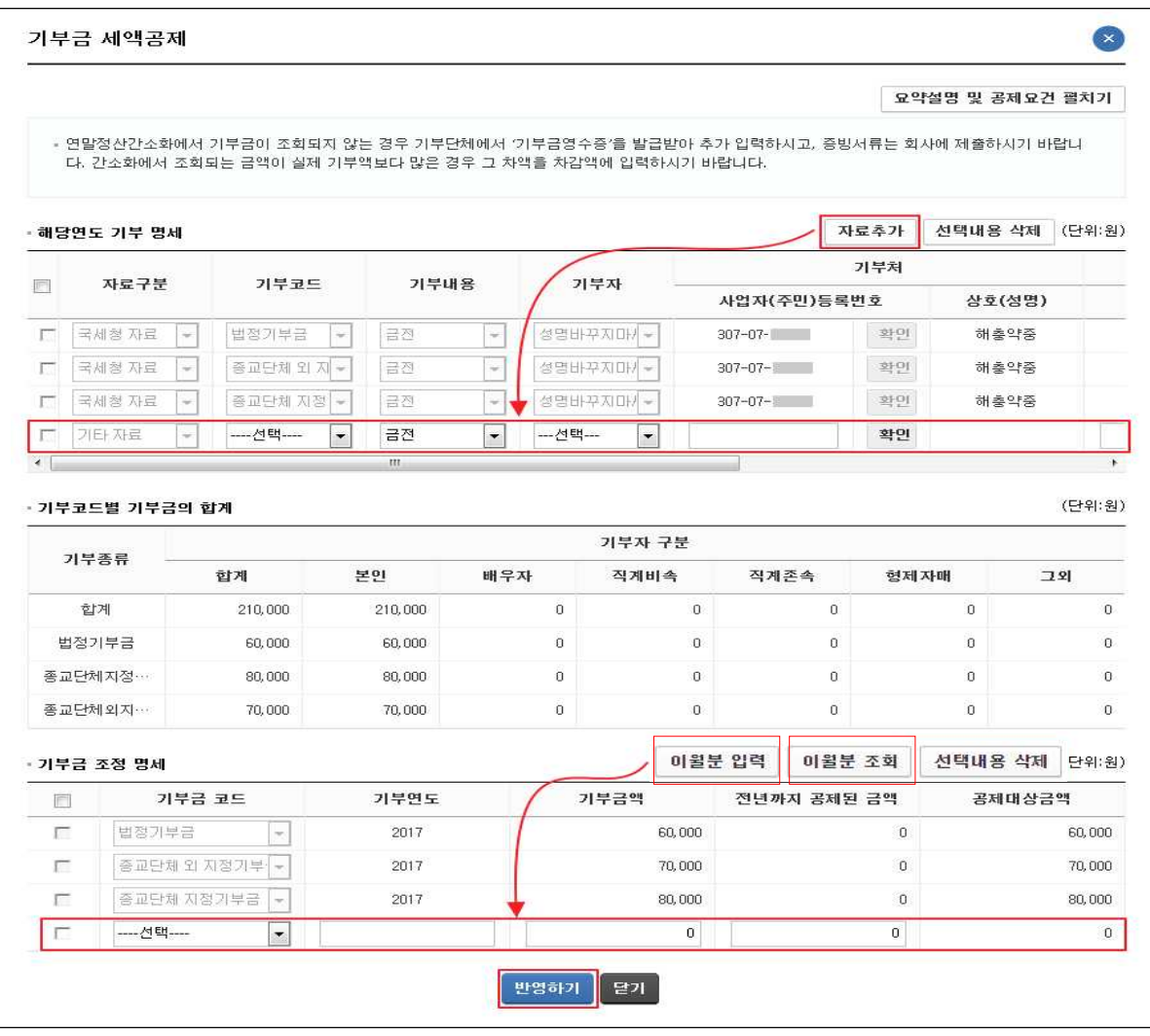

- 간소화자료는 자료구분을 '국세청자료'로, 회사에서 등록한 회사 일괄 기부금 자료는 '회사 자료'로 미리 채워주며, 실제보다 많은 경우 그 차액을 '국세청자료 차감' 항목에 입력합니다.
- 직접 수집한 자료는 '자료 추가'를 클릭하여 입력합니다.
- 기부코드별 기부금의 합계와 기부금 조정 명세는 자동 계산됩니다.
- 이월된 기부금이 있는 경우 '이월분 입력' 버튼을 클릭하여 기 부금 조정 명세에 입력합니다.
- 이월기부금확인 버튼을 클릭하면 전년도에 회사에서 국세청에 제출한 이월기부금 내역을 확인할 수 있습니다.

▢ 월세액

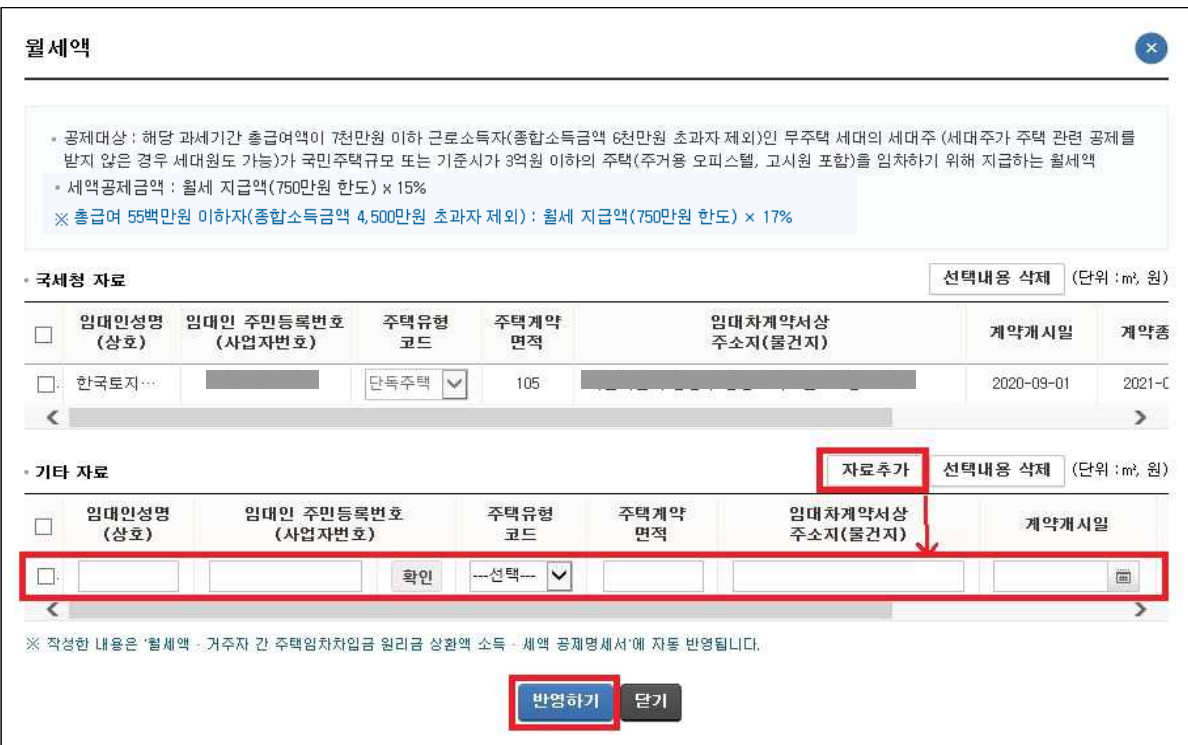

- 간소화에서 선택한 자료는 국세청자료에 반영되어 있으며, 직접 수집한 자료는 '자료 추가'을 클릭하여 입력합니다.
- 임대인이 개인인 경우에는 성명과 주민번호를 입력하고. 사업자인 경우에는 사업자번호를 입력한 후, '확인'을 선택합니다.
- 입력된 내용은 「 월세액·거주자 간 주택임차차입금 원리금 상환액 소득 • 세액공제 명세서,에 자동 반영됩니다.

#### ▢ 세액감면

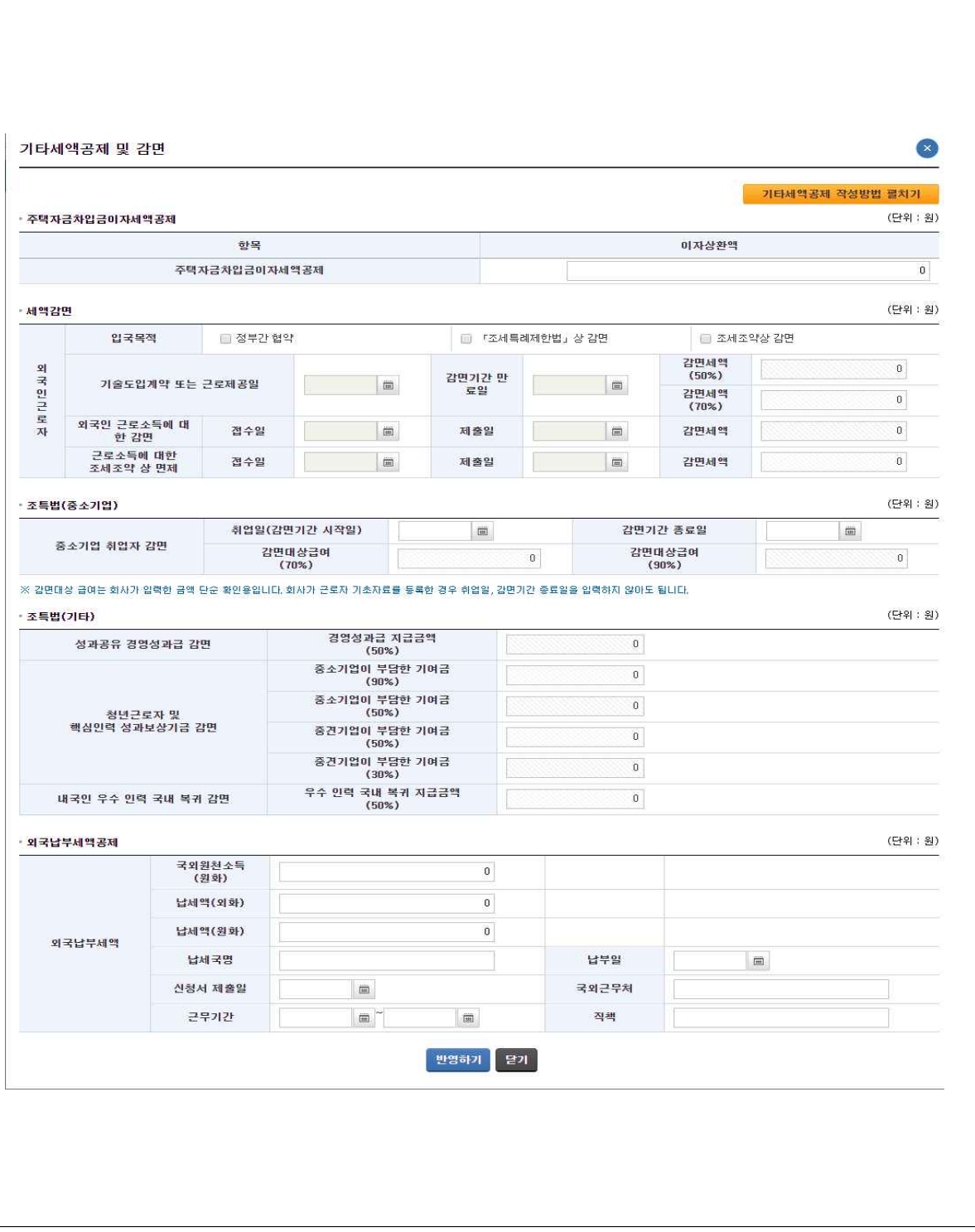

○ 중소기업취업자감면과 성과공유 경영성과급, 핵심인력 성과보 상기금, 내국인 우수 인력 국내 복귀 감면은 회사가 입력한 금액을 확인할 수 있습니다.

9. 소득·세액 공제신고서 내용 확인(6p와 동일한 화면)

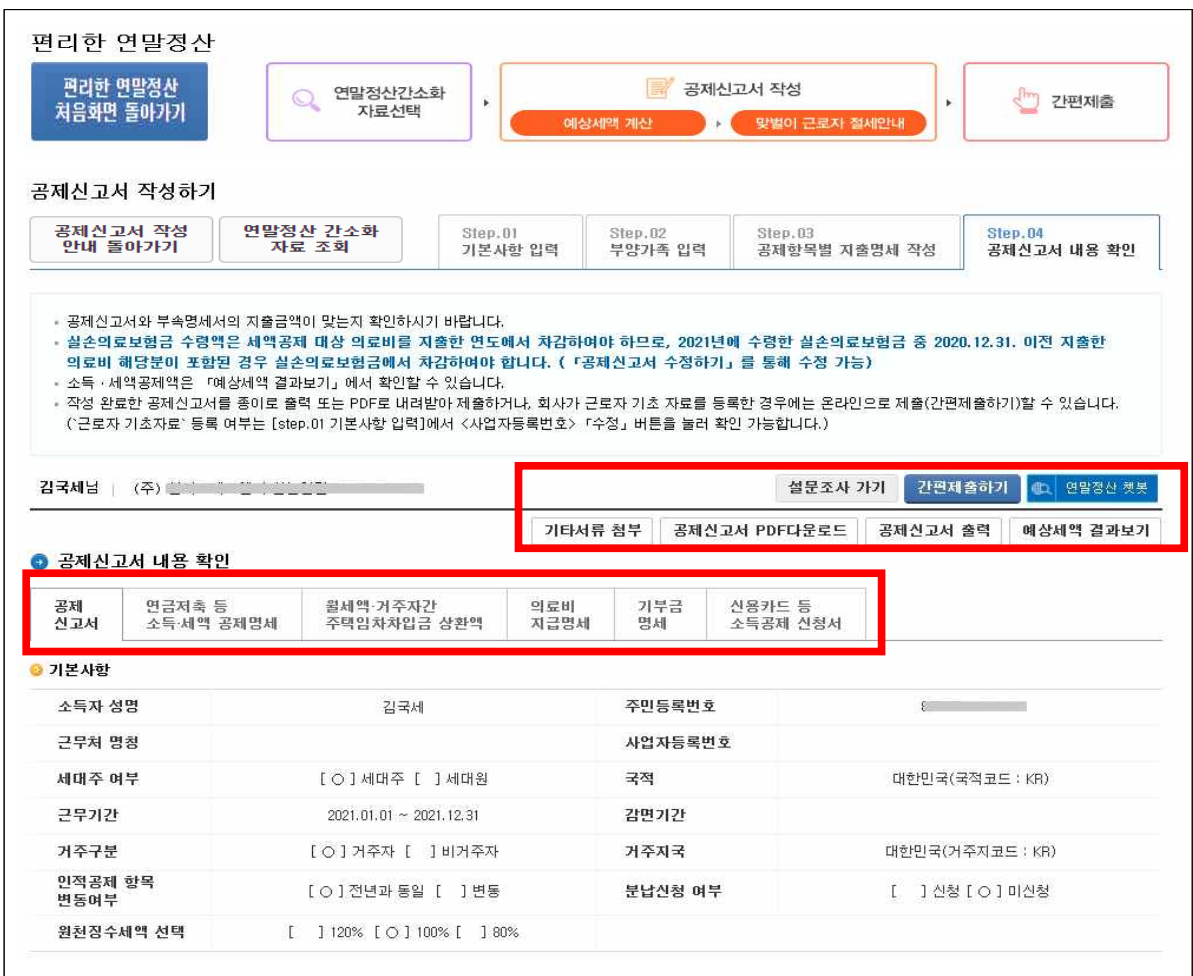

- ① 공제신고서 작성이 완료되었습니다. 작성한 공제신고서의 내용과 부속명세서를 선택하여 내용을 확인합니다.
	- 지출금액 수정이 필요한 경우 다시 Step03으로 이동하여 지출 금액을 수정합니다.
- ② '간편제출하기'를 선택하여 작성한 공제신고서를 온라인으로 제출합니다.

\* 간편제출은 회사에서 근로자 기초자료를 등록한 경우에만 가능

- 제출한 공제신고서를 회수하면 재제출이 가능합니다.
- 온라인으로 제출하지 않는 경우, '공제신고서 PDF다운로드'를 선택하거나 '공제신고서 출력'을 선택합니다.
- ③ '예상세액 결과보기'는 작성한 공제신고서로 계산한 예상세액 결과를 볼 수 있습니다.

# 9-1. 기타서류 첨부하기

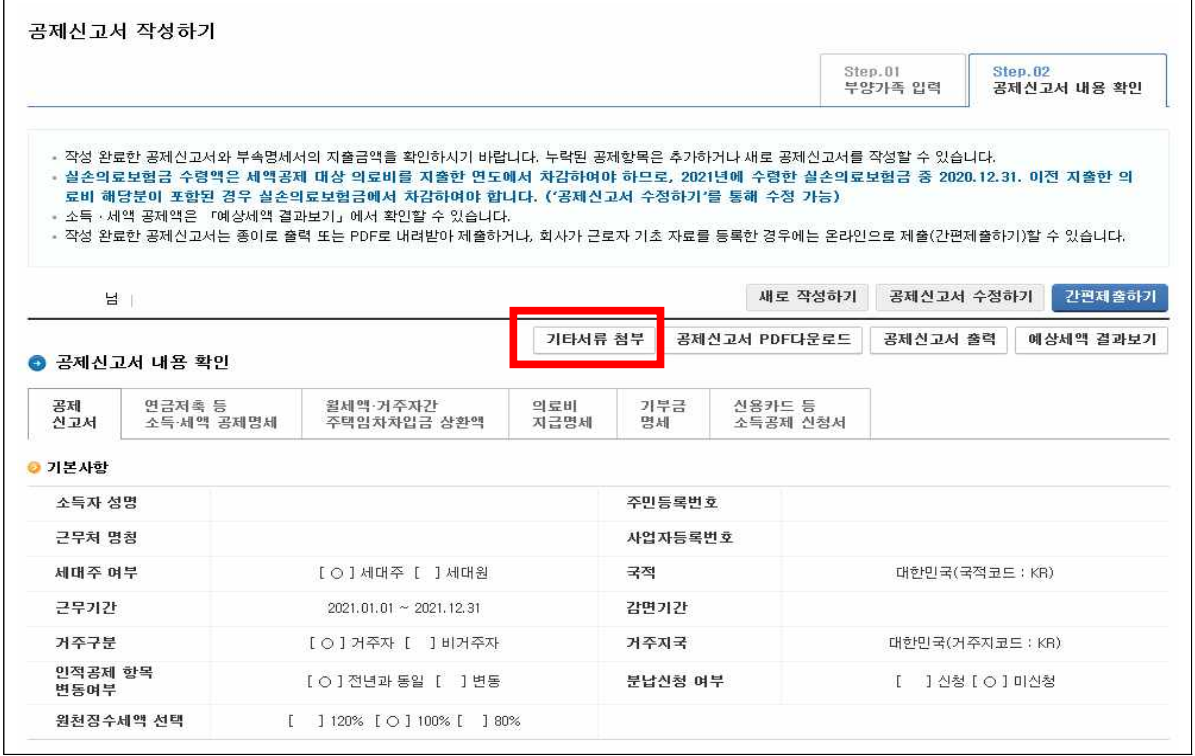

① 간소화 자료 외에 근로자가 직접 수집해 회사에 수동 제출해야 했던 서류를 기타서류 첨부를 통해 제출할 수 있습니다.

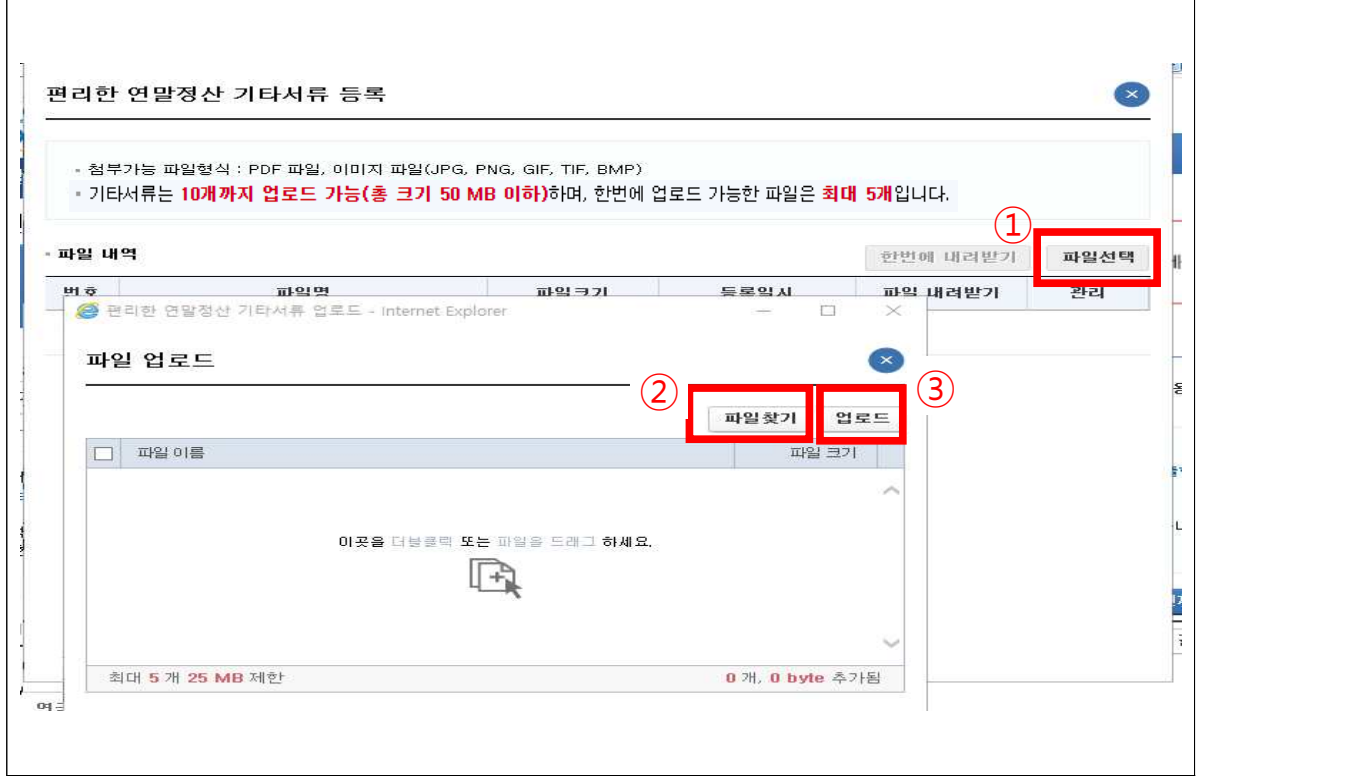

② 파일선택을 클릭하여 팝업에서 '파일찾기'를 클릭해 업로드할 파일을 선택한 후 '업로드' 버튼을 클릭합니다.

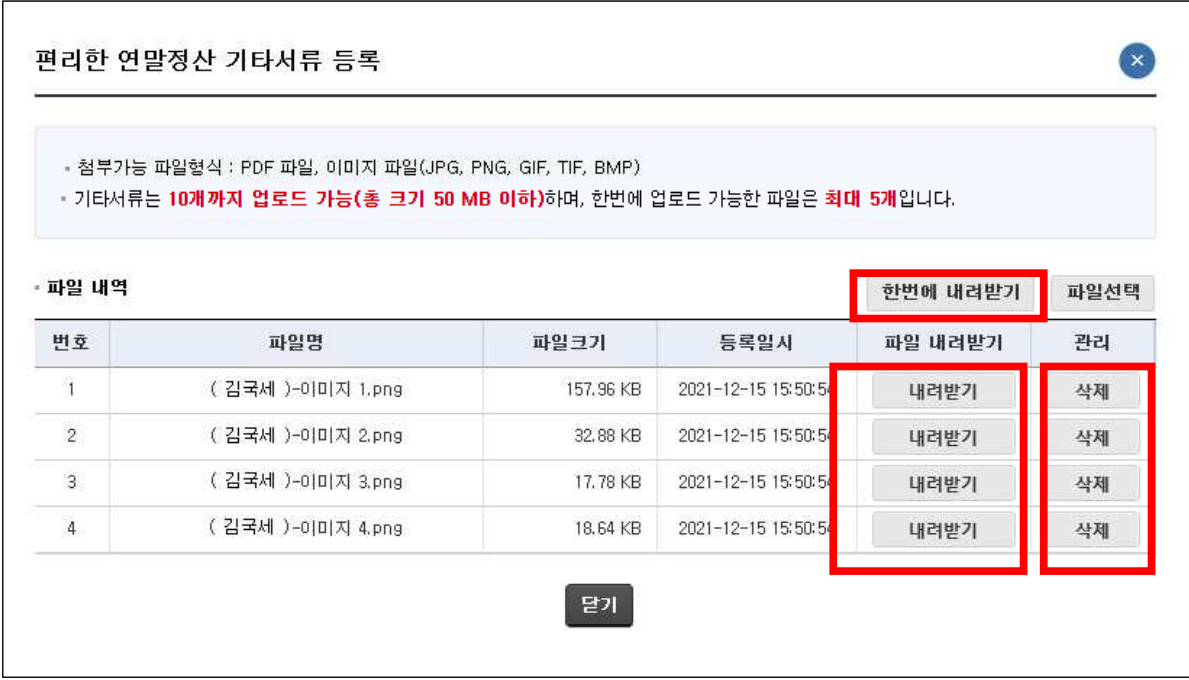

- ③ 업로드한 파일을 확인하여 추가업로드하거나 삭제합니다.
- 파일명은 [(납세자성명)-파일이름]의 형식으로 저장됩니다.
- 업로드한 파일은 각각 내려 받아 확인할 수 있으며 '한번에 내려받기' 버튼을 사용해 압축파일로 내려받을 수 있습니다.
- 업로드한 파일을 제출하고 싶지 않으면 공제신고서 제출 전 '삭제'버튼을 클릭해 파일내역에서 삭제합니다.
- 자료첨부는 10건까지 가능하며 1건당 10MB를 초과할 수 없습니다.
- ④ 첨부한 파일은 공제신고서 간편제출 시 공제신고서와 함께 제출됩니다.

# 9-2. 간편제출하기

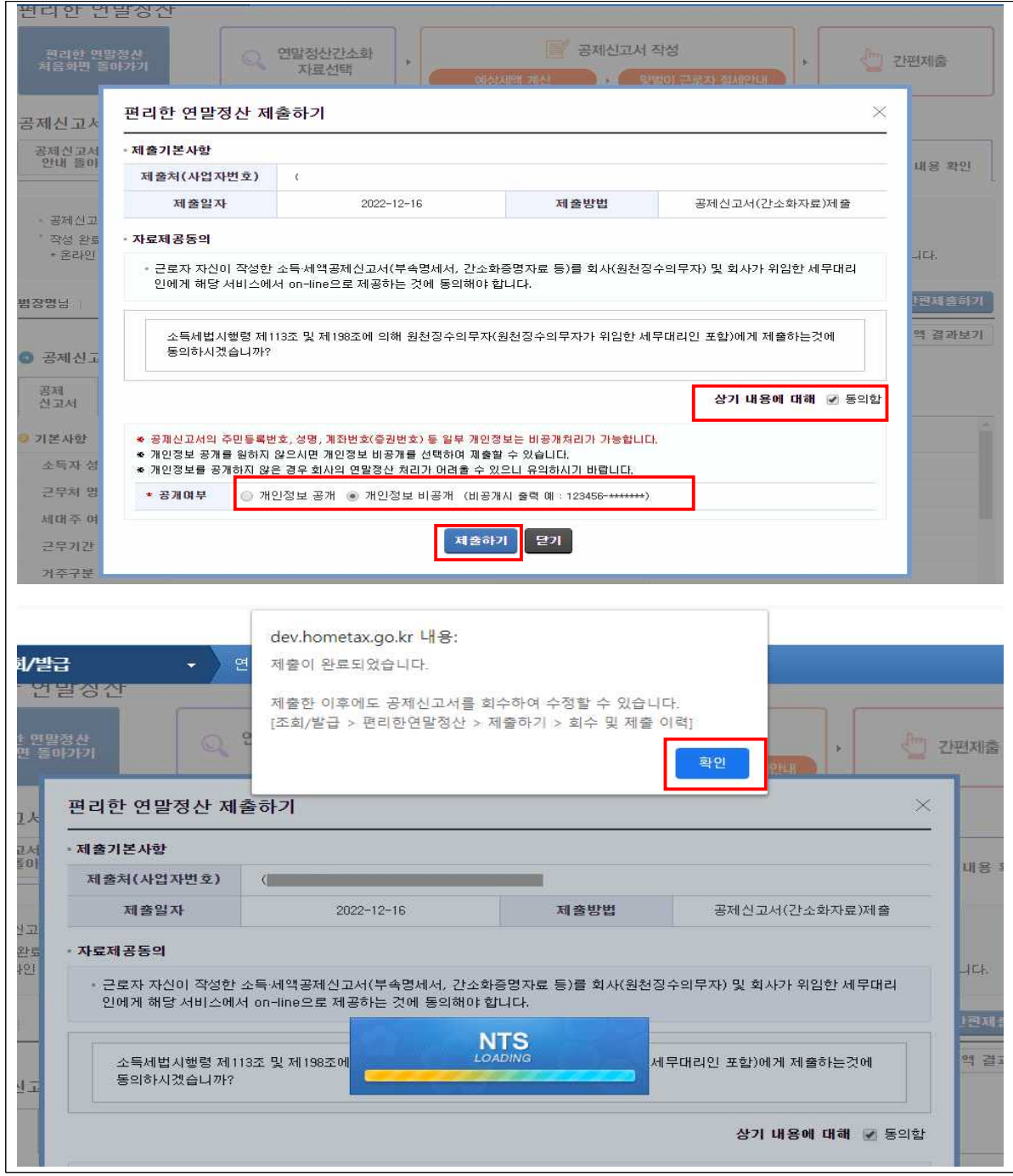

○ '간편제출하기' 버튼을 클릭하면 제출하기 팝업이 뜹니다.

- 개인정보 공개여부를 선택하고 제출 동의를 클릭한 후 '제출하 기' 버튼을 누르면 공제신고서 가 온라인으로 제출됩니다.
- 회수 및 이력보기는 [조회/발급-편리한연말정산 바로가기-제 출하기-회수 및 제출이력]을 클릭합니다.

# Ⅱ. 예상세액 계산하기

- 1. 예상세액 계산하기로 이동하기
- 공제신고서 작성 후 예상세액 계산하기로 이동하기

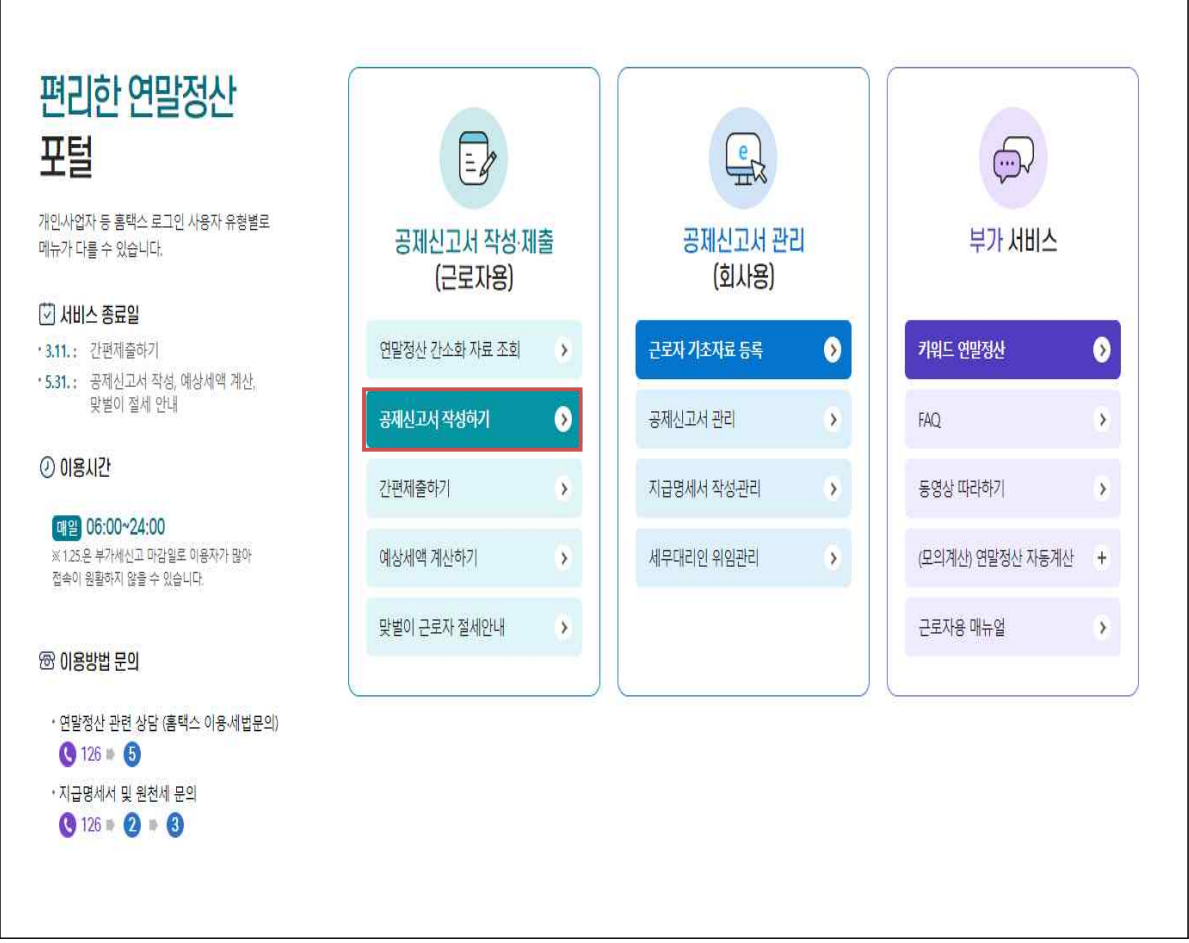

- '공제신고서 내용 확인' 화면에서 '예상세액 계산'(① 또는 ②) 버튼을 클릭하면 '예상세액 계산하기' 화면으로 이동합니다.

○ 간소화자료 선택 후 예상세액 계산하기로 이동하기

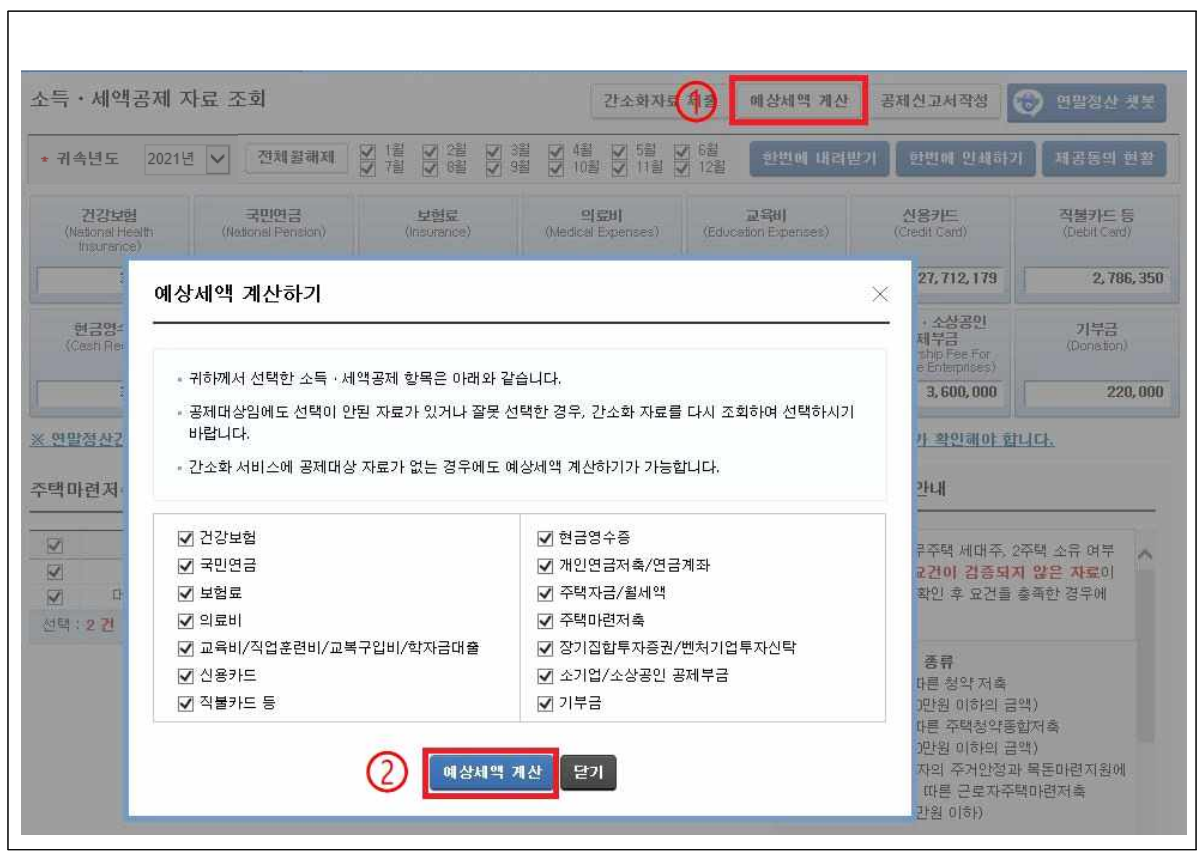

- 소득⋅세액공제 자료 조회(간소화자료 조회) 화면에서 공제대상 항목을 조회한 후 화면 상단의 '예상세액계산' 버튼을 클릭하고 팝업에서 '세액계산' 버튼을 클릭하면 『예상세액 계산하기』 화면으로 이동합니다.

# ○ 예상세액 계산하기 초기화면

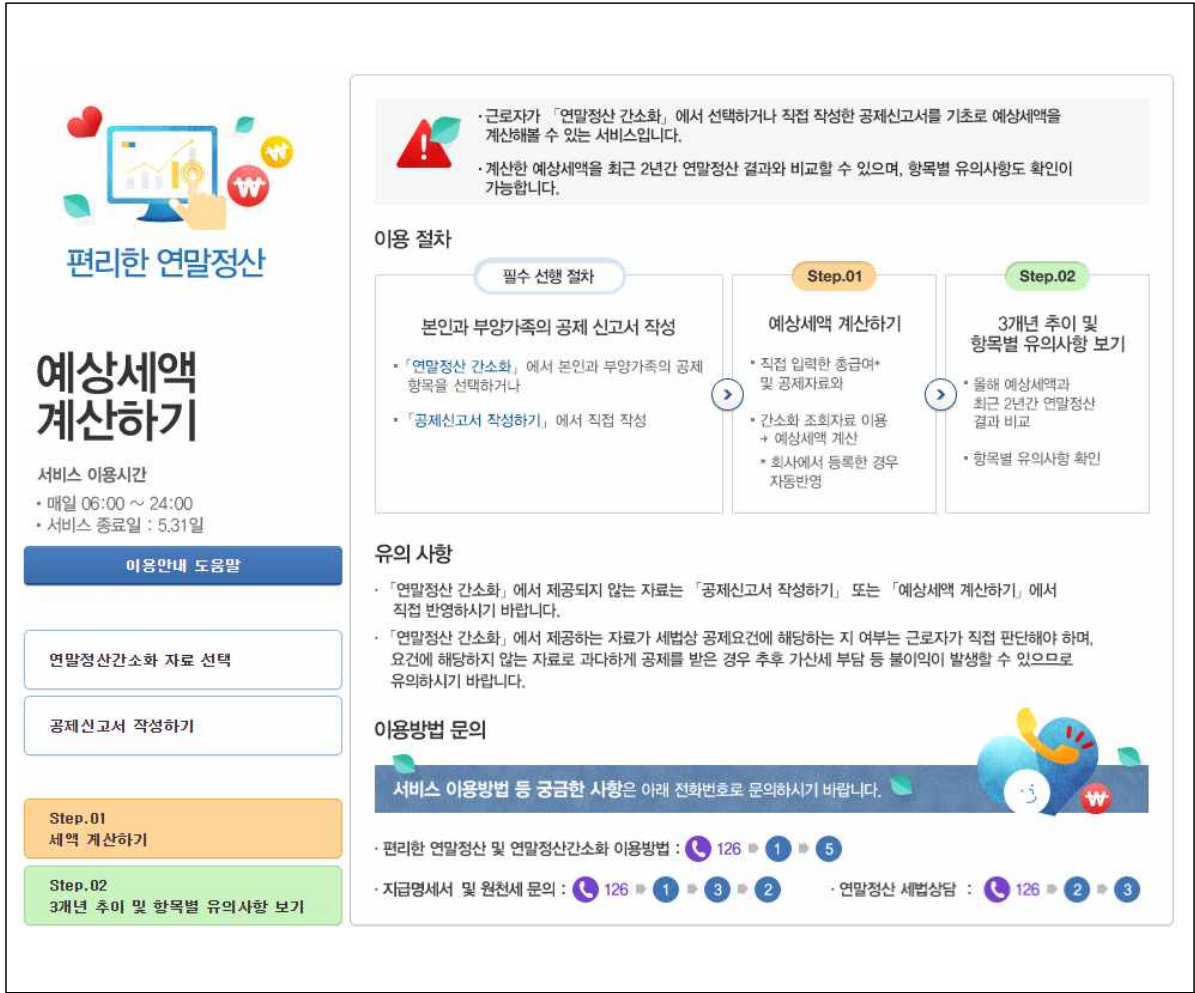

- 예상세액 계산하기 서비스는 소득⋅세액공제 자료조회 화면 (연말정산 간소화)에서 공제항목을 선택한 후, 또는 공제 신고서를 작성한 후 이용합니다.
- Step.01 세액 계산하기 화면은 간소화 자료 또는 공제신고서를 기초로 세액을 계산할 수 있으며, 총급여 및 기납부세액, 소득⋅ 세액공제 항목별 공제대상금액을 변경하여 재계산할 수 있습니다.
- Step.02 3개년 추이 및 항목별 유의사항 보기 화면에서는 소득⋅ 세액공제 항목별 3년간 변동 현황을 확인할 수 있습니다.

# 2. Step.01 세액 계산하기

# 1) 근무처 선택

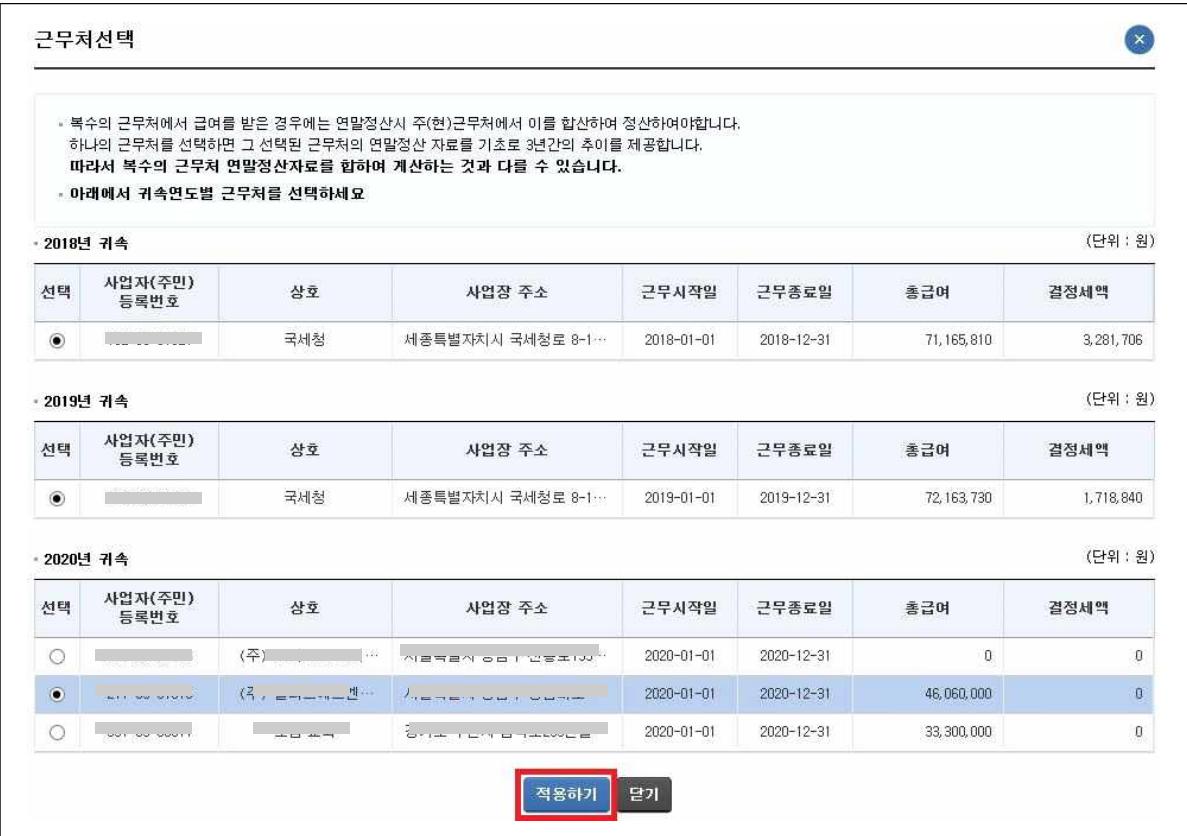

- 여러 근무처에서 근로소득이 발생한 경우 주(현)근무처를 선택 하라는 팝업창이 나타납니다.
- 선택란에서 주(현)근무처를 선택하고 '적용하기'를 클릭하면 다음 화면으로 이동합니다.

2) 공제신고서 불러오기, 회사제출자료 반영하기, 총급여⋅기납부세액 수정

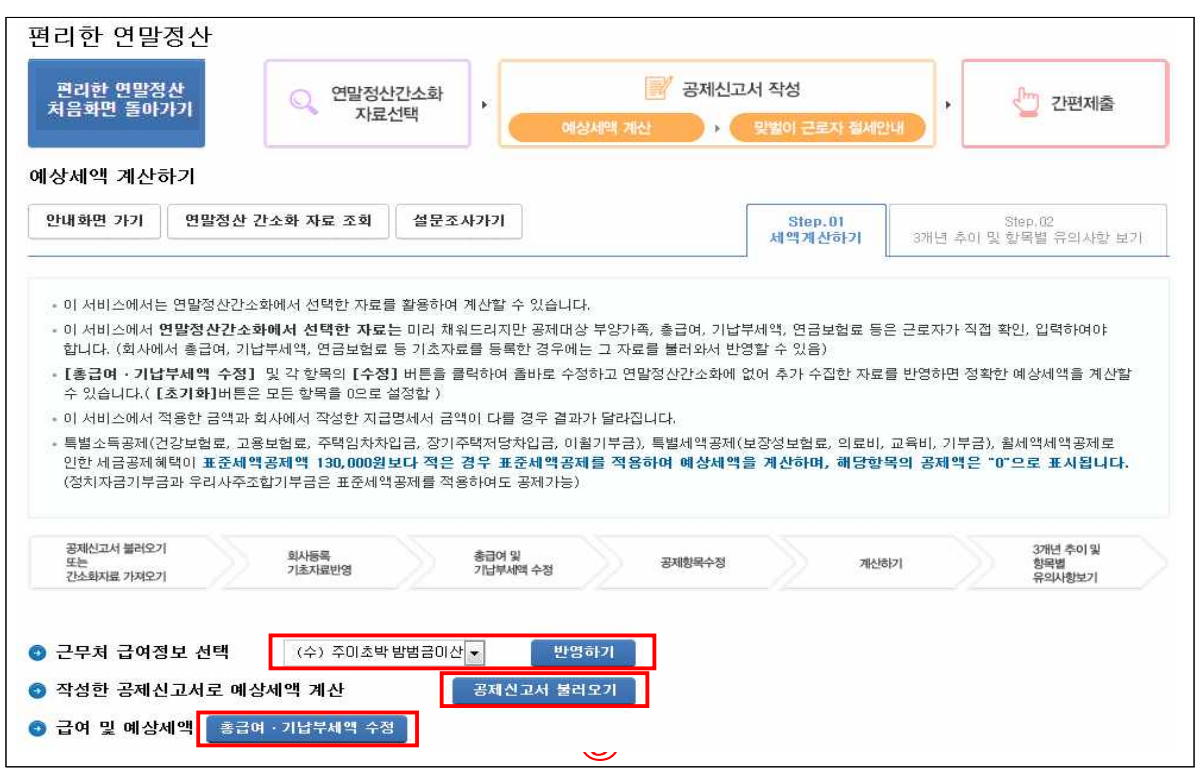

- ① 회사선택 후 반영하기 :회사에서 제출한 총급여⋅기납부세액 등의 자료를 반영합니다.
- ② 공제신고서 불러오기 : 작성이 완료된 공제신고서를 반영합니다.
- ③ 총급여⋅기납부세액 수정 : 버튼을 누르면 아래와 같은 팝업창에 서 총급여와 기납부세액을 수정할 수 있습니다.

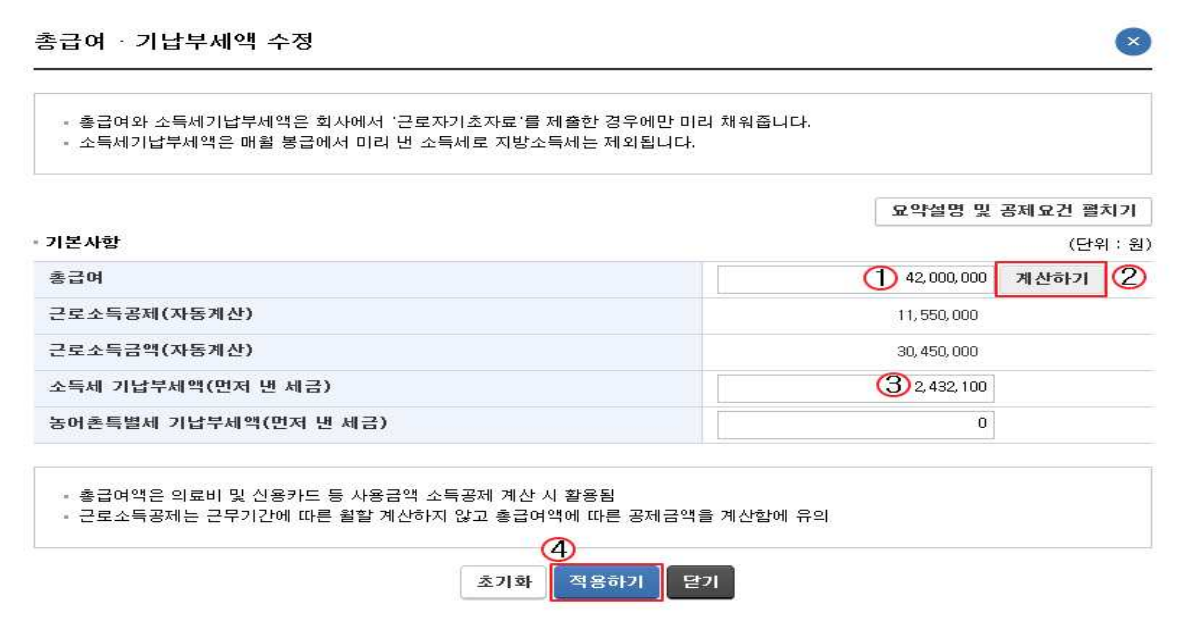

- 원하는 총급여액을 입력(①)한 후 ②'계산하기'를 클릭합니다.
- 소득세 기납부세액(③, 먼저 낸 세금)을 입력합니다.
- ④적용하기 : 최종적으로 '적용하기'를 클릭하면 적용이 됩니다.

#### 3) 소득공제

- ① ∼ ⑪ 소득공제 항목별로 수정을 하는 경우 클릭합니다.
- 각 항목에서 적용하기를 하고 최종적으로 계산하기를 선택해야 세액이 계산됩니다.

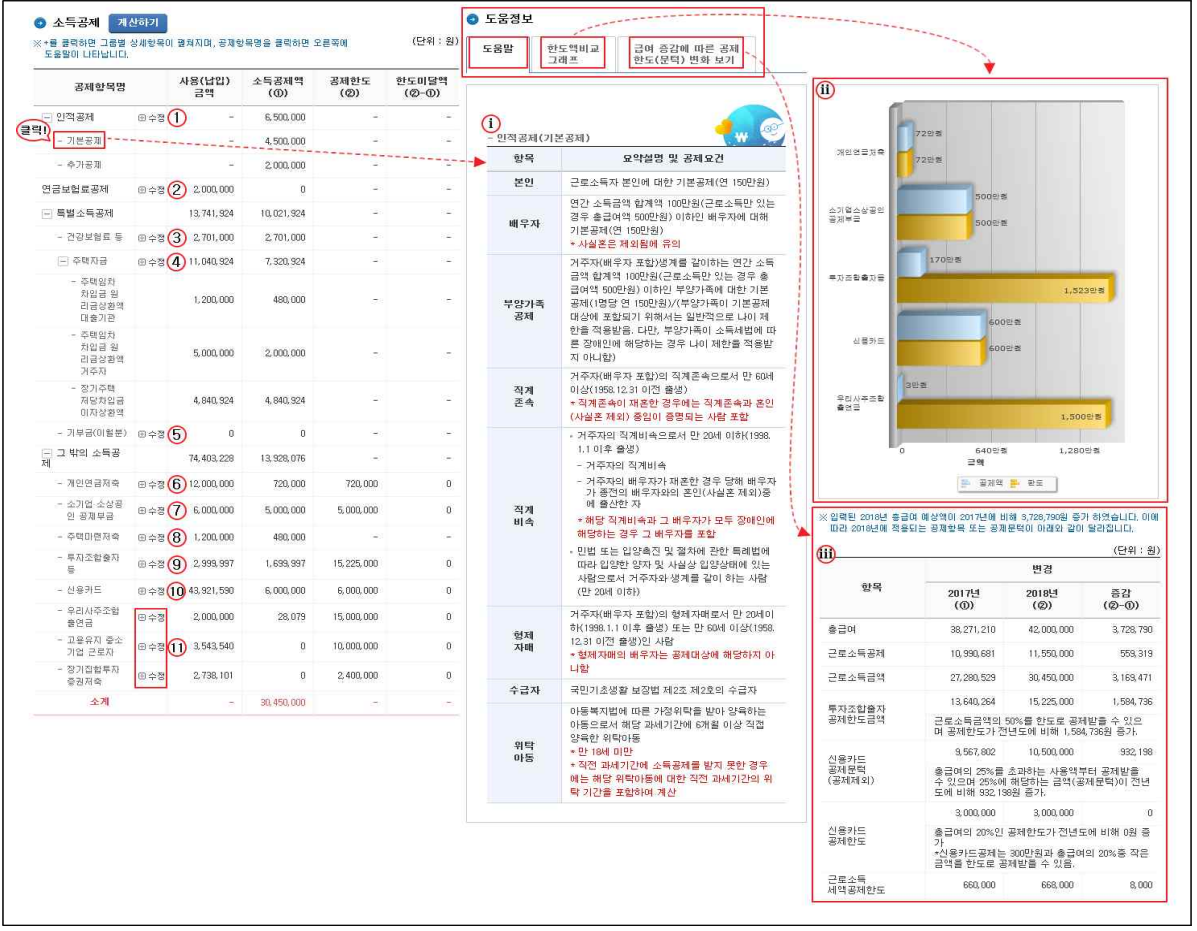

#### ※ 도움정보

- ⅰ. 공제항목별 상세설명 : 선택한 항목의 요약설명 및 공제요건입니다.
- ⅱ. 한도액비교 그래프 : 입력된 데이터를 바탕으로 공제액(파란색)과 한도액 (노란색)을 한 눈에 보이도록 그래프로 표시합니다.
- ⅲ. 급여 증감에 따른 공제한도(문턱) 변화 보기 : 작년의 데이터와 현재 입력한 데이터를 비교하여 증감액을 보여 줍니다.

# ○ 인적공제 - '田수정' 클릭 시 나타나는 팝업

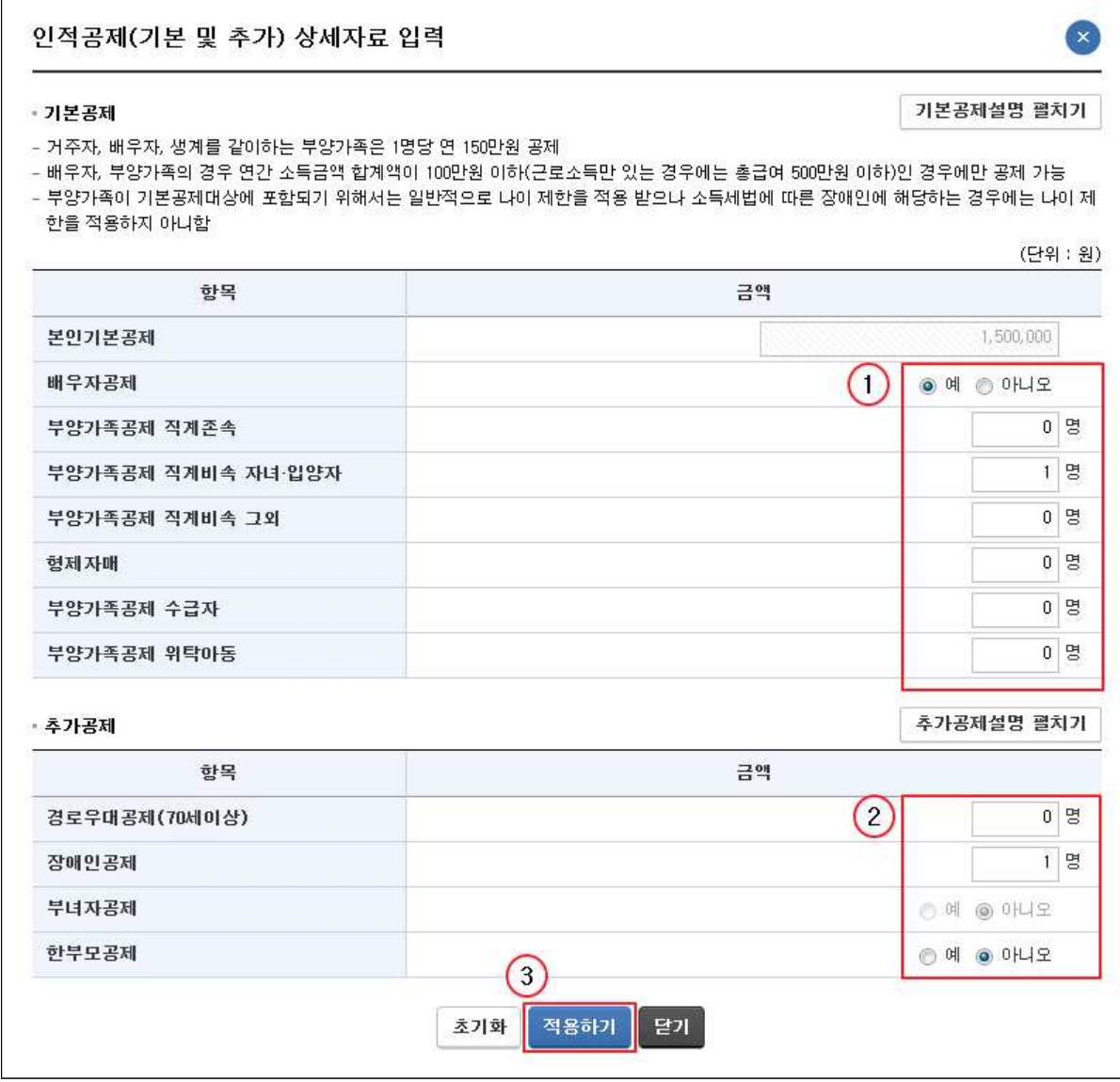

- ① 공제 항목에 해당하는 인원수를 입력합니다.
- ② 추가공제에 해당하는 부양가족이 있으면 인원수를 입력합니다.
- ③ 입력이 끝난 후 '적용하기'를 클릭하면 입력한 내용이 반영되면서 팝업창이 사라집니다.

○ 연금보험료공제 - '田수정' 클릭 시 나타나는 팝업

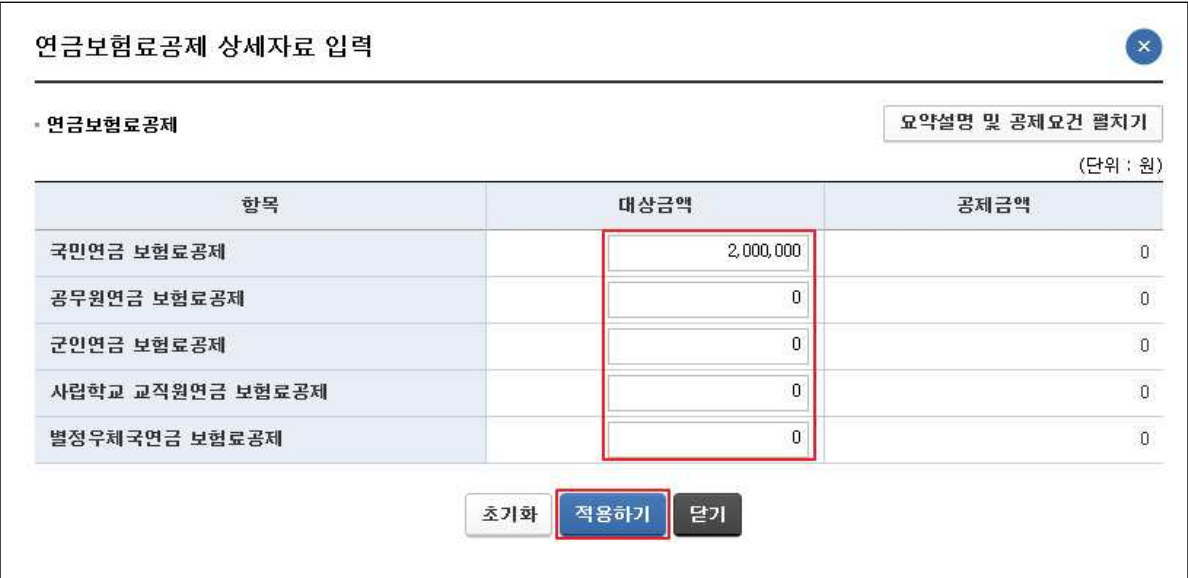

- 대상금액을 입력한 후 '적용하기'를 누르면 반영됩니다.
- 건강보험료 등 '田수정' 클릭 시 나타나는 팝업

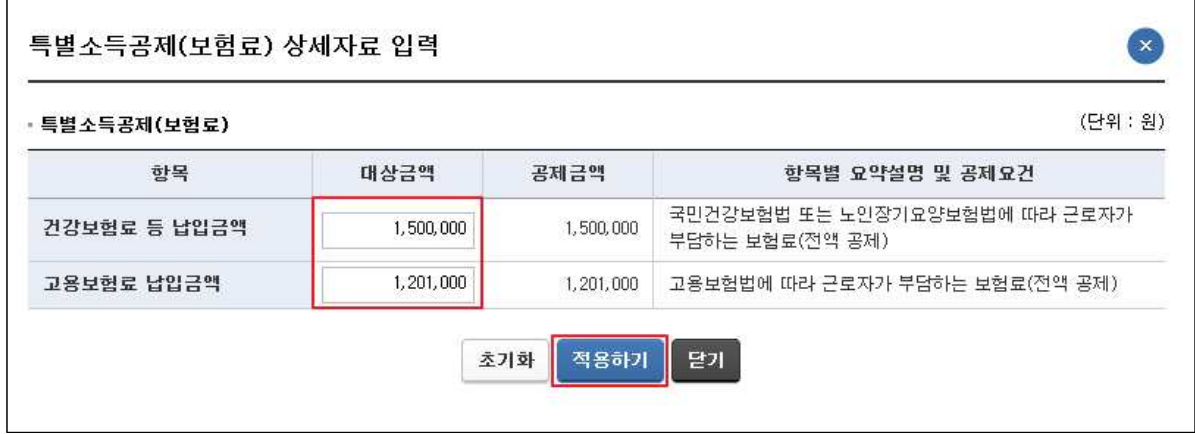

○ 주택임차차입금 원리금 상환액 - '田수정' 클릭 시 나타나는 팝업

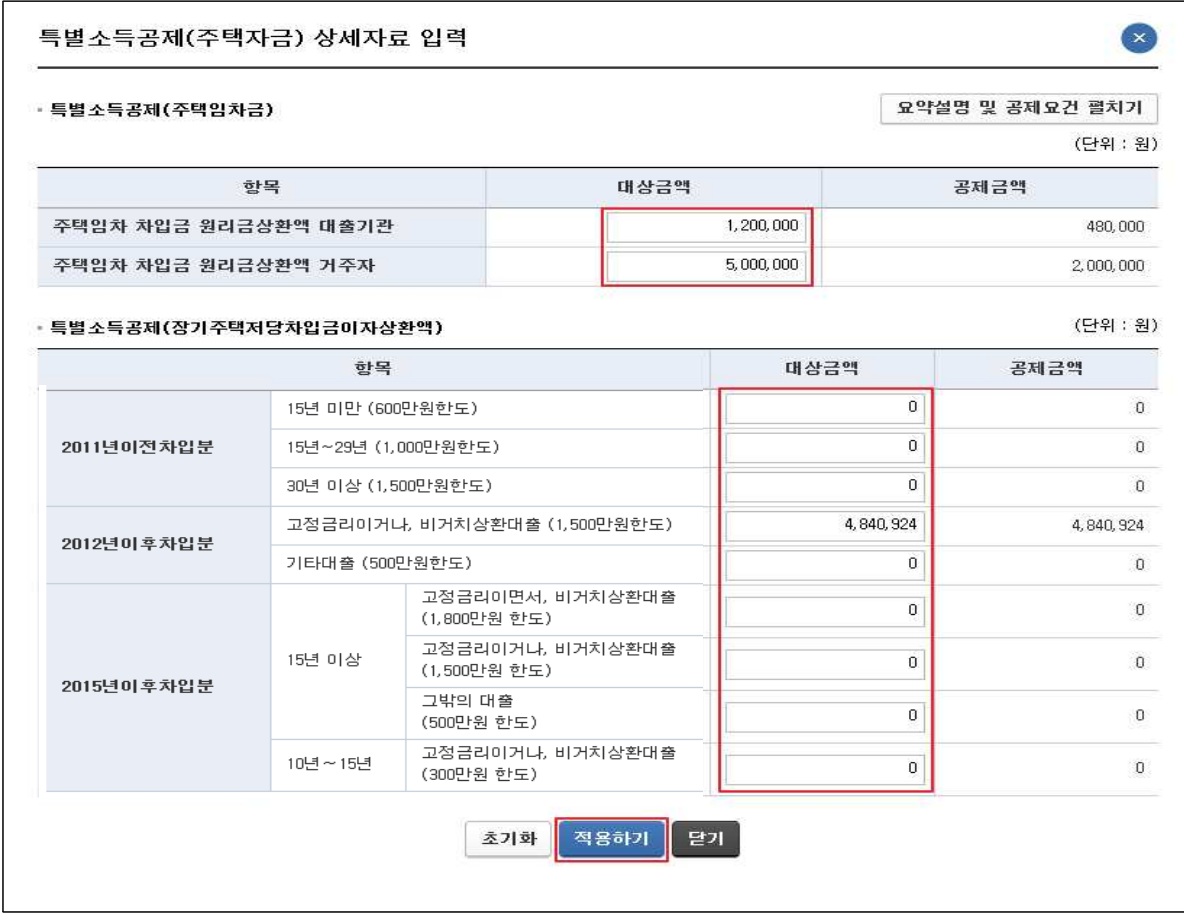

- 항목에 해당하는 대상금액을 입력한 후 '적용하기'를 누르면 반영됩니다.
- 개인연금저축 '田수정' 클릭 시 나타나는 팝업

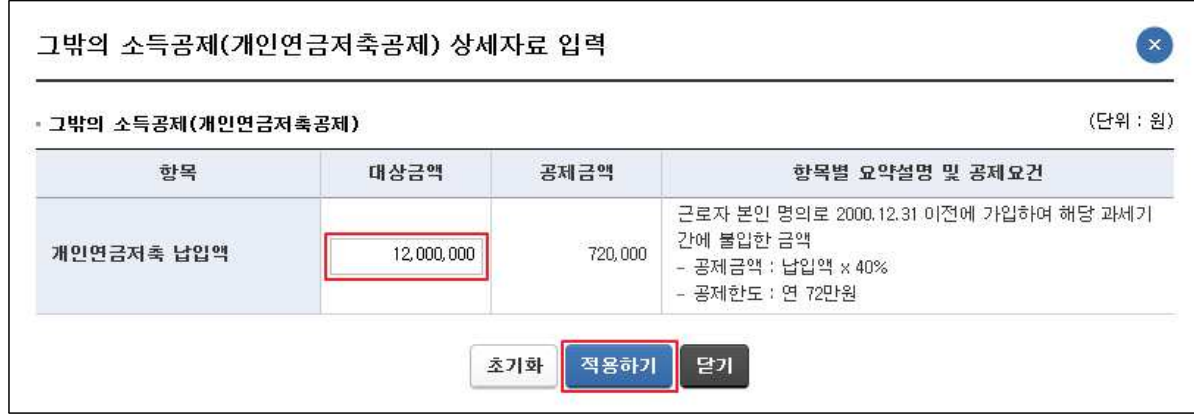

○ 소기업 · 소상공인 공제부금 - '田수정' 클릭 시 나타나는 팝업

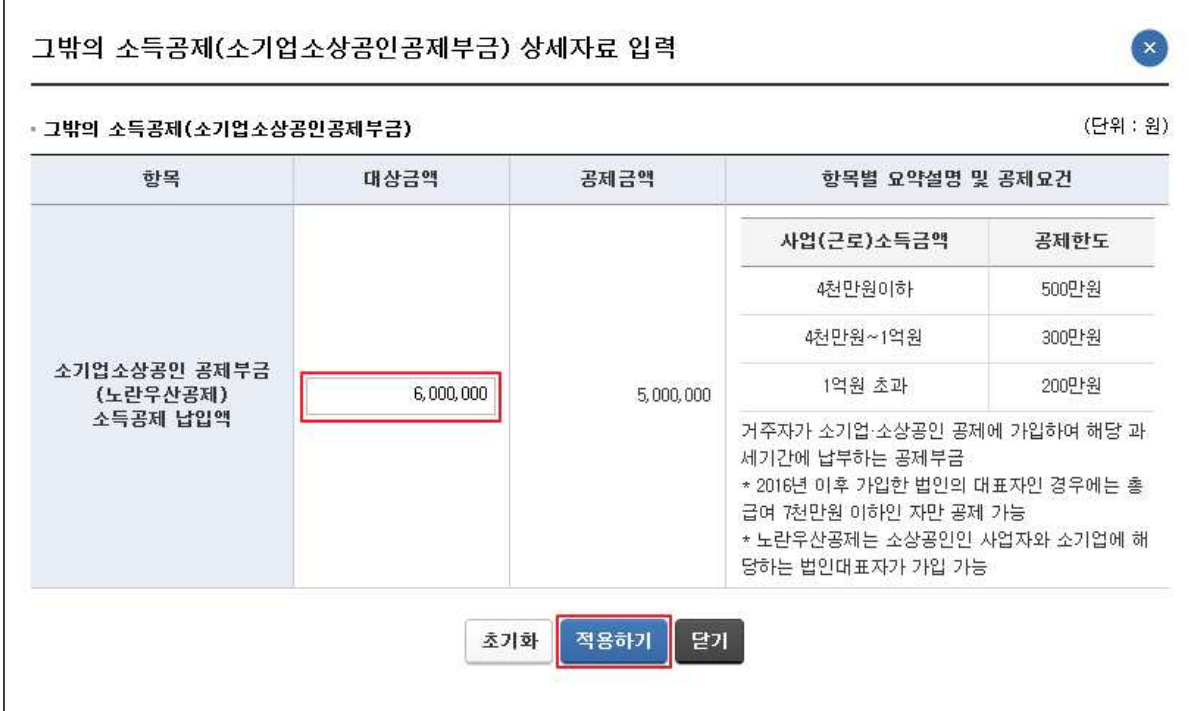

- 대상금액을 입력한 후 '적용하기'를 누르면 반영됩니다.

○ 주택마련저축 - '田수정' 클릭 시 나타나는 팝업

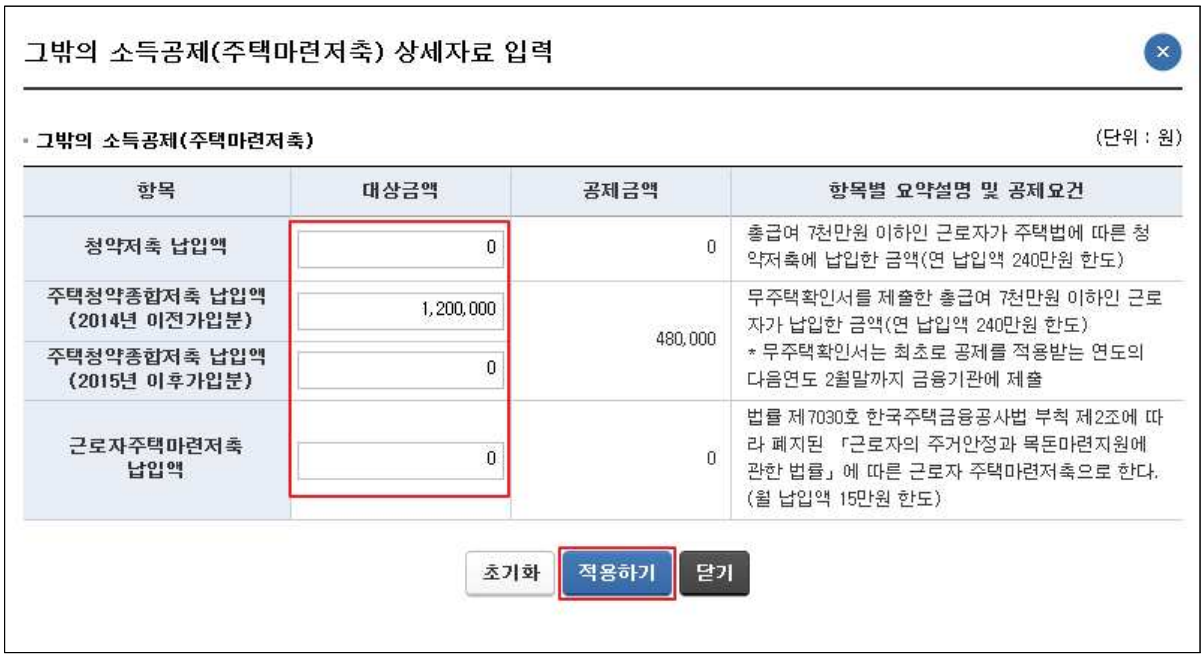

○ 투자조합출자 등 - '田수정' 클릭 시 나타나는 팝업

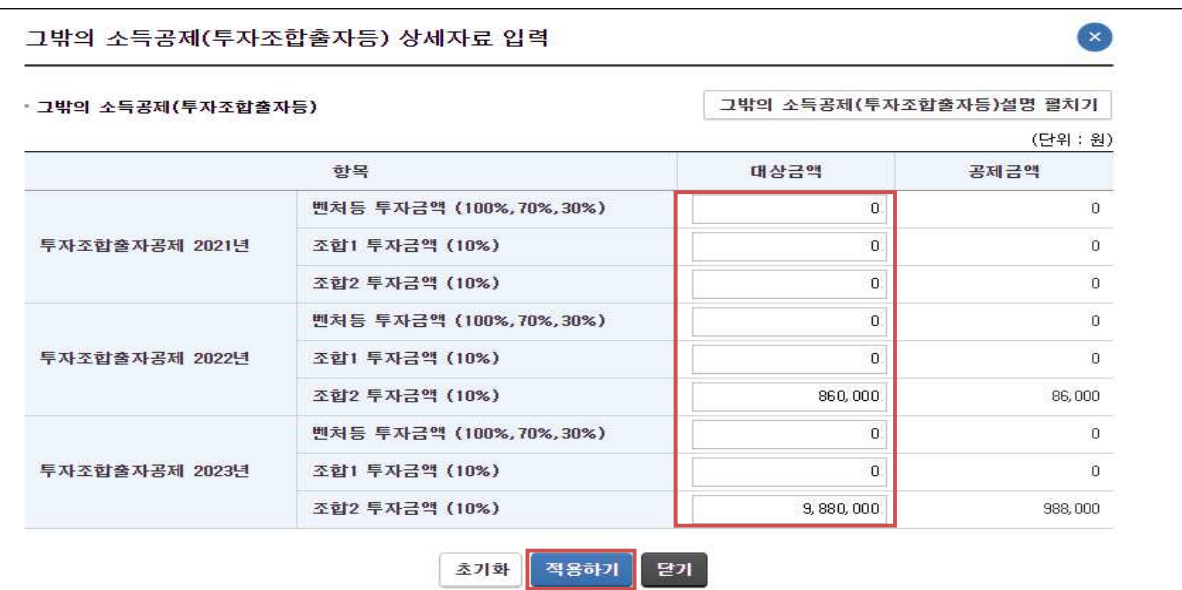

- 대상금액을 입력한 후 '적용하기'를 누르면 반영됩니다.
- 신용카드 '田수정' 클릭 시 나타나는 팝업

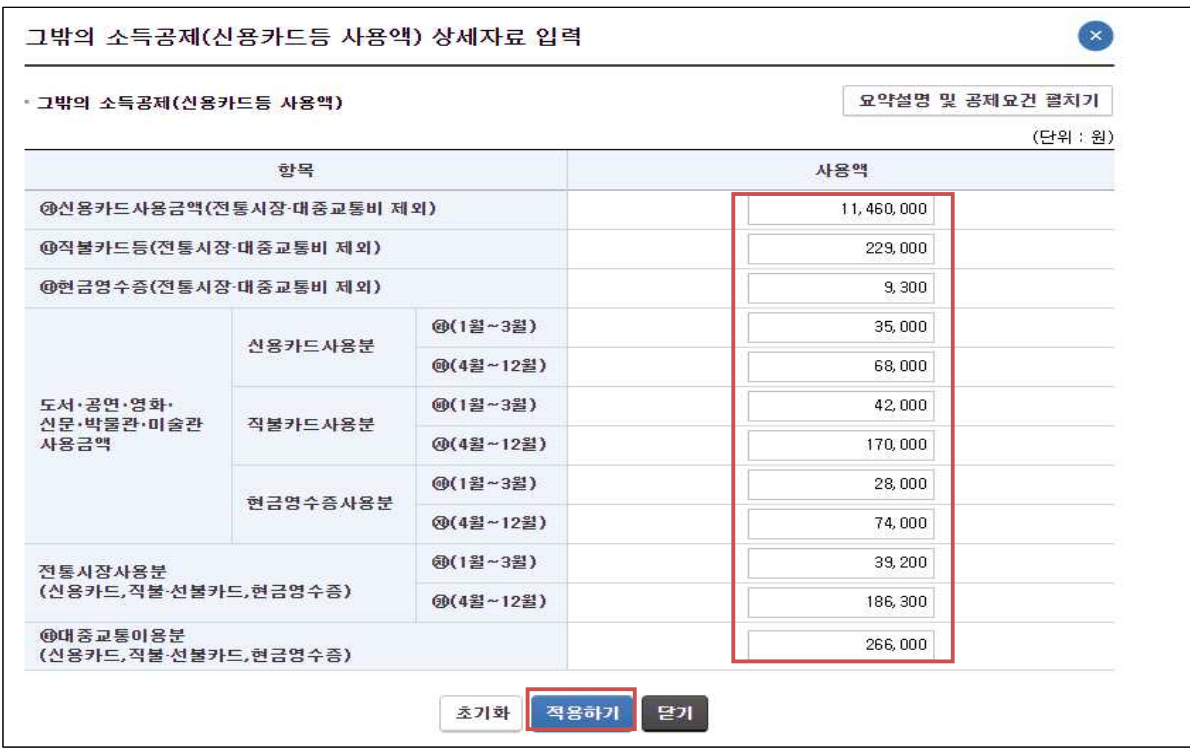

- 각 항목에 해당하는 사용액을 입력한 후 '적용하기'를 누르면 반영됩니다.

○ 우리사주조합출연금, 고용유지중소기업근로자, 장기집합투자증 권저축, 청년형 장기집합투자증권저축 - '田수정' 클릭 시 나타 나는 팝업

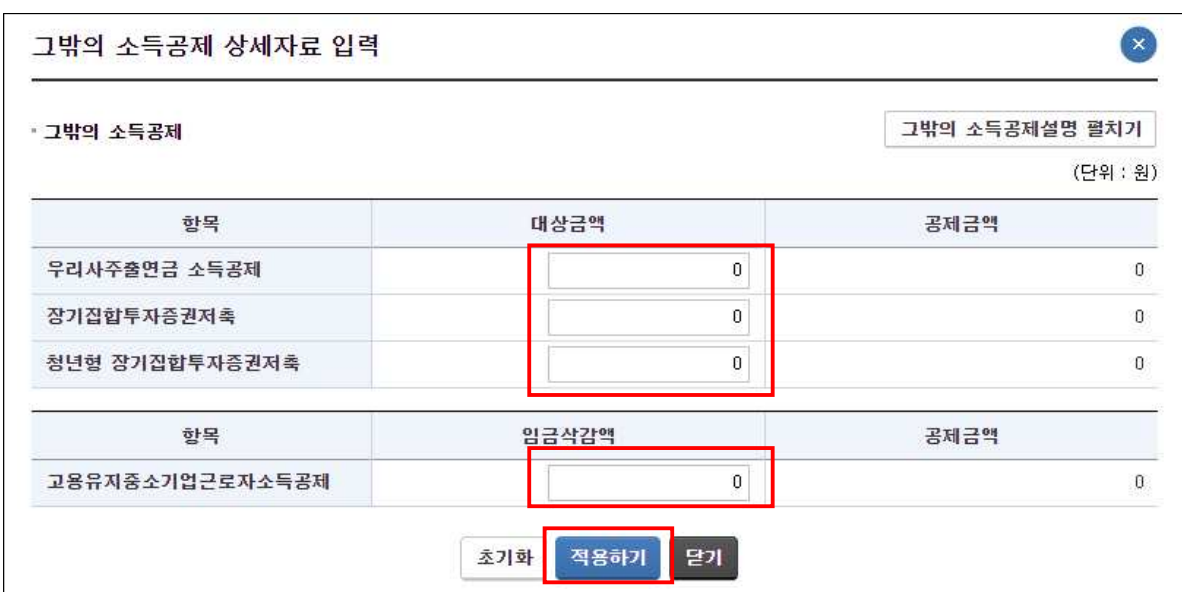

# 4) 세액감면 공제

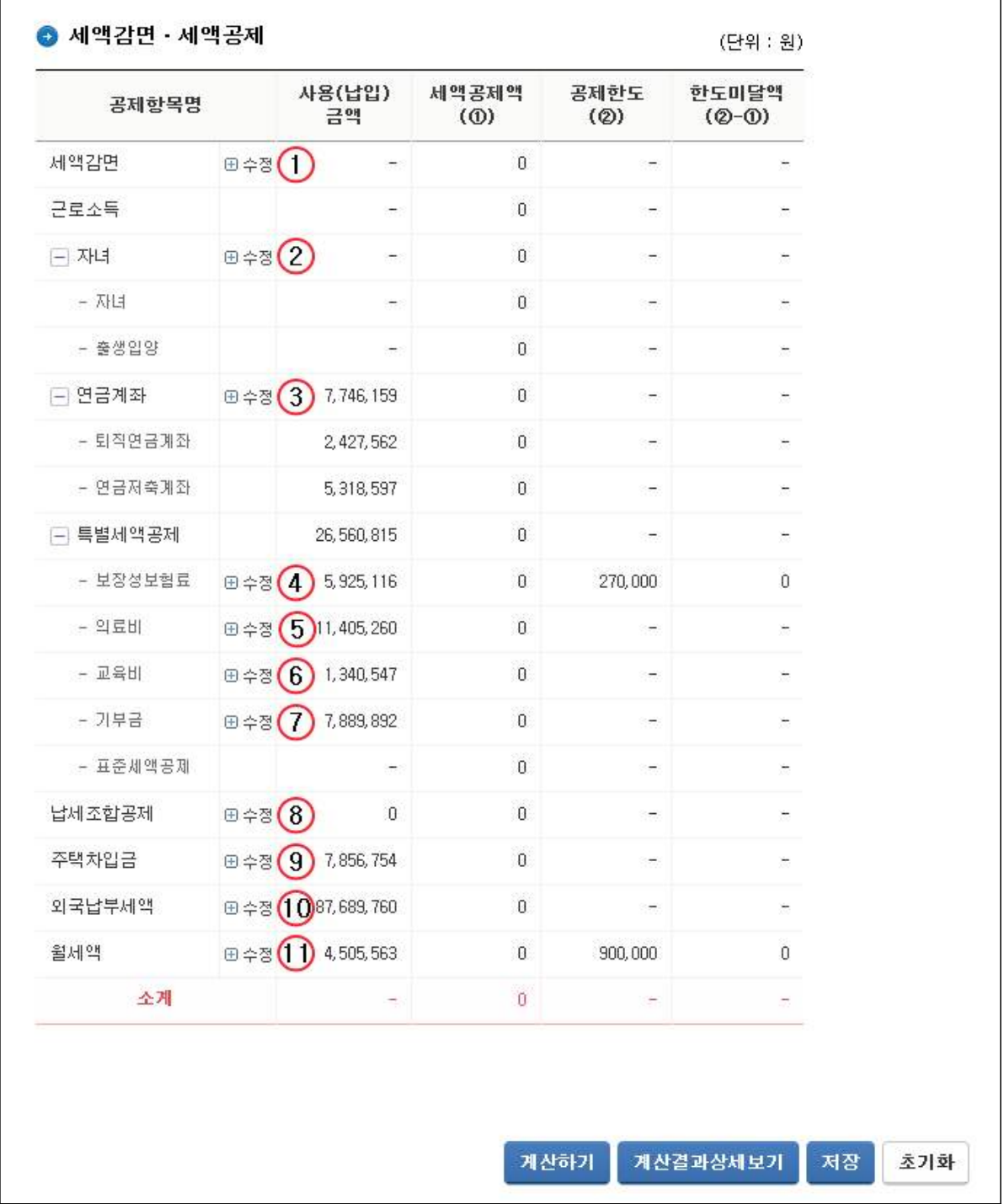

- ① ∼ ⑪ 세액 감면 공제 항목을 수정하는 경우 클릭합니다.
- \* 계산결과 상세보기 : 세액계산 결과와 항목별로 자세한 산출과정을 볼 수 있는 팝업창을 띄워줍니다.
- \* 초기화 : 사용(납입)금액을 모두 초기화 합니다.

○ 세액감면 - '田수정' 클릭 시 나타나는 팝업

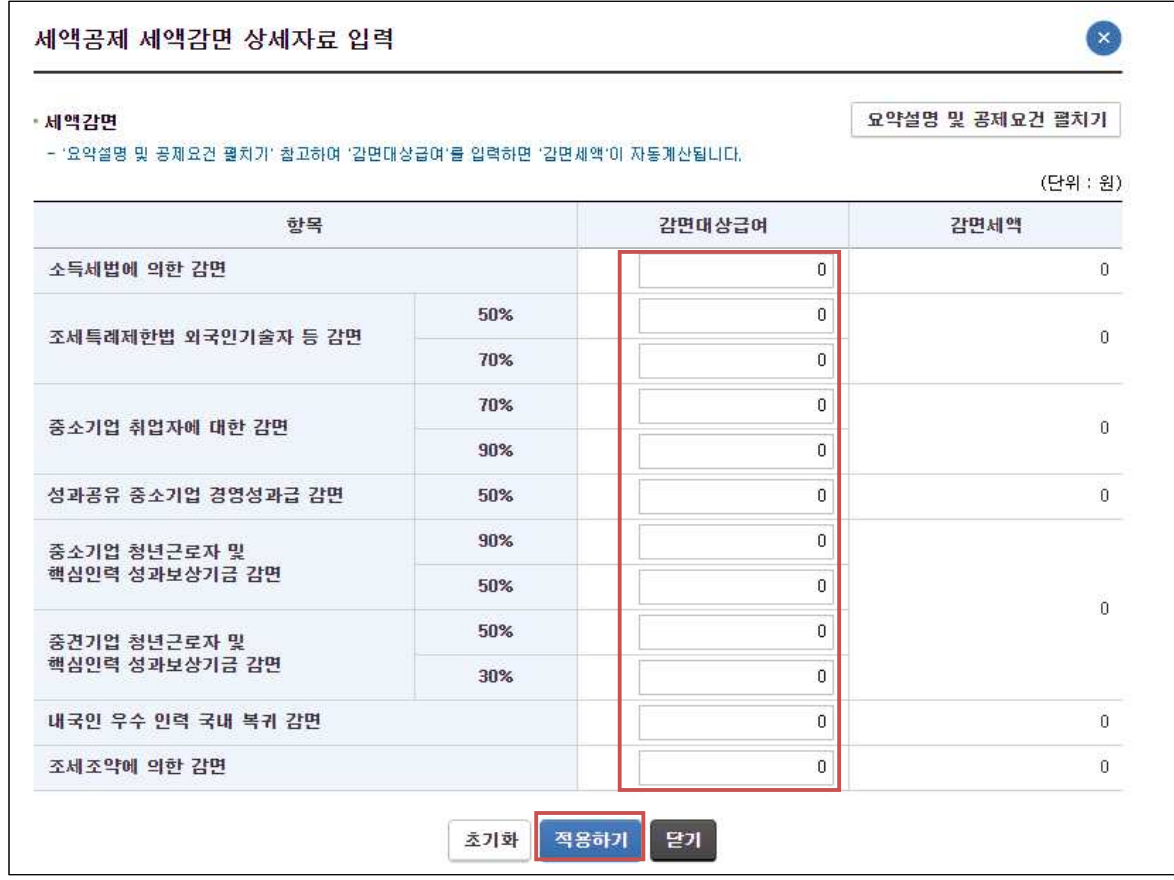

- 대상금액을 입력한 후 '적용하기'를 누르면 반영됩니다.
- 자녀 세액공제 '田수정' 클릭 시 나타나는 팝업

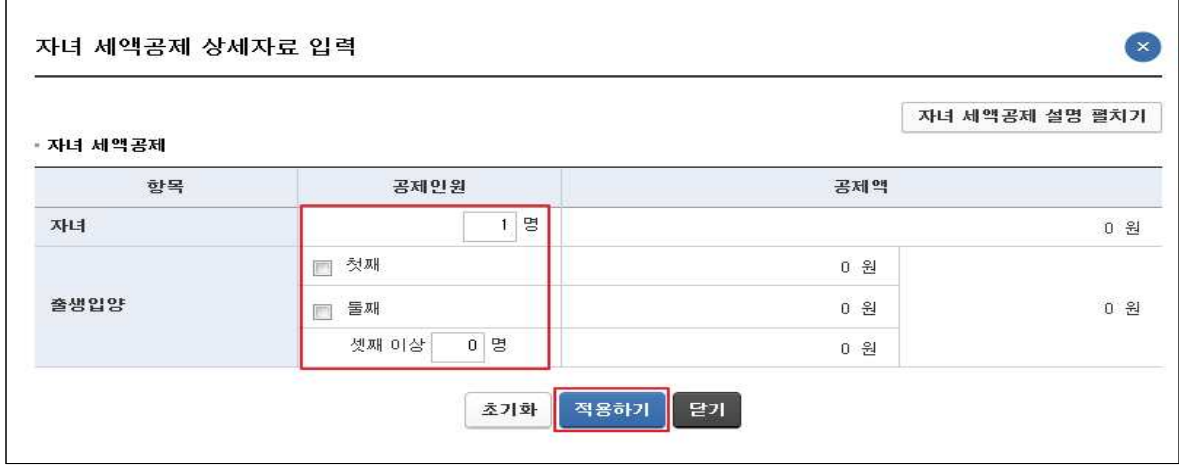

- 기본공제대상 자녀(만 7세 이상)에 해당하는 공제인원을 입력한 후 '적용하기'를 누르면 반영됩니다.

- 출생 입양 공제는 해당 사항을 선택 혹은 인원수를 넣으면 금액이 자동으로 계산됩니다. \* 첫째: 30만원, 둘째: 50만원, 셋째 이상: 70만원
- 연금계좌 세액공제 '田수정' 클릭 시 나타나는 팝업

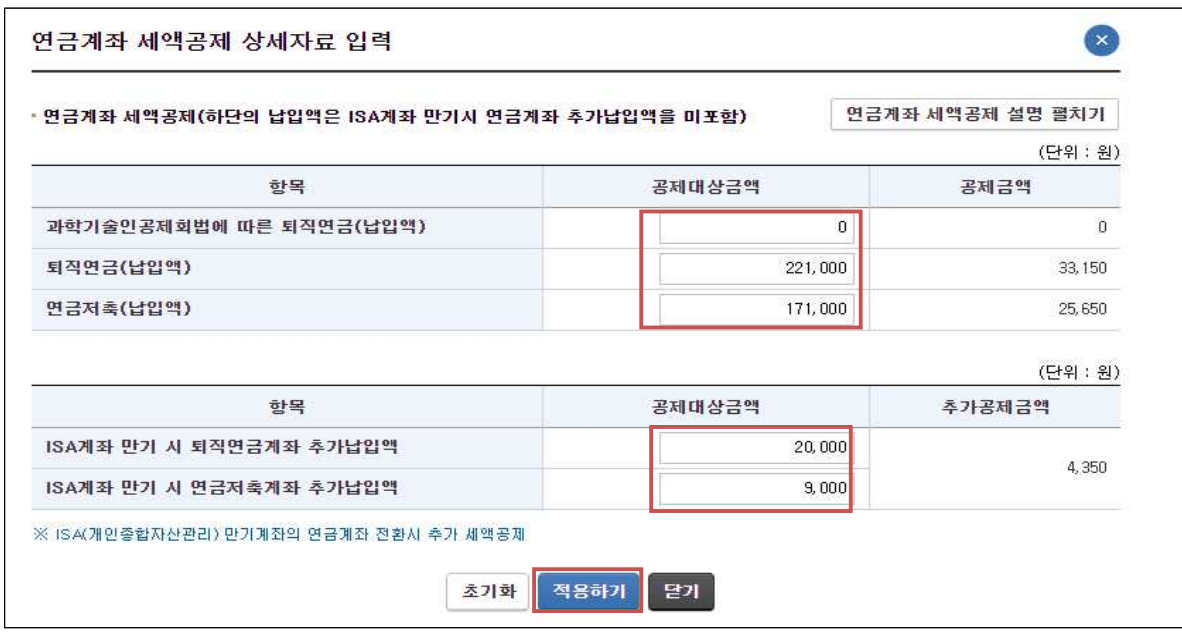

- 각 항목에 해당하는 공제대상 금액을 입력합니다.
- 50세 이상 여부 선택한 후 '적용하기'를 누르면 반영됩니다.
- 보험료 세액공제 'HT수정' 클릭 시 나타나는 팝업

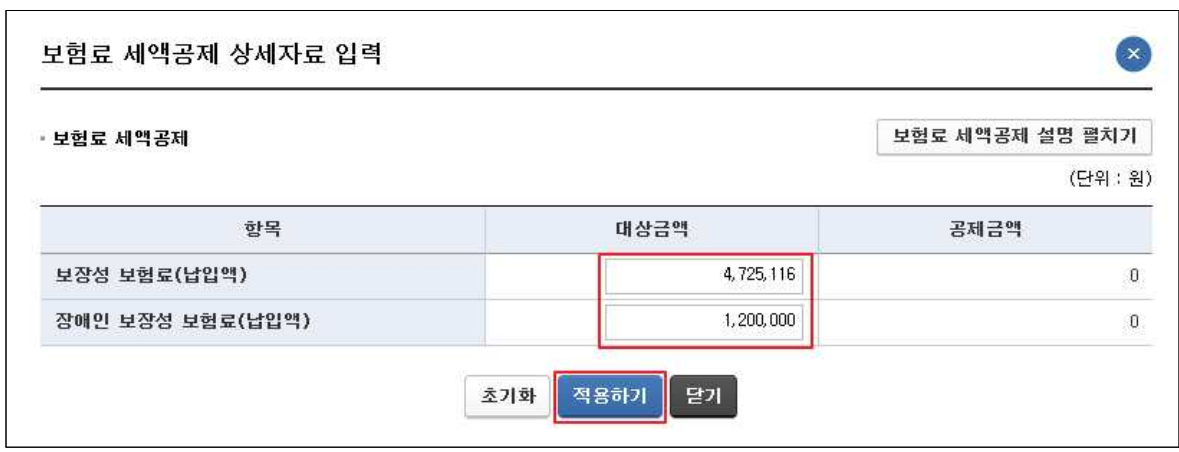

- 각 항목에 대상금액을 입력한 후 '적용하기'를 클릭하면 반영 됩니다.

# ○ 의료비 세액공제 - '田수정' 클릭 시 나타나는 팝업

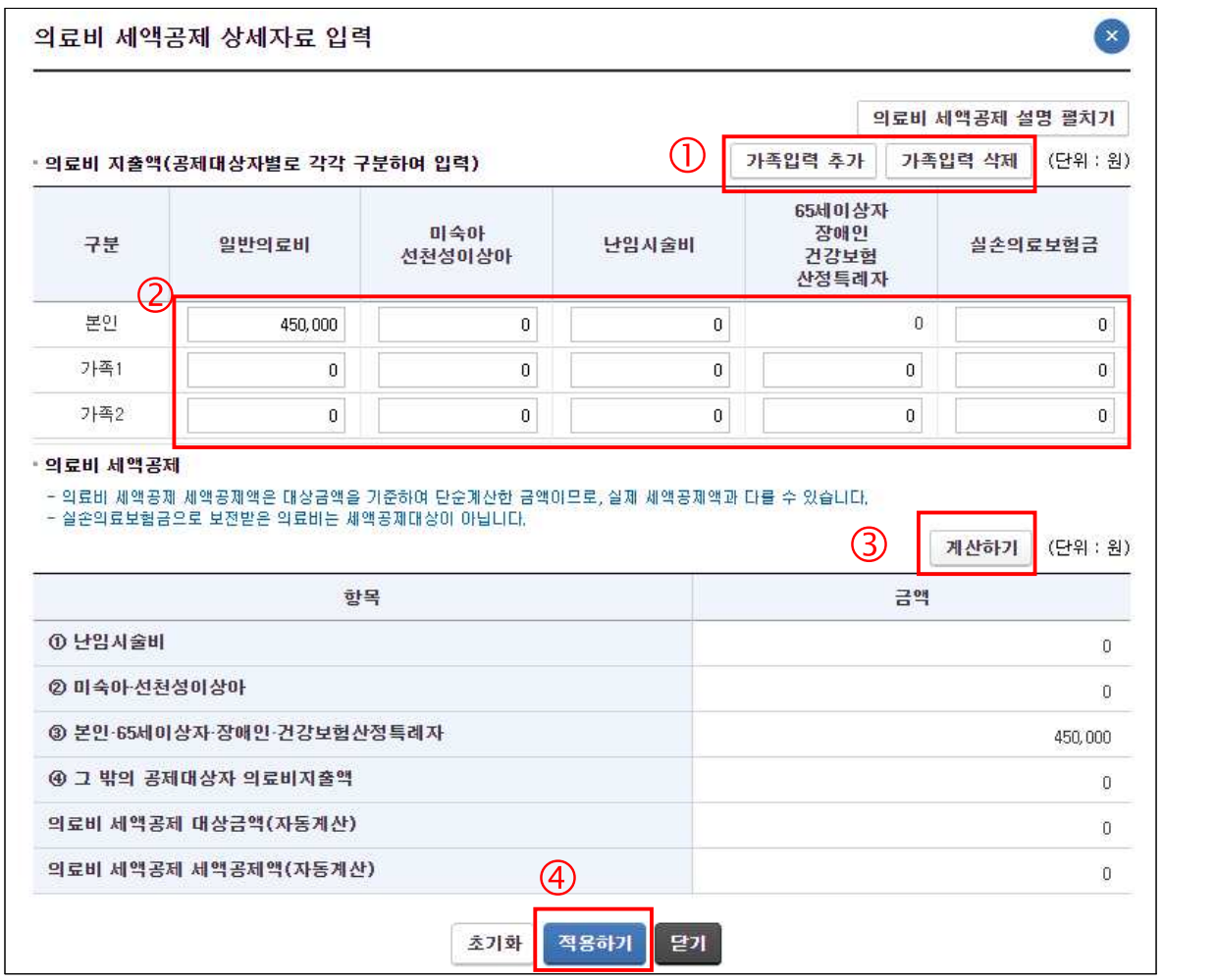

① 부양가족 수에 따라 가족입력란을 추가하거나 삭제합니다.

- ② 각 항목에 해당하는 공제금액을 구분하여 입력합니다.
- ③ '계산하기'를 누르면 공제대상금액과 세액이 자동계산됩니다.
- ④ '적용하기'를 누르면 반영됩니다.

○ 교육비 세액공제 - '田수정' 클릭 시 나타나는 팝업

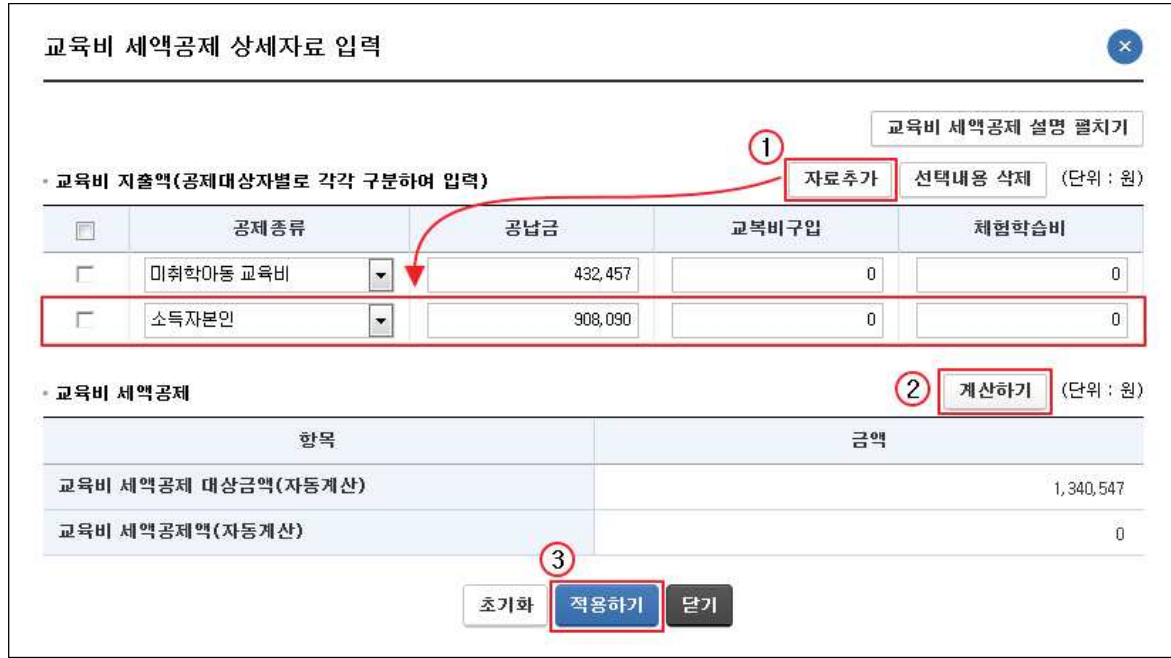

- ① 간소화 자료 외의 자료를 추가할 경우 자료 추가를 선택하고 공제 종류, 공납금, 교복구입비, 체험학습비 등을 상황에 맞게 입력합니다.
- ② '계산하기'를 클릭하면 공제 대상금액과 세액을 자동 계산합니다. ※ 교복구입비는 중 · 고등학생에 한해 50만원 한도, 체험학습비는 초 · 중 · 고등학생 30만원 한도임. ③ '적용하기'를 클릭하면 반영됩니다.

- 48 -

○ 기부금 세액공제 - '田수정' 클릭 시 나타나는 팝업

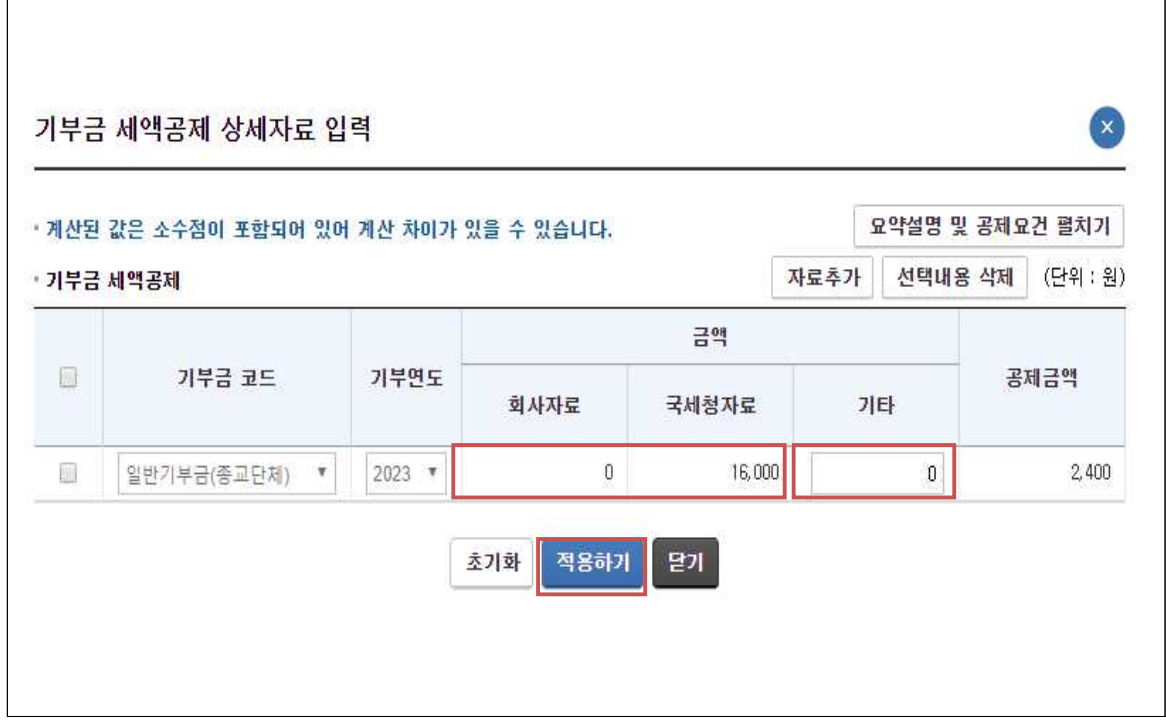

- 각 항목에 공제금액을 입력한 후 '적용하기'를 누르면 반영됩니다.
- 고액기부금 공제 기준이 2014년∼2015년 이월 기부금은 3천만원 초과분에 대해 25%, 2016년∼2018년 이월 기부금은 2천만원 초과분에 대해 30%, 2019년∼2020년 기부금은 1천만원 초과분에 대해 30%를 공제하였음
- 2021~2022년 특례, 일반, 우리사주조합 기부금 공제율은 1천만원 이 하분에 대해 20%, 1천만원 초과분에 대해 35%를 공제함
- 2023년 특례, 일반, 우리사주조합 기부금 공제율은 1천만원 이하분 에 대해 15%, 1천만원 초과분에 대해 30%를 공제함
- 기부금 이월공제기간도 10년으로 확대되었으며, 13년 지출 분부터 이월기부금은 당해연도 기부금보다 우선하여 공제함.

○ 기타세액공제 세액공제 - '田수정' 클릭 시 나타나는 팝업

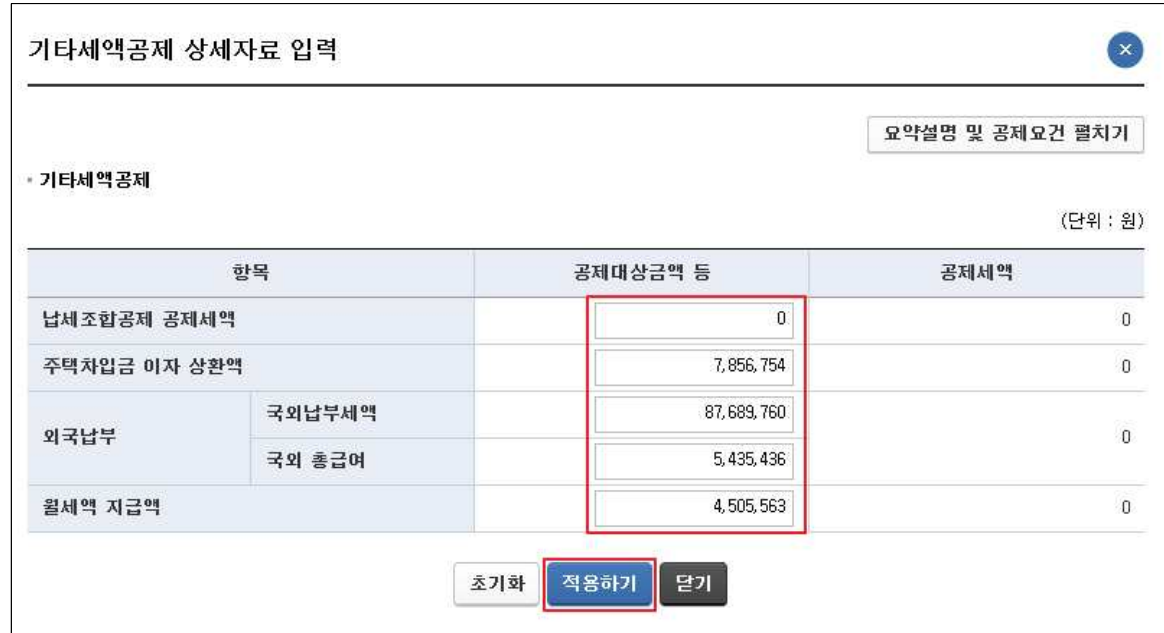

- 각 항목에 공제대상금액 등을 입력한 후 '적용하기'를 누르면 반영됩니다.

- 3. Step.02 3개년 추이 및 항목별 유의사항 보기
	- [예상세액 계산하기]에서 작성된 내용을 바탕으로 최근 3년간의 연말정산 내용과 비교하여 추세를 살펴보는 화면입니다.

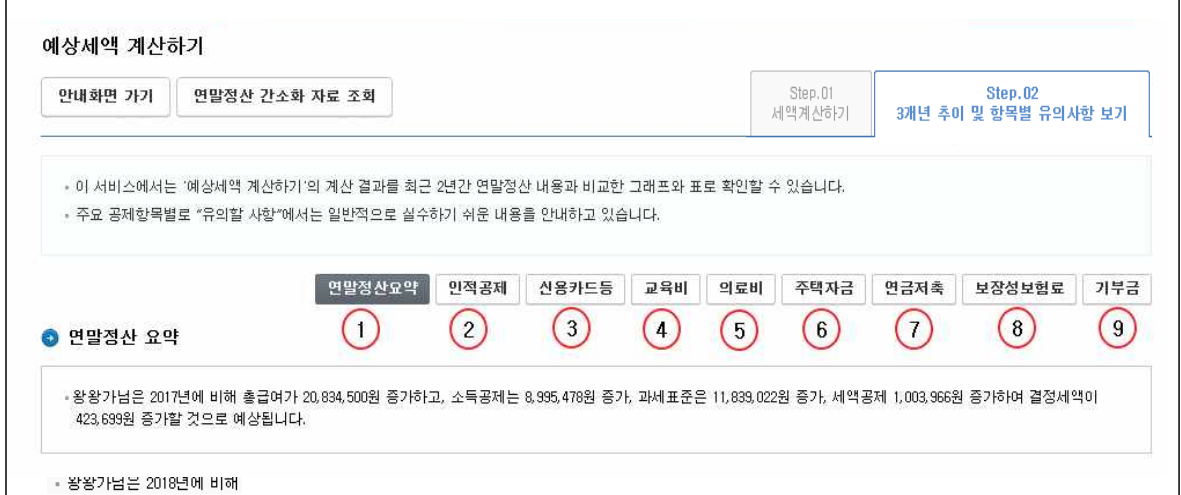

- ① 연말정산요약 : 3년간의 연도별 현황과 실제 세부담현황, 공제항목별 현황을 표와 그래프로 보여줍니다.
- ② 인적공제 : 부양가족 공제액 등 인적공제 변동현황을 표와 그래프로 보여줍니다.
- ③ 신용카드 등 : 신용카드 사용액 등과 공제한도, 공제금액을 표와 그래프로 보여줍니다.
- ④ 교육비 : 교육비 지출액과 공제대상금액, 공제액을 표와 그래프로 보여줍니다.
- ⑤ 의료비 : 의료비 지출액과 공제대상금액, 공제액을 표와 그래프로 보여줍니다.
- ⑥ 주택자금 : 주택임차차입금 원리금 상환액 등을 표와 그래프로 보여줍니다.
- ⑦ 연금저축 : 퇴직연금, 연금저축 납입액과 공제액을 표와 그래프로 보여줍니다.
- ⑧ 보장성보험료 : 보험료 납입액과 공제액을 표와 그래프로

보여줍니다.

⑨ 기부금 : 기부금액과 공제액을 표와 그래프로 보여줍니다.

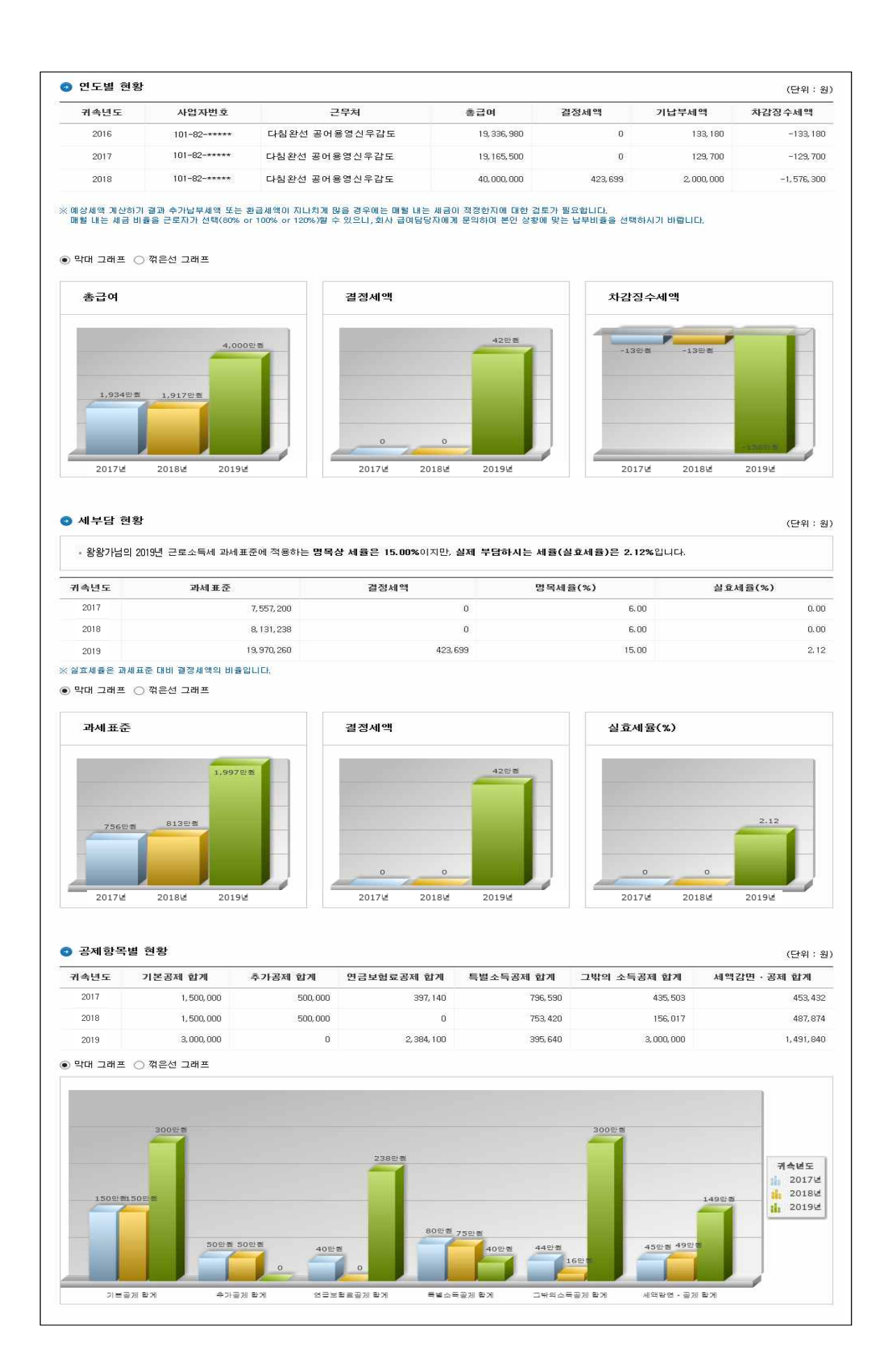

#### $-53 -$

Ⅲ. 맞벌이 근로자 절세 안내

1. 맞벌이근로자 절세안내로 이동하기

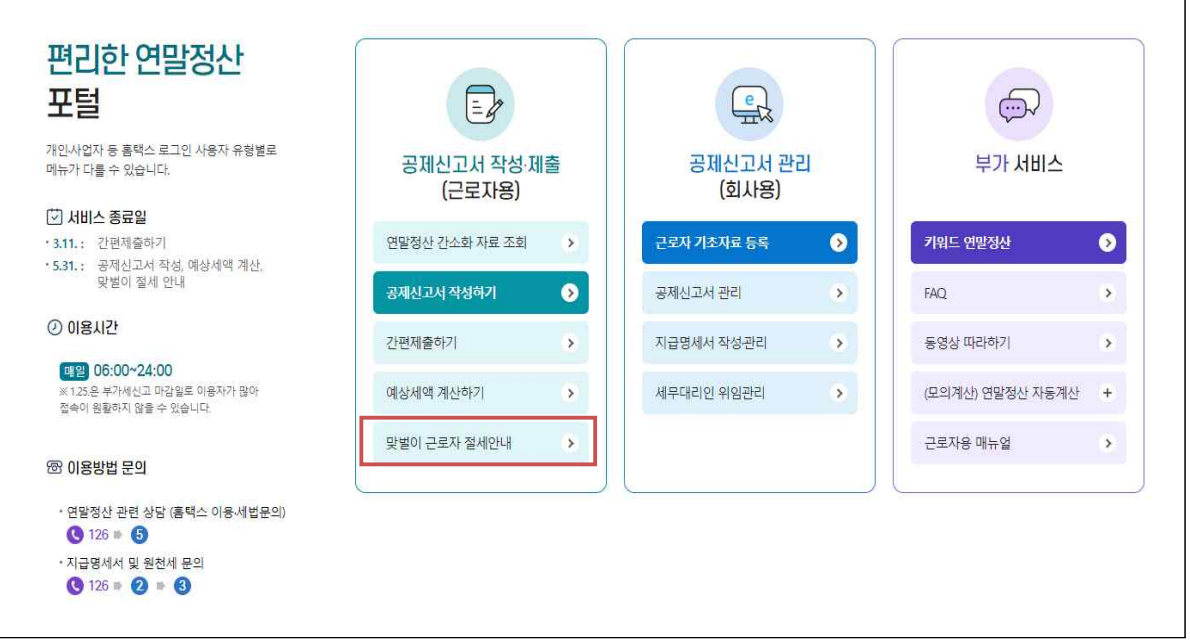

- 안내 화면에서 맞벌이근로자 절세안내 버튼을 클릭하여 '맞벌이 근로자 절세안내' 화면으로 이동합니다.

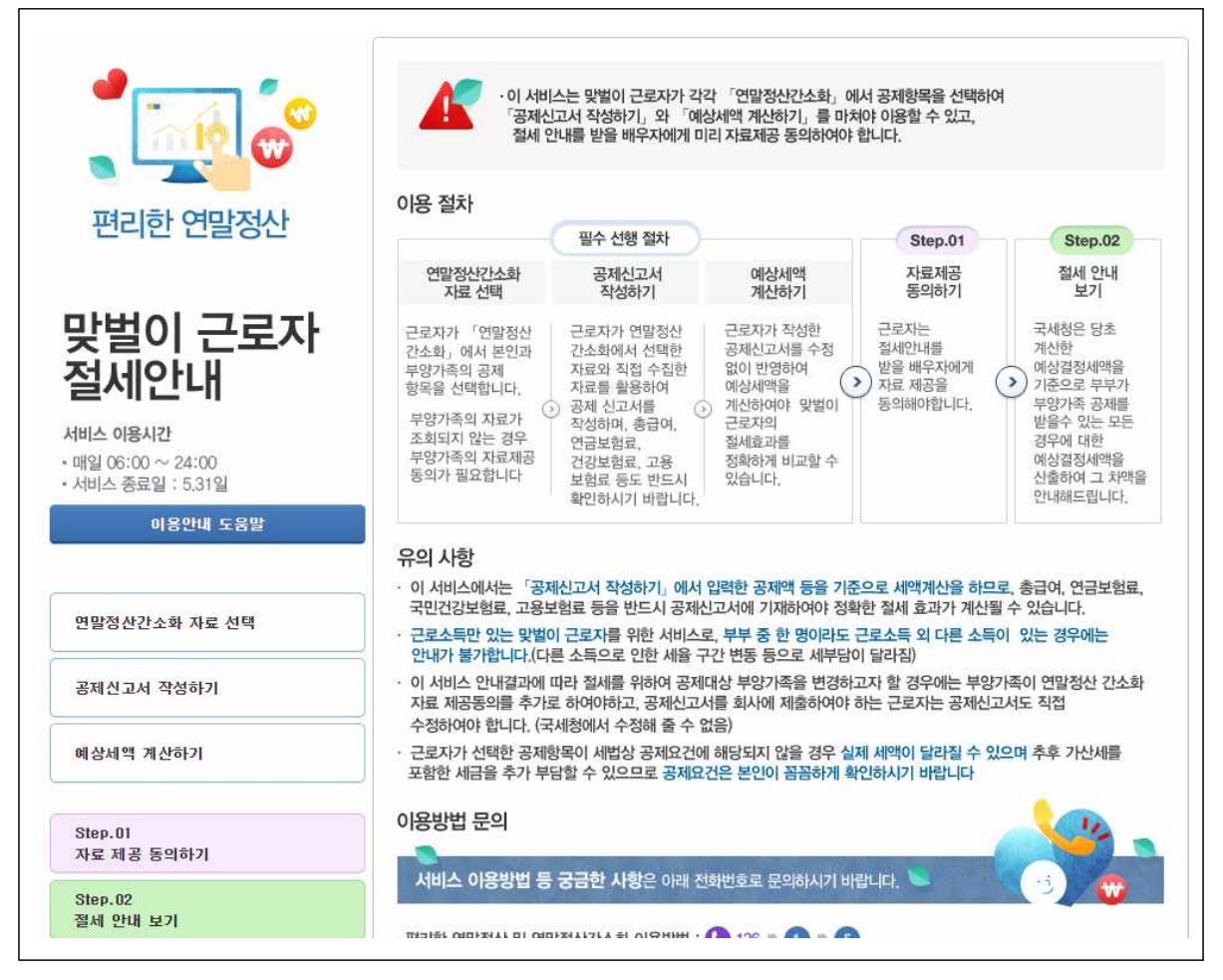

- Step.01 자료 제공 동의하기를 클릭하면 [맞벌이 자료제공 동의] 화면으로 이동합니다.
- Step.02 절세 안내 보기를 클릭하면 [맞벌이 절세 안내보기]화면으로 이동합니다.

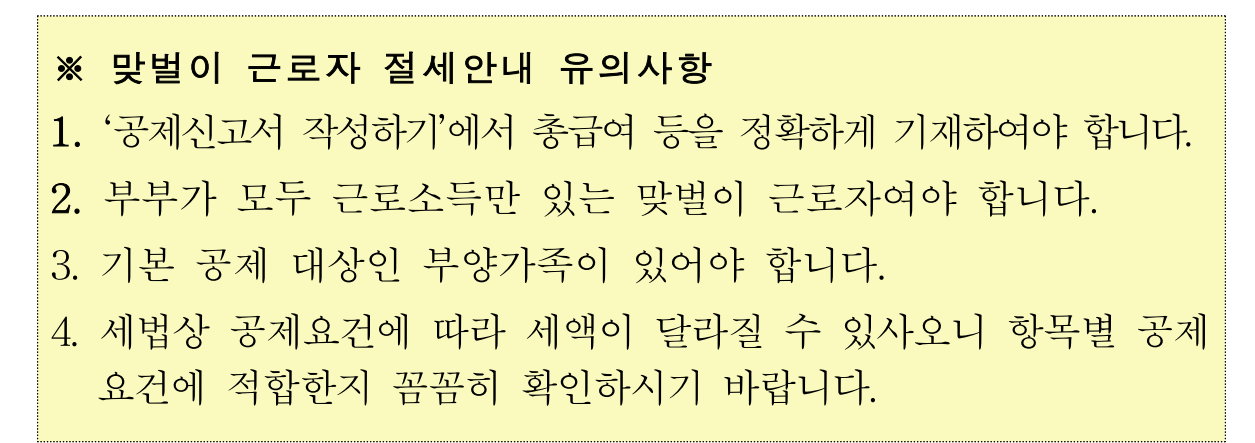

#### 2. 맞벌이 자료제공 동의

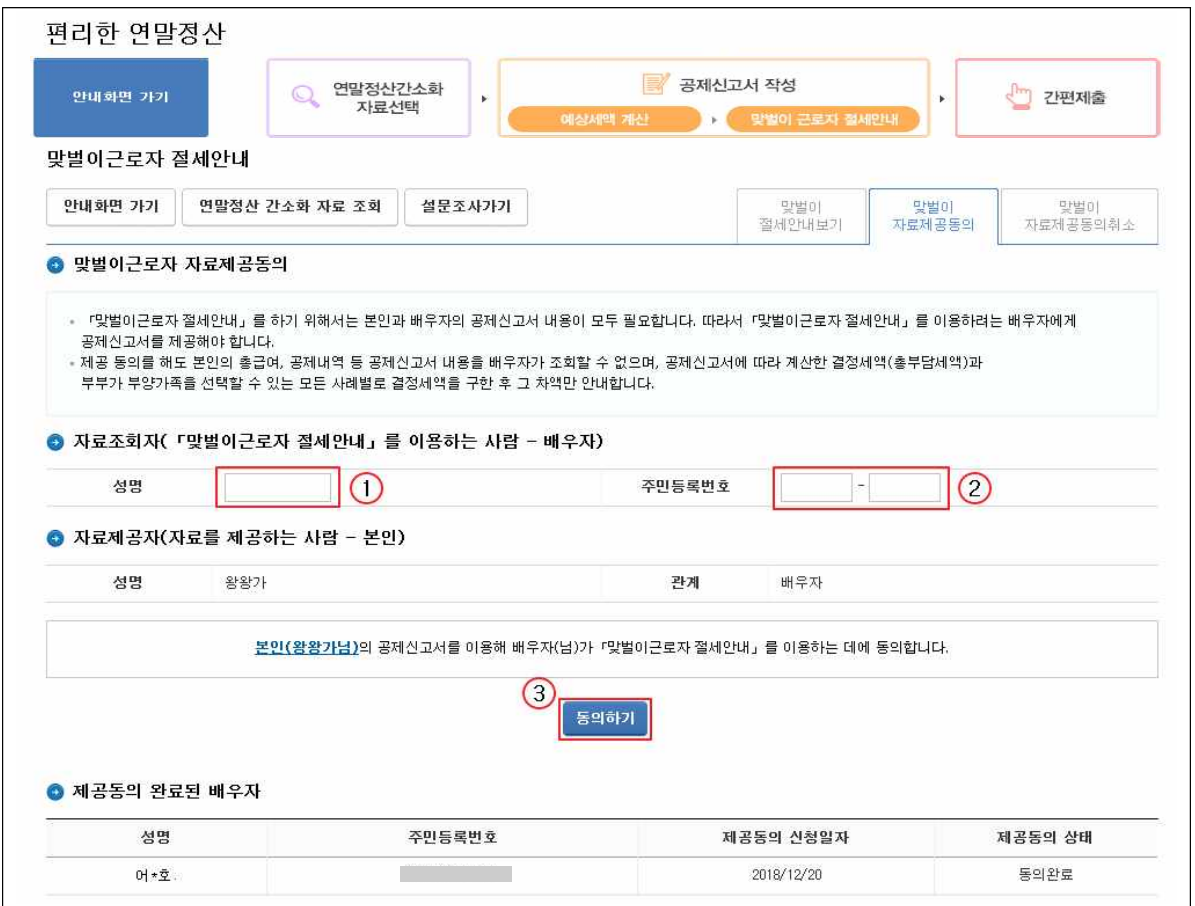

- 맞벌이근로자 절세 안내 서비스를 이용하기 위해서는 배우자로 부터 배우자의 공제신고서 제공 동의를 받아야 합니다.
	- \* 본인이 배우자에게 공제신고서 자료제공 동의를 해야만 배우자가 맞벌이 근로자 절세 안내 서비스를 이용할 수 있습니다.
- 자료를 조회할 배우자(맞벌이근로자 절세안내 서비스를 이용할 사람)의 성명(①), 주민등록번호(②)를 해당 란에 입력합니다.
- 입력이 완료되면 '본인(○○○님)의 공제신고서를 이용해 배우자 (△△△님)가 맞벌이근로자 절세안내 를 이용하는 데에 동의 합니다' 라는 문구나 나타납니다.
- [동의하기](③) 버튼을 클릭하면 자료제공 동의 신청이 완료되며, 배우자가 맞벌이 세액 계산하기를 이용할 수 있습니다.

# 3. 맞벌이 절세안내 보기

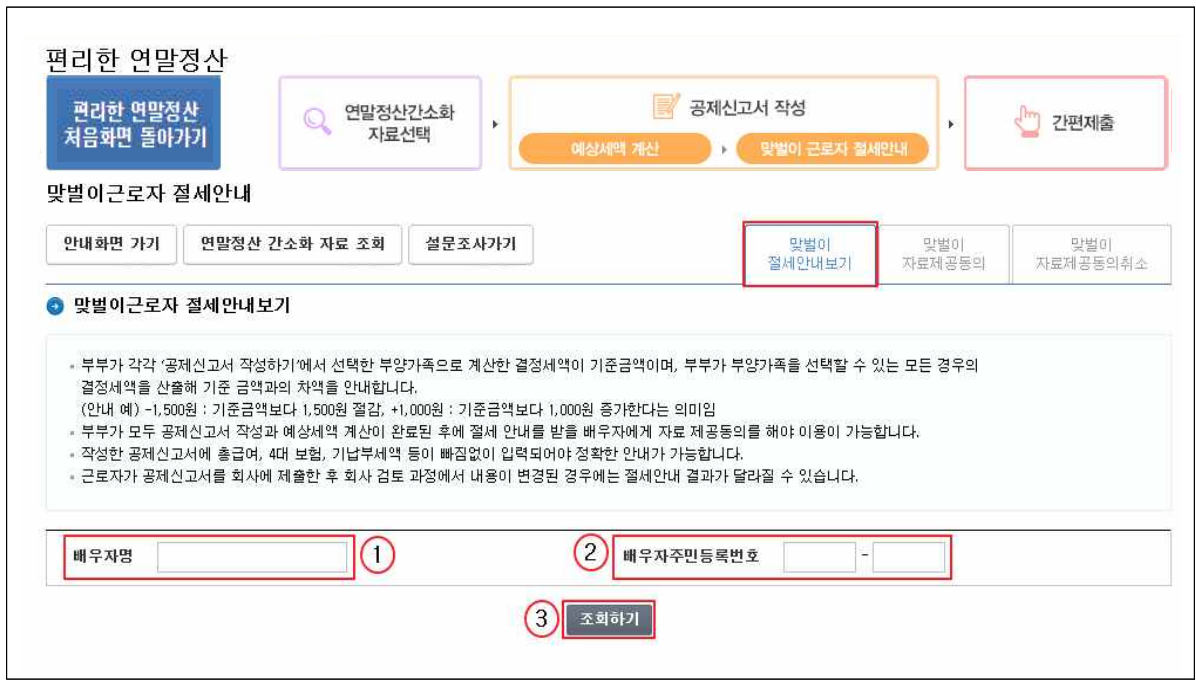

- 맞벌이근로자 절세안내 서비스를 이용할 배우자명(①)과 주민 등록번호(②)를 입력합니다.
- '조회하기'를 누르면 다음단계로 넘어 갑니다.
- \* [맞벌이근로자 절세안내보기] 서비스를 이용하기 위해서는 배우자가 [맞벌이 자료제공 동의]를 하여야 가능합니다.

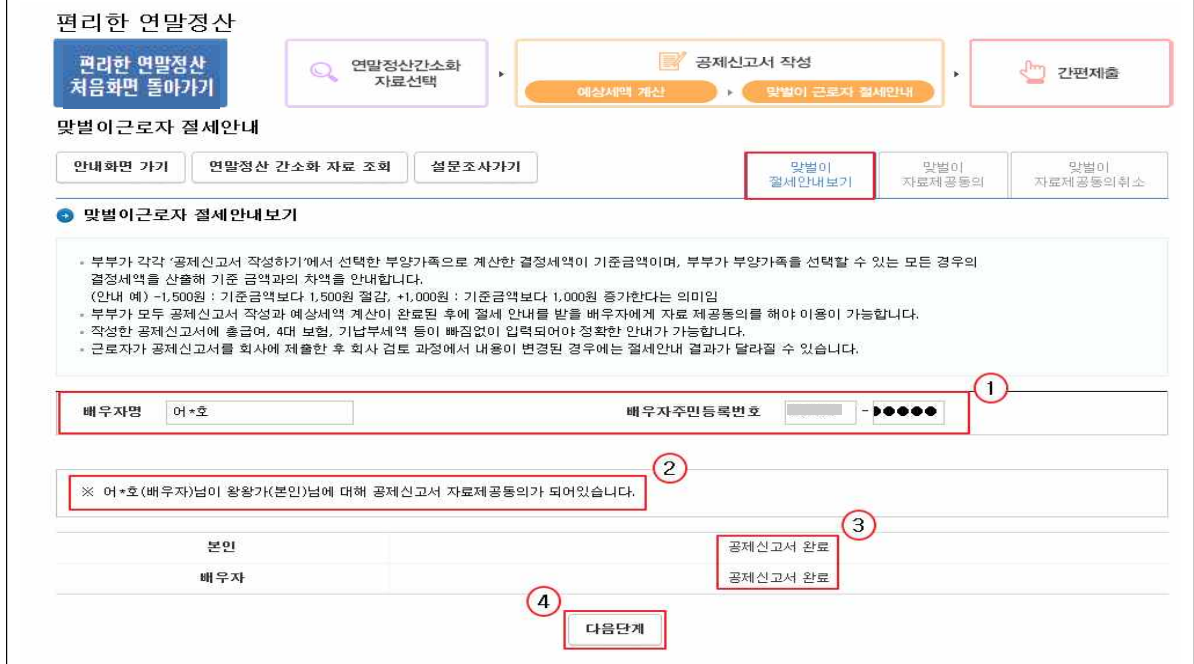

- ① 배우자의 이름과 주민등록번호입니다.
- ② 배우자의 자료 제공 동의 여부가 표시됩니다.
- ③ 본인과 배우자가 공제신고서 작성을 완료를 한 상태입니다.
	- \* 부부 모두 공제신고서 작성이 완료되어 있어야 [맞벌이근로자 절세안내] 서비스를 이용할 수 있습니다.
- ④ '다음단계'를 클릭하고 넘어 갑니다.

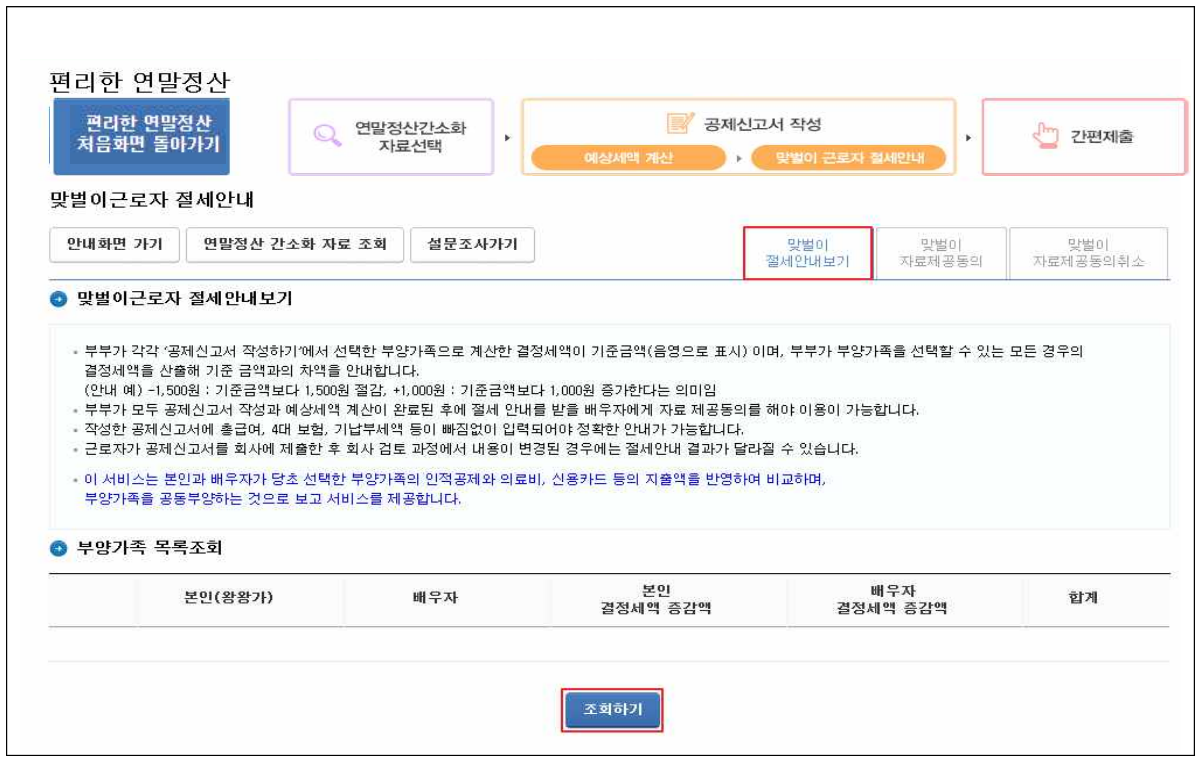

- [맞벌이근로자 절세안내]를 조회하기 위한 화면입니다.
- '조회하기'를 클릭하면 다음 화면으로 이동합니다.

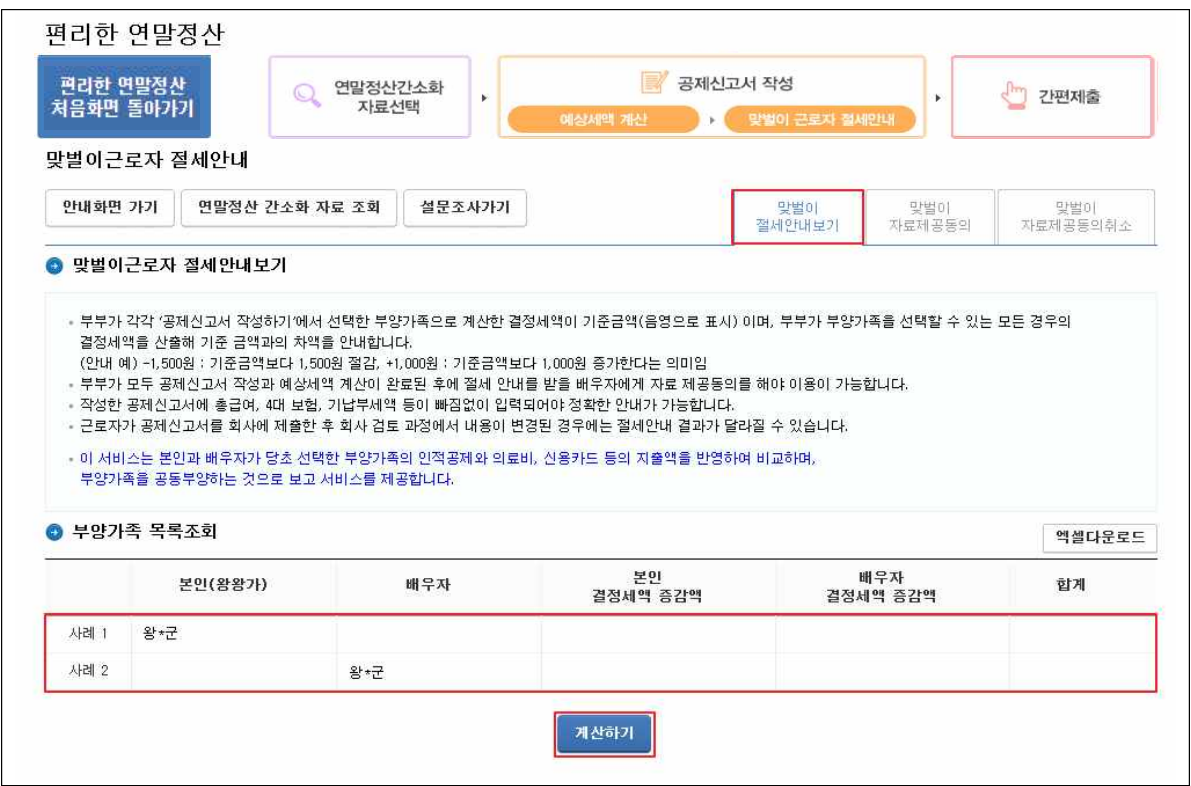

- 부양가족을 부부가 각각 공제받는 경우의 수를 볼 수 있습니다.
- '계산하기'를 누르면 사례별로 결정세액의 증감액과 합계를 확인할 수 있습니다.

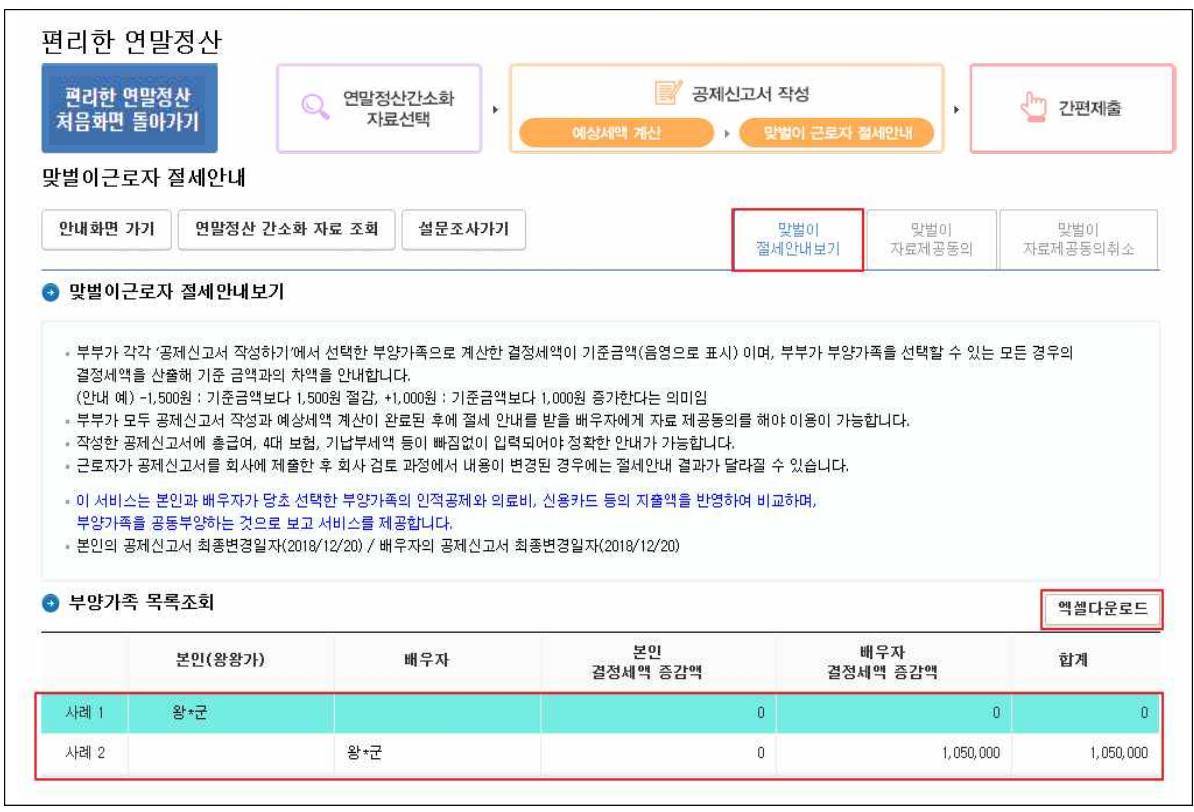

- 각 사례별로 본인의 결정세액과 배우자의 결정세액의 변동현황이 표시되고 변동된 세액의 합계를 보여줍니다.
- 본인과 배우자가 작성한 공제신고서의 결정세액이 0으로 표시되고, 사례별로 세액이 증감된 금액을 보여줍니다.( + 는 세액이 증가 하는 경우, - 는 감소하는 경우입니다.)
- 조회된 계산내역을 엑셀로 다운로드 할 수 있습니다.

4. 맞벌이 자료제공 동의 취소

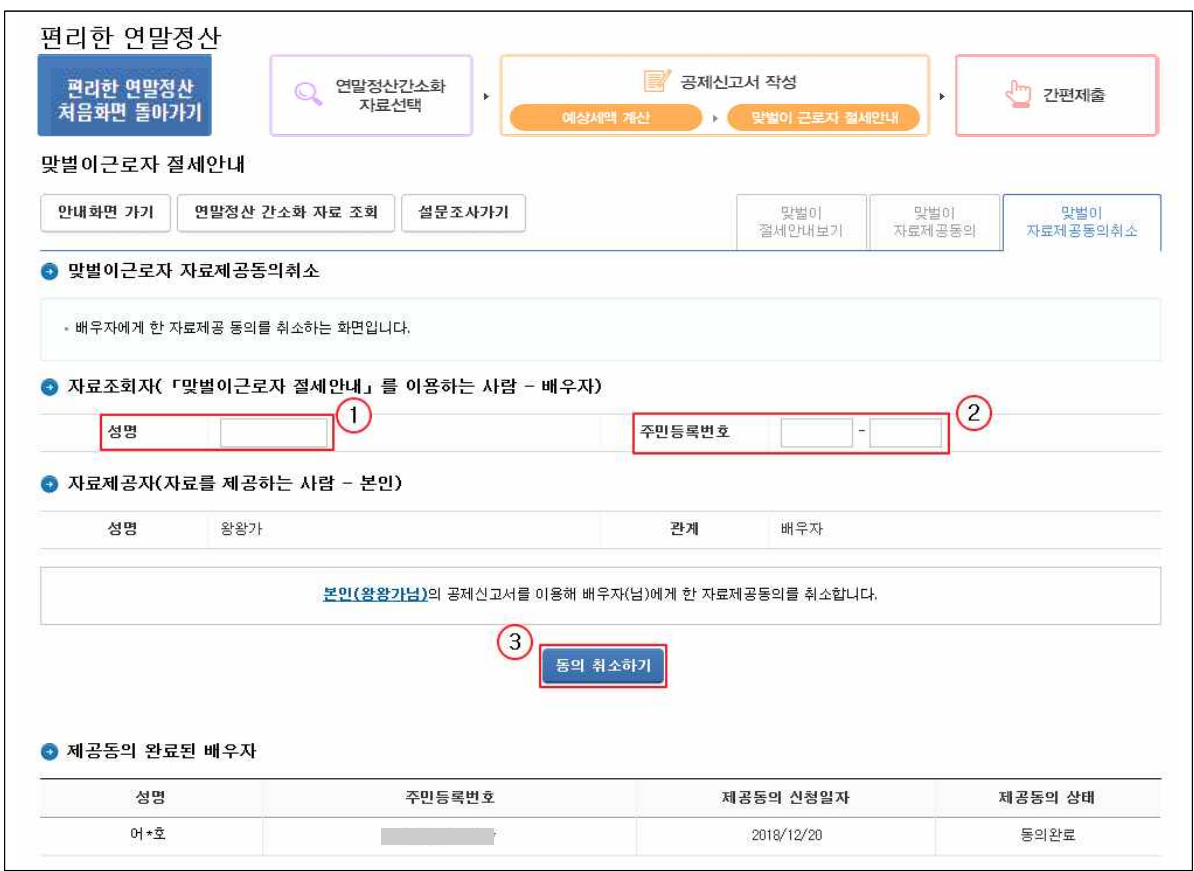

- \* '동의 취소하기'는 배우자에게 자료제공 동의 신청이 되어 있는 경우에만 가능합니다.
- 본인의 공제자료를 조회할 수 없도록 자료조회자(배우자)의 성명(①), 주민등록번호(②)을 입력 합니다.
- 입력이 완료되면 "본인(○○○님)의 공제신고서를 이용해 배우자 (△△△님)에게 한 자료제공동의를 취소합니다"라는 안내문구가 표시됩니다.
- '동의 취소하기'(③)를 클릭하면 신청이 완료되며, 상대방이 더 이상 자신의 자료를 조회 할 수 없게 됩니다.

#### Ⅳ. 편리한 연말정산 간편제출하기

- 1. 간편제출 서비스는 연말정산간소화 자료 간편제출, 공제신고서 간편제출 등 2가지 서비스가 있습니다.
	- (연말정산간소화 자료 간편제출) 연말정산간소화에서 선택한 공제자료를 PDF 파일 형식으로 제출합니다.
	- (공제신고서 간편제출) 공제신고서와 부속서류, 연말정산 간소화 자료를 PDF 파일 형식으로 제출합니다. 단, 연말정산 간소화 자료를 선택하지 않은 경우 연말정산간소화 자료 PDF는 제출되지 않습니다.

#### 2. 연말정산간소화 자료만 간편제출 방법

- 공제받을 항목을 선택한 후 「간소화자료 제출」을 클릭합니다.
	- 근무처를 선택한 후 '간편제출'을 클릭합니다.

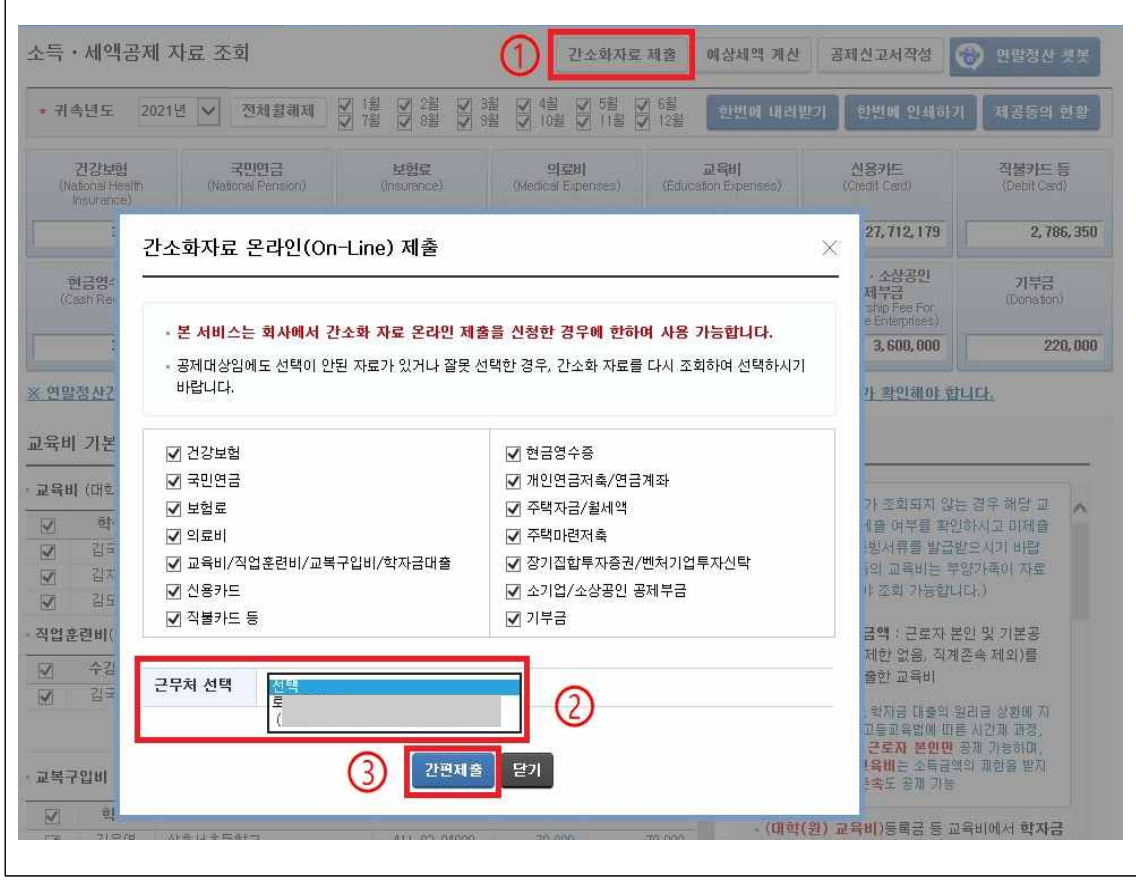

#### ○ 간소화 제출 동의

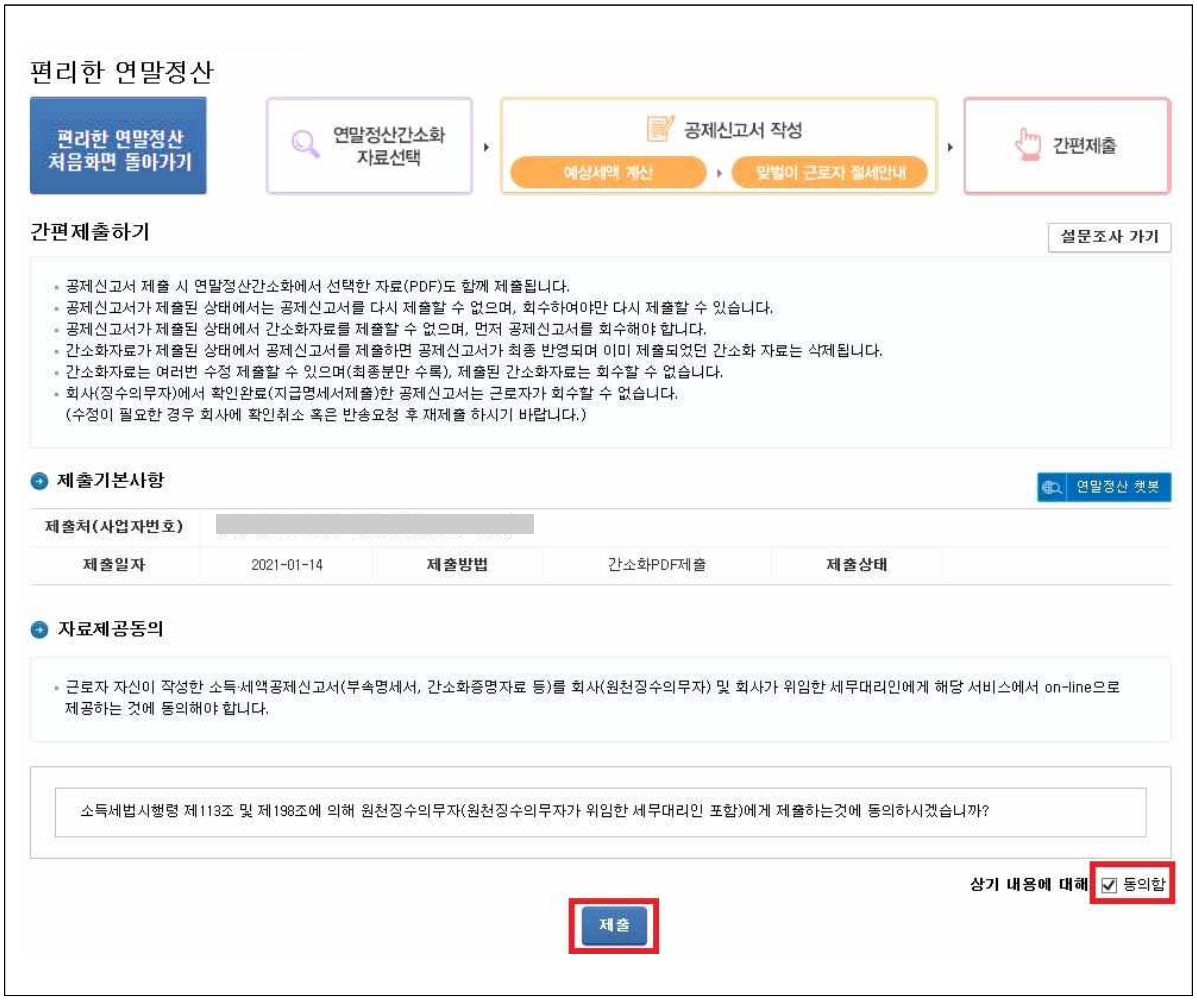

- 제출처 확인후, 자료 제공 동의의 '□ 동의함'에 체크
- 「제출」 버튼을 클릭하면 선택된 연말정산간소화 자료가 회사로 온라인(On-line) 제출됩니다.

#### ○ 간소화 제출이력

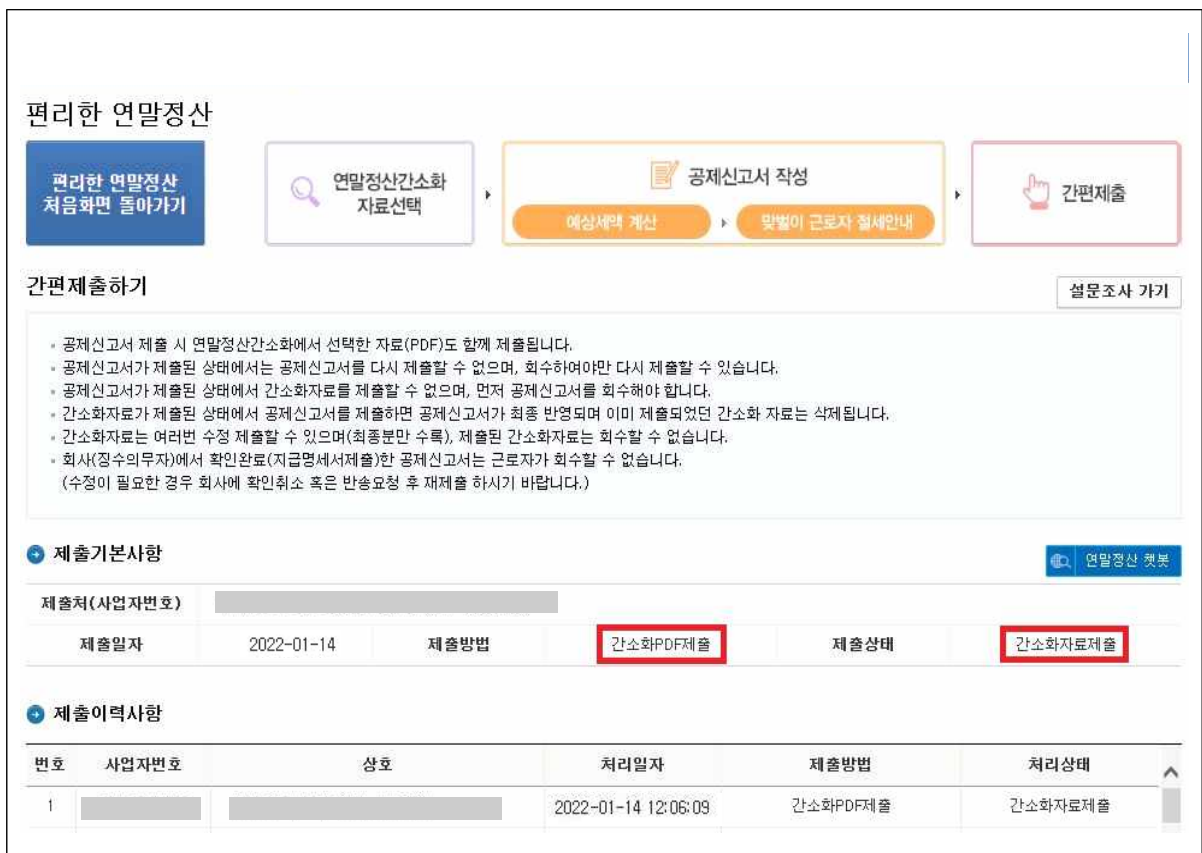

- 간소화자료가 제출되었습니다 제출이력사항에는 간소화자료 제출과 공제신고서 제출이 함께 관리됩니다.
- 연말정산간소화 자료 제출은 회수 없이 다시 제출이 가능하며, 최종 제출한 자료만 유효한 자료로 인식합니다. 따라서 회사에 다시 제출하는 경우에는 재제출 하였음을 알려야 합니다.
- 공제신고서를 제출한 후, 간소화자료를 다시 제출하는 경우에는 공제신고서 회수 후 연말정산간소화 자료 제출이 가능합니다.

# 3. 공제신고서 간편제출 방법

○ 편리한 연말정산 초기화면에서「제출하기」를 선택

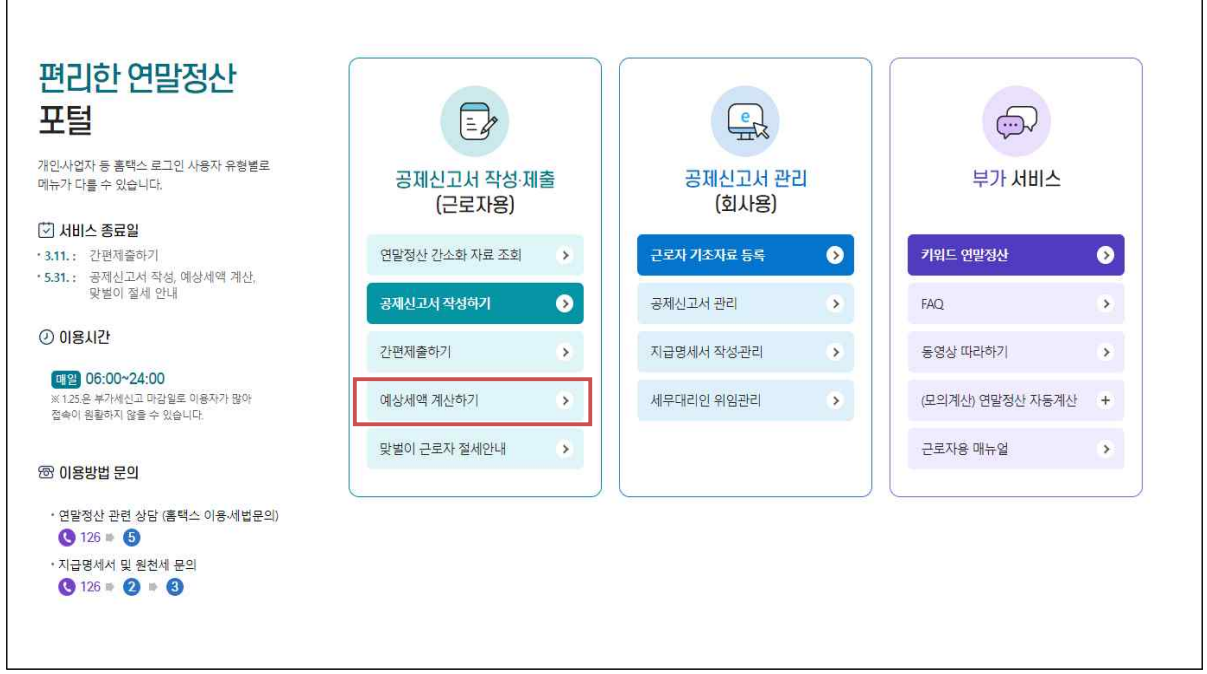

- 공제신고서를 제출하거나, 다시 제출하기 위한 공제신고서 회수가 가능하며, 제출한 인력을 볼 수 있습니다.
	- '공제신고서 제출하기' 를 클릭합니다.

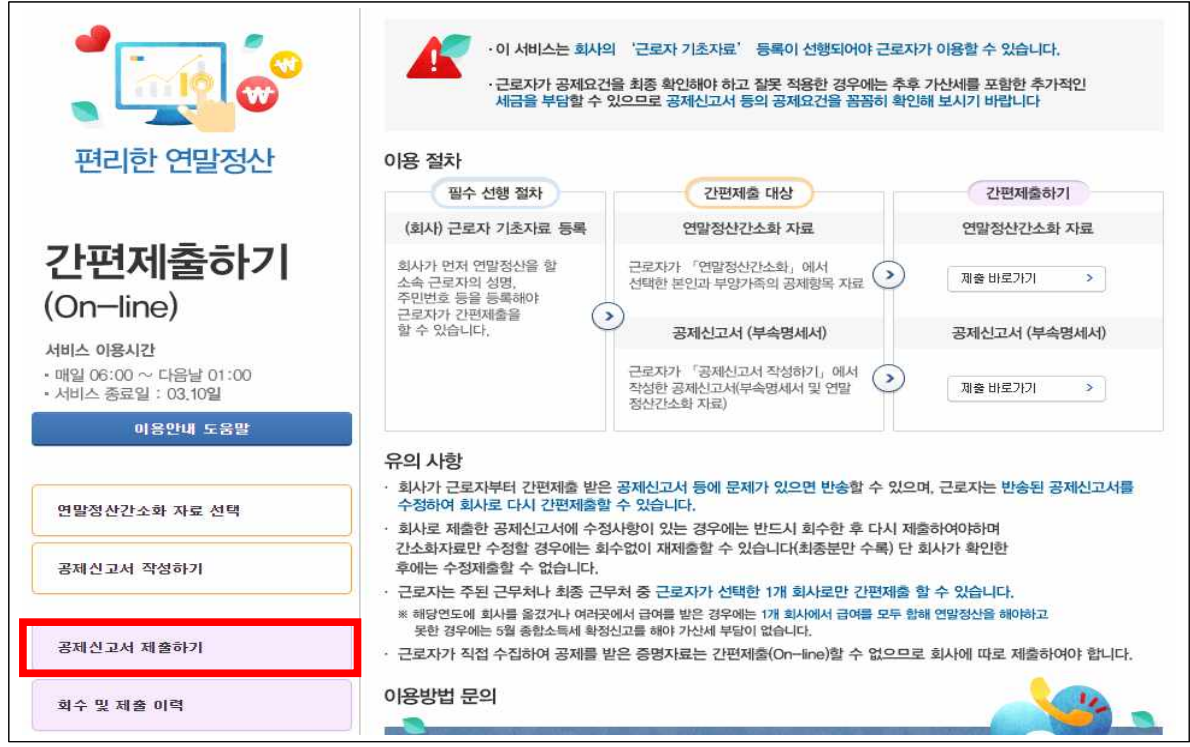

- 자료제공동의의 '□ 동의함'에 클릭하고 「제출」 버튼을 클릭하면 공제신고서가 회사로 온라인(On-line) 제출됩니다.
- 제출처를 확인한 후, 자료제공 동의의 '□ 동의함'에 체크
- 「제출」 버튼을 클릭하면 선택된 공제신고서가 회사로 온라인 (On-line) 제출됩니다.

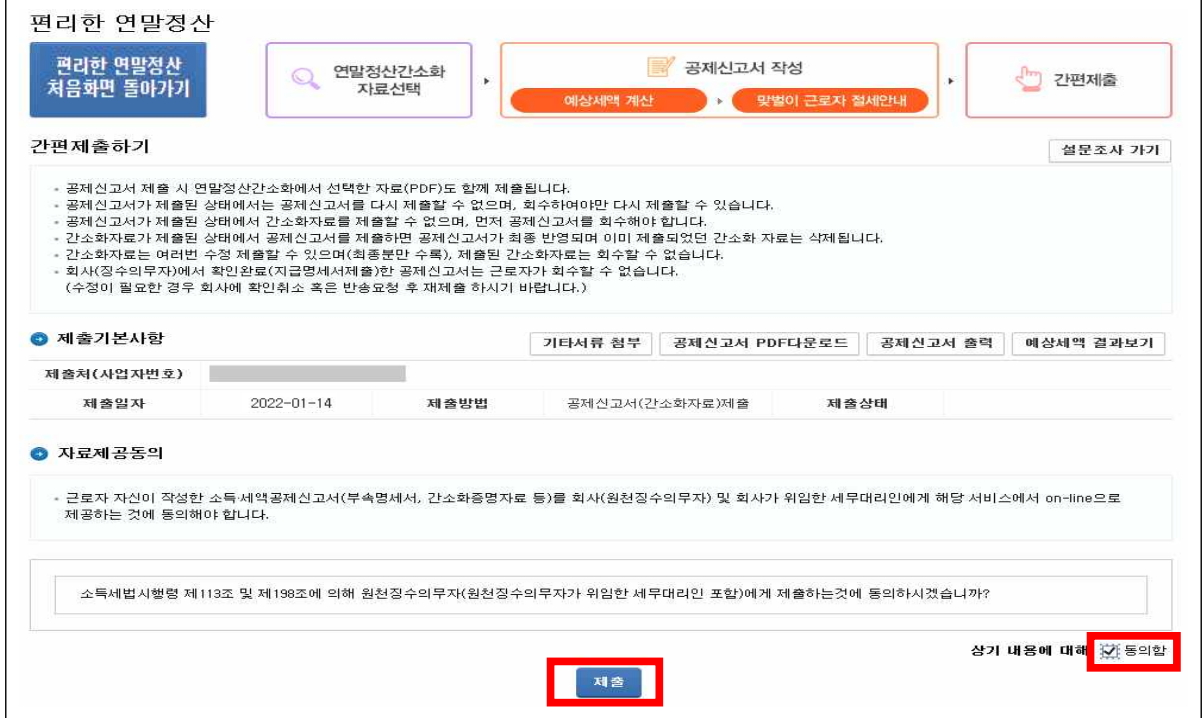

# - 제출한 이력이 확인됩니다.

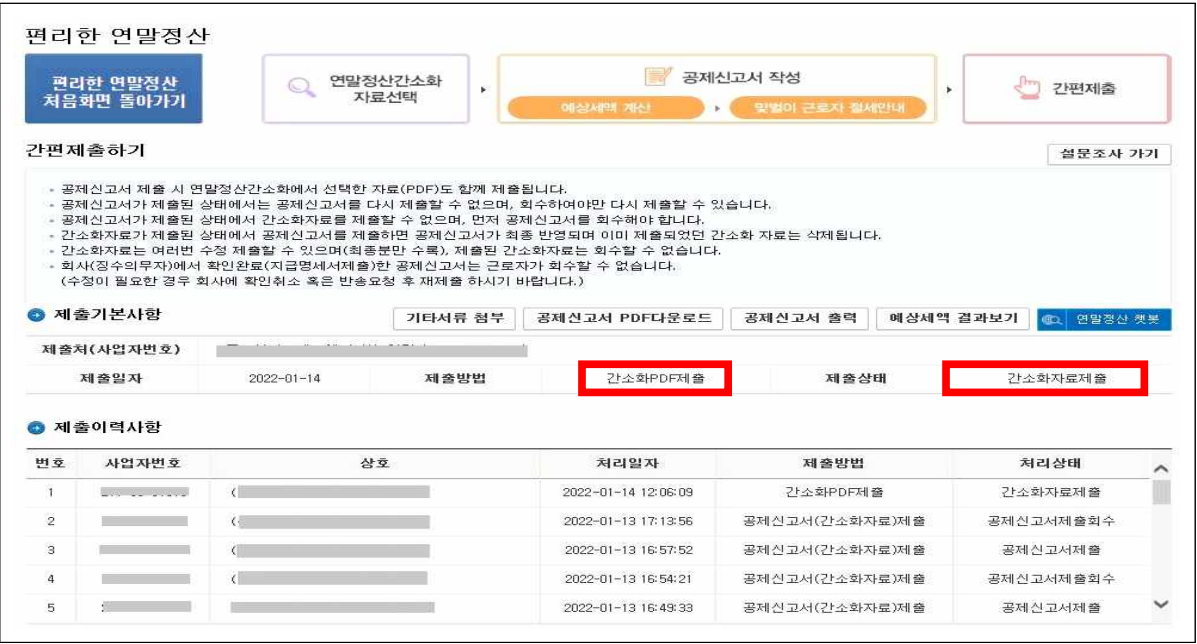

○ 회사에 제출한 공제신고서를 수정하여 재제출 하고자 하는 경우 에는 '회수 및 제출 이력' 화면을 선택합니다.

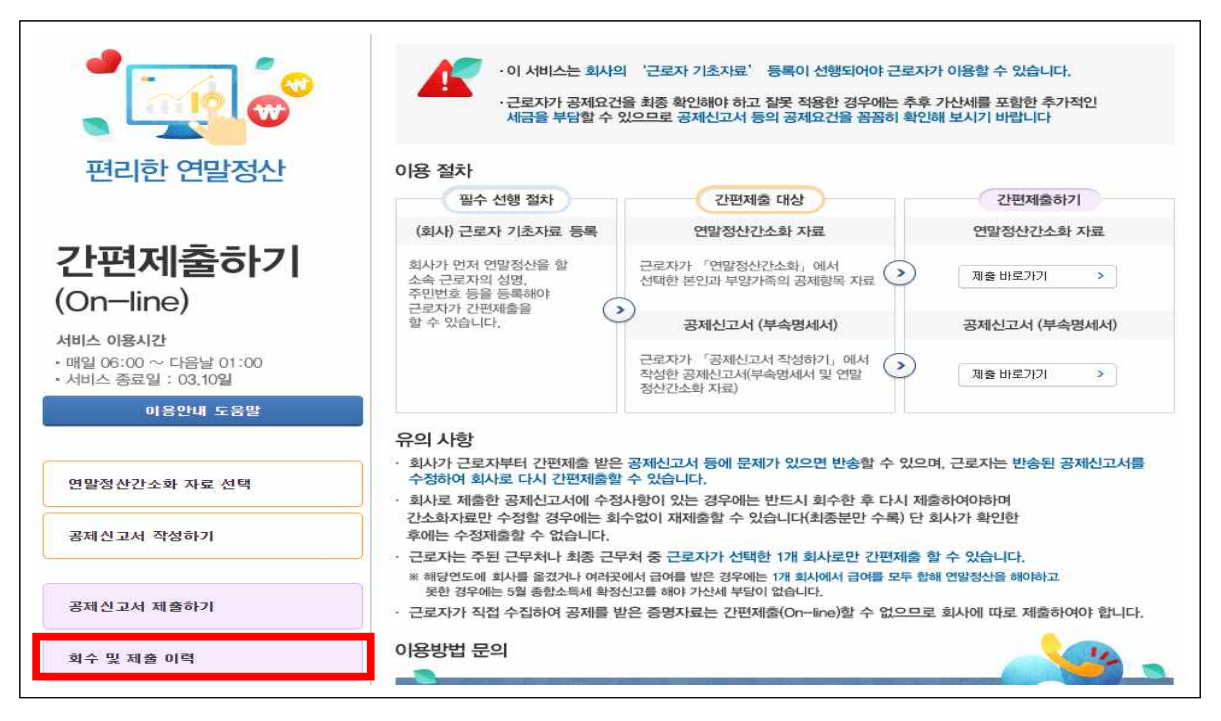

- 공제신고서를 「회수」한 후 수정하여 재제출합니다.
- 회사가 '확인완료'를 한 경우에는 회사가 '확인취소'를 하여야만 회수가 가능합니다.
- 연말정산간소화 자료를 간편제출한 경우「회수」없이 공제신고서를 간편제출 할 수 있습니다.

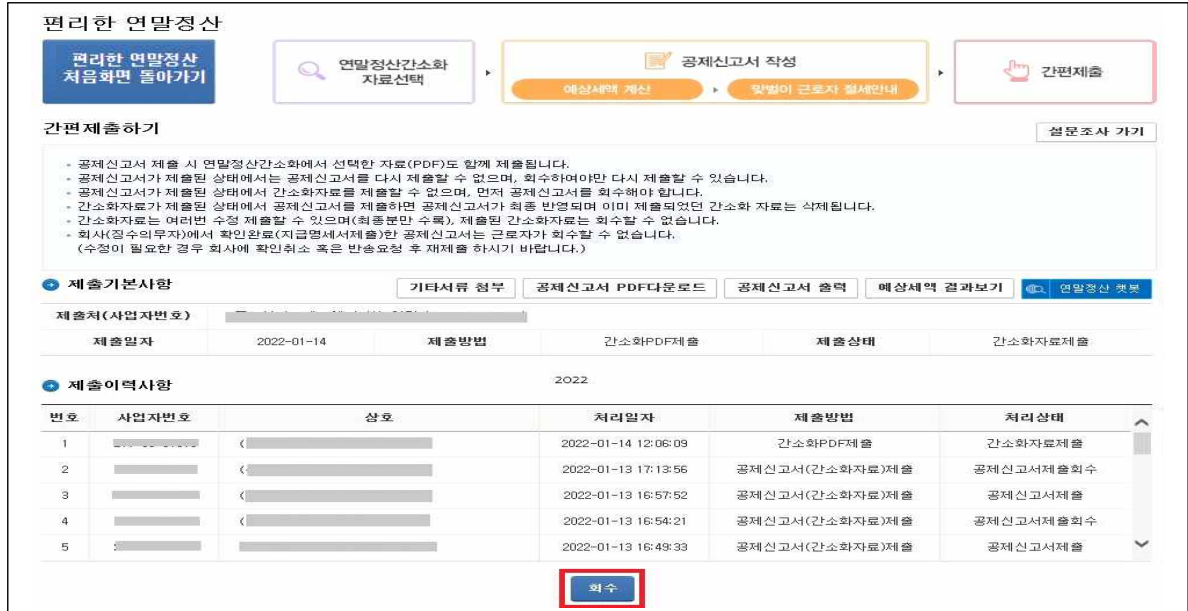